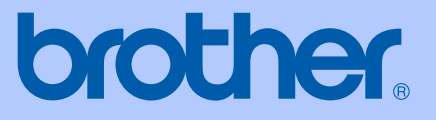

# РЪКОВОДСТВО ЗА ПОТРЕБИТЕЛЯ

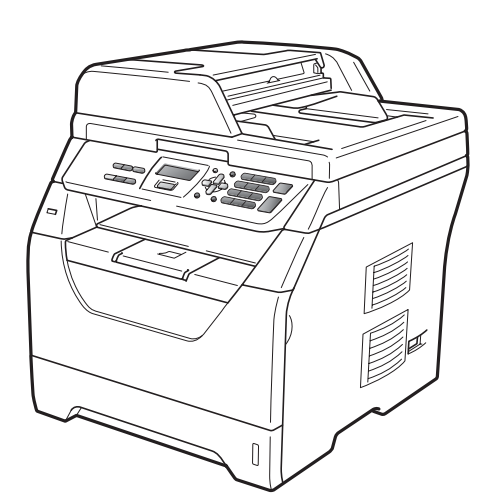

## DCP-8070D

Вариант A

BUL

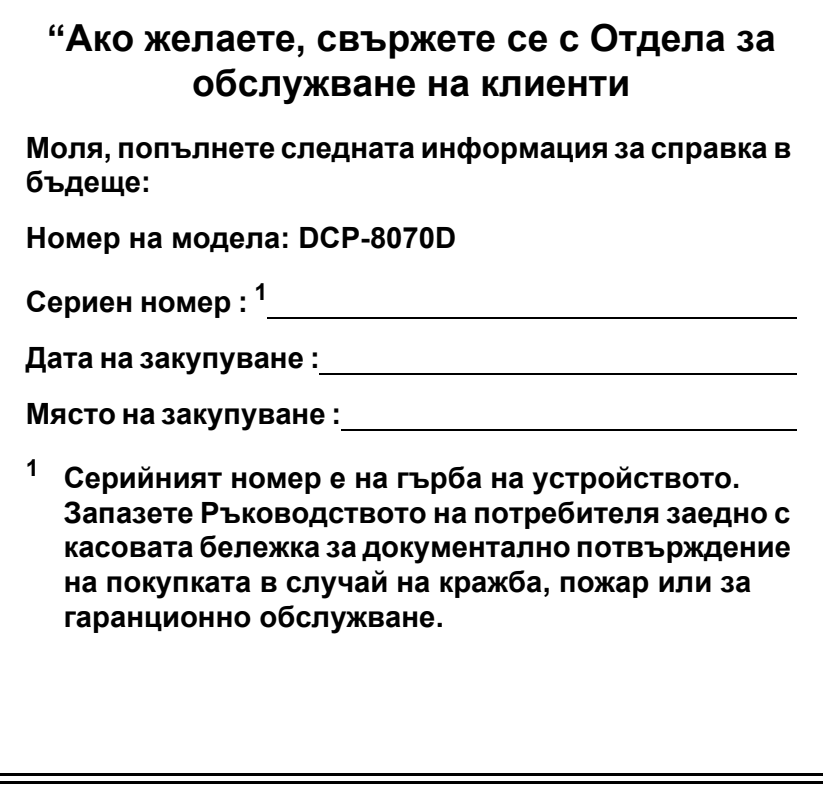

#### <span id="page-1-0"></span>**Регистрирайте вашия апарат онлайн на**

#### **<http://www.brother.com/registration/>**

При регистрация на вашия апарат при Brother ще бъдете записани като оригинален собственик на апарата. Вашата регистрация при Brother:

- може да послужи като потвърждение на датата на покупката на вашия апарат, в случай, че изгубите касовата бележка; и
- може да спомогне за вашата застрахователна компенсация, в случай на загуба на апарата, покривана от застраховка

© 2009 Brother Industries, Ltd.

## **Съставяне и информация за изданието**

Това ръководство е било съставено и публикувано под ръководството на Brother Industries Ltd., като то съдържа най-актуалните описания и спецификации на продукта.

Съдържанието на това ръководство и спецификациите на този продукт подлежат на промяна без предварително уведомяване.

Brother си запазва правото без предварително уведомяване да извършва промени на спецификациите и материалите, съдържащи се тук, и не носи отговорност за каквито и да е било щети (в това число последващи), причинени от доверието към представените материали, включително, но без ограничение до типографски и други грешки, свързани с изданието.

## **Съдържание**

## **Раздел I Общи [положения](#page-7-0)**

#### **1 Обща [информация](#page-8-0) 2**

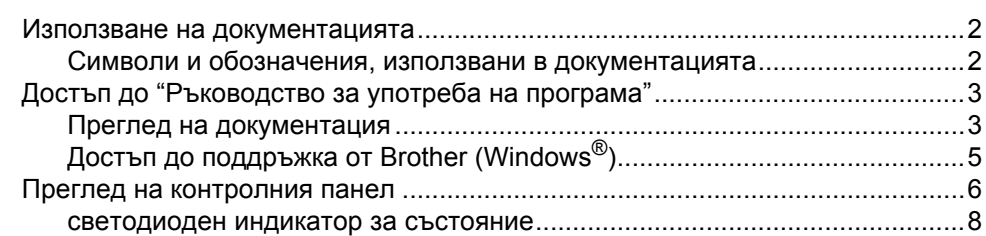

## **2 [Зареждане](#page-15-0) на хартия и документи 9**

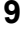

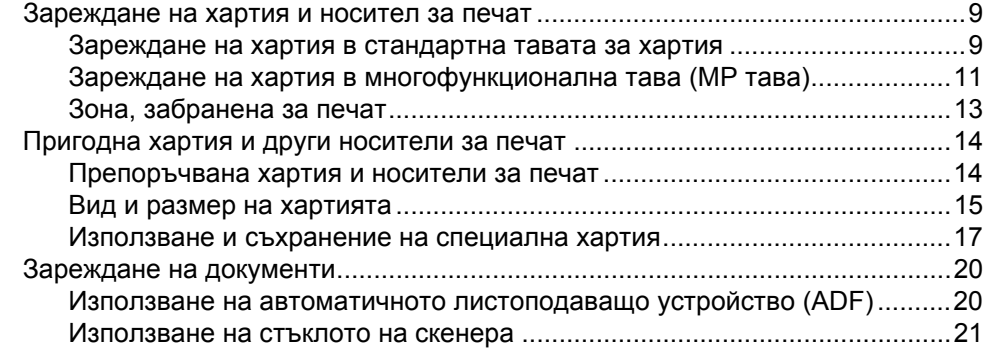

#### **3 Общи [настройки](#page-29-0) 23**

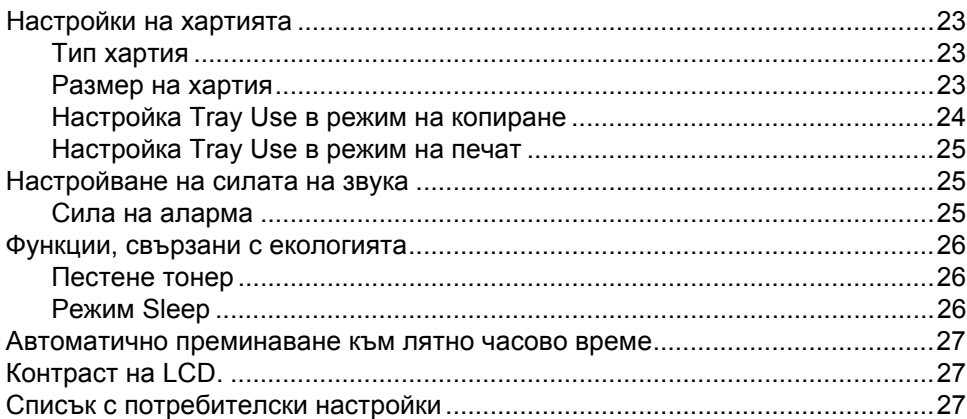

## **Раздел II [Копиране](#page-35-0)**

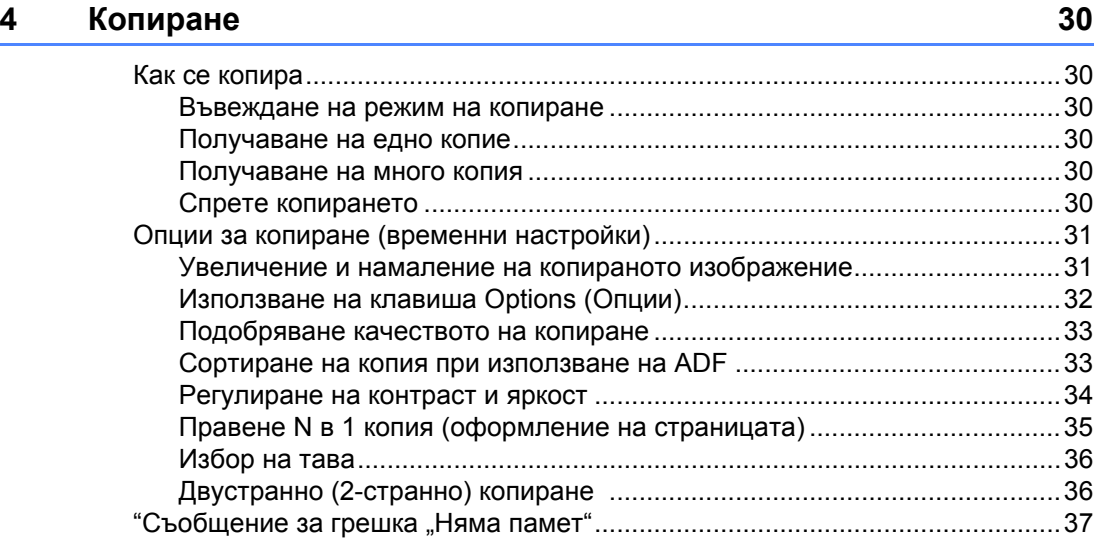

## **Раздел III [Директен](#page-45-0) печат**

#### **5 Печат от USB флаш памет или цифрова камера с голям обем на памет (масова памет[\) 40](#page-46-0)**

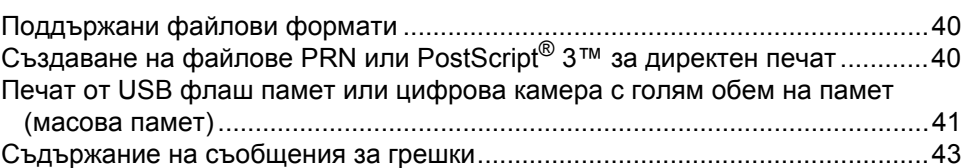

## **Раздел IV [Софтуер](#page-51-0)**

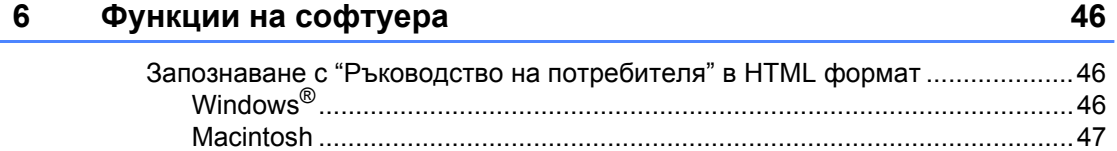

## **Раздел V [Приложения](#page-55-0)**

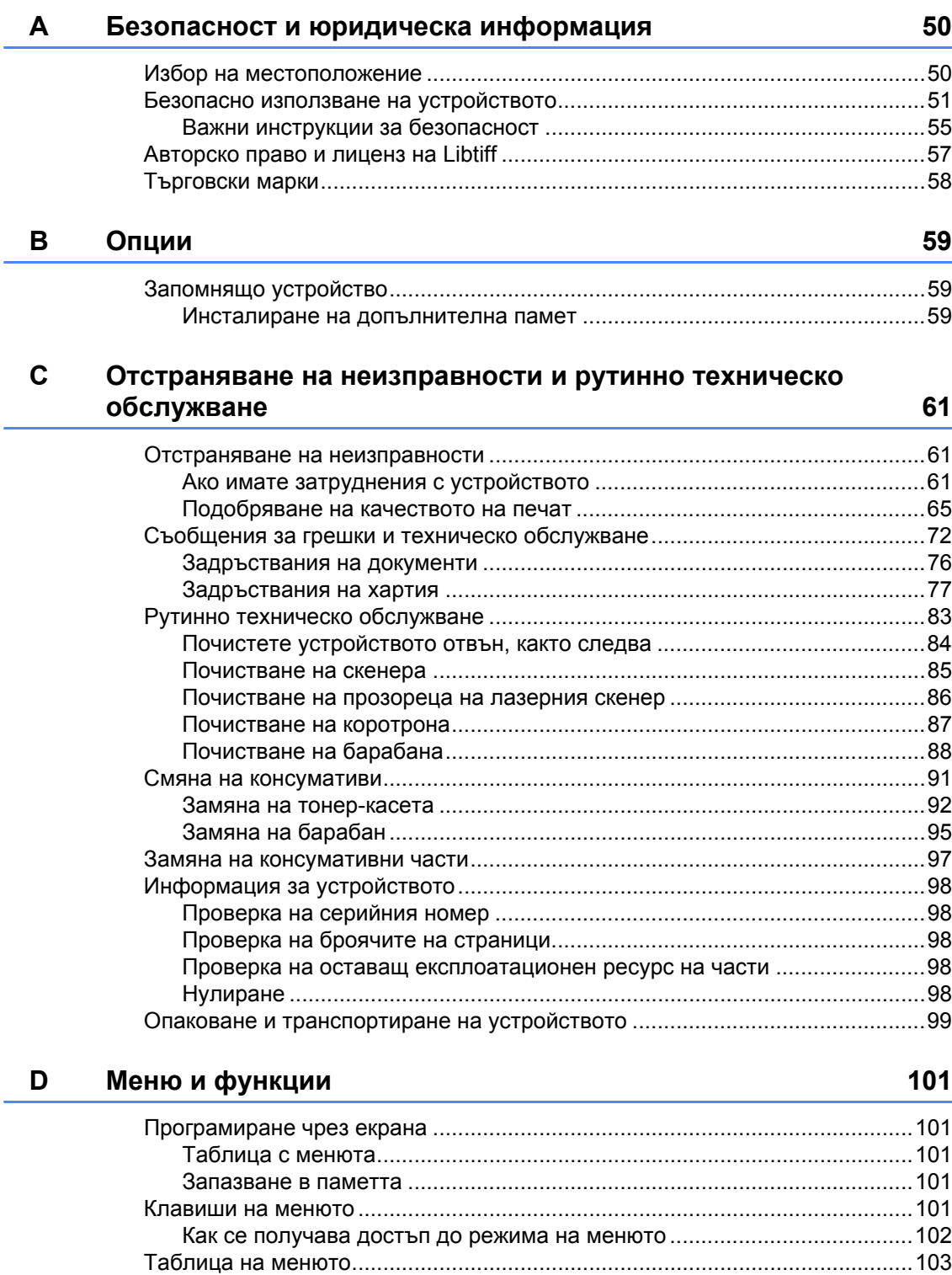

Въвеждане на текст [.........................................................................................110](#page-116-0)

#### $E$ Спецификации

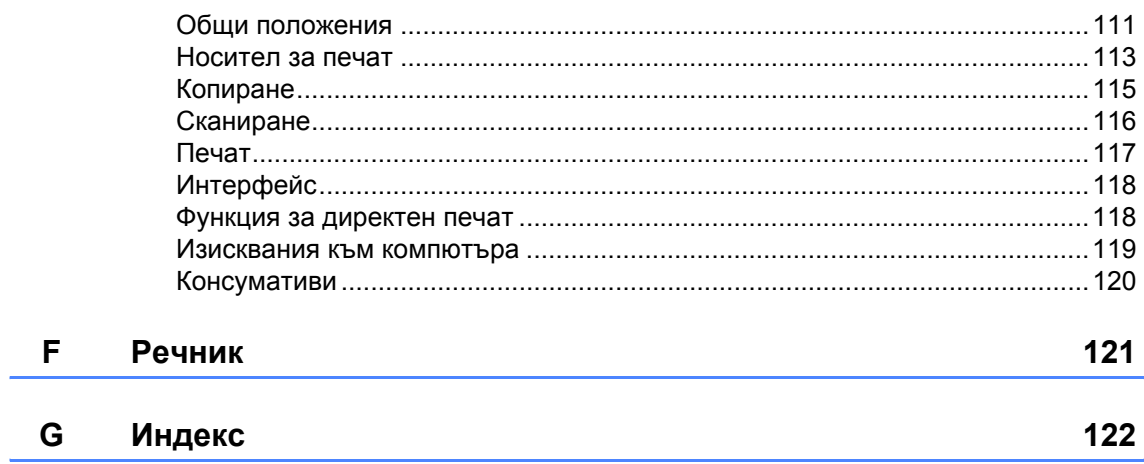

V

 $111$ 

## **Раздел I**

# <span id="page-7-0"></span>**Общи положения <sup>I</sup>**

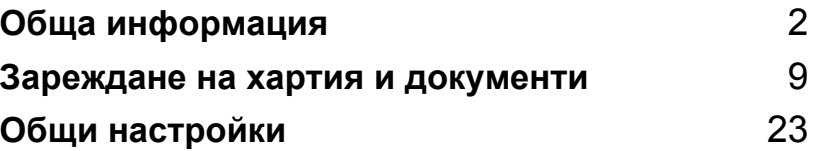

**1**

## <span id="page-8-0"></span>**Обща информация <sup>1</sup>**

## <span id="page-8-1"></span>**Използване на документацията <sup>1</sup>**

Благодарим Ви, че закупихте устройство Brother! Прочитането на документацията ще Ви помогне да го използвате по възможно най-добрия начин.

## <span id="page-8-2"></span>**Символи и обозначения, използвани в документацията <sup>1</sup>**

В документацията са използвани следните символи и обозначения.

- **Получерен** Получерният шрифт указва клавишите на контролния панел на устройството или на екрана на компютъра.
- *Курсив* Курсивът акцентира върху важните моменти или представлява позоваване на сродна тема.
- Courier New Шрифтът Courier New е за съобщенията, показвани на екрана на устройството.

## ВНИМАНИЕ

Предупрежденията ви казват какво да правите за предотвратяване на евентуално телесно нараняване.

## ПРЕДУПРЕЖДЕНИЕ

Символите за внимание посочват действията, които трябва да следвате или да избягвате, за да се предпазите от евентуални леки наранявания.

#### $\bf\Omega$ ВАЖНО

Символите ВАЖНО посочват действията, които трябва да следвате или избягвате, за да предпазите устройството или други обекти от евентуална повреда.

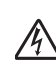

Иконите за опасност от токов удар предупреждават за евентуален токов удар.

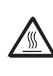

Иконите за гореща повърхност предупреждават да не докосвате горещите части на принтера.

В забележките се описват действия, които следва да

осъществявате в някои поспециални ситуации, и се предлагат съвети за извършване на текущи операции заедно с други функции.

## <span id="page-9-0"></span>**Достъп до "Ръководство за употреба на програма" <sup>1</sup>**

В настоящото ръководство няма пълна информация относно използване на устройството, като например за разширените функции на принтер и скенер. Когато сте готови за подробно запознаване с тези операции, прочетете **Ръководство за потребителя на софтуера**.

#### <span id="page-9-1"></span>**Преглед на документация <sup>1</sup>**

#### **Преглед на документация (Windows®) <sup>1</sup>**

За преглед на документацията от менюто **Старт** изберете **Brother**, **DCP-XXXX** (XXXX е наименование на модела) от програмната група и щракнете върху**Ръководства за потребителя в HTML формат**.

Ако не сте инсталирали софтуера, можете да откриете документацията съгласно указанията по-долу:

Включете компютъра. Поставете в CD-ROM устройството CD-ROM диска на Brother с етикета Windows<sup>®</sup>

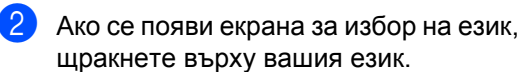

Ако се появи екрана за наименование на модела, щракнете върху наименованието на модела. Ще се появи основното меню на CD-ROM диска.

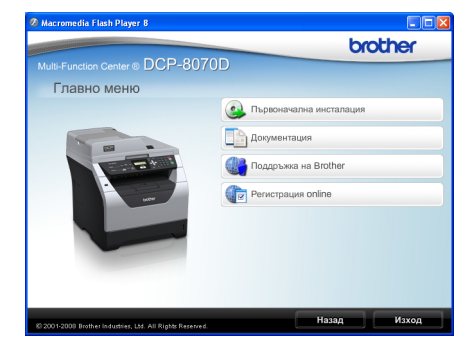

*Ако този прозорец не се появи, използвайте Windows® Explorer за откриване и стартиране на програмата Start.exe от главната директория на CD-ROM диска на Brother.*

d Щракнете върху **Документация**.

- e Щракнете върху документацията, която желаете да прочетете:
	- HTML документи (2 ръководства): **Ръководство за потребителя** за автономни операции и **Ръководство за потребителя на софтуера** в HTML формат.

Препоръчва се този формат за преглед от вашия компютър.

PDF документи (3 ръководства):

**Ръководство за потребителя** за автономни операции **Ръководство за потребителя на софтуера** и **Ръководство за бързо инсталиране**.

Препоръчва се този формат за разпечатване на ръководствата. Щракнете, за да отидете в Brother Solutions Center, където можете да прегледате или изтеглите PDF документите. (Необходими са достъп до интернет и софтуер за разчитане на PDF.)

#### **Как да се открият указания за сканиране <sup>1</sup>**

Съществуват няколко начина за сканиране на документи. Можете да откриете указанията, както следва:

#### **Ръководство за употреба на програма: <sup>1</sup>**

- Сканиране на документ с използване на TWAIN драйвера -- глава 2
- Сканиране на документ с използване на WIA драйвера (само за Windows® XP/Windows Vista®) -- глава 2
- Използване на ControlCenter3 -- глава 3

#### **ScanSoft™ PaperPort™ 11SE и Практическо ръководство за употреба на OCR : <sup>1</sup>**

 Пълният ScanSoft™ PaperPort™ 11SE и Практическо ръководство за употреба на OCR може да се прегледа чрез функция Помощ в ScanSoft™ PaperPort™ 11SE приложението.

#### **Преглед на документация (Macintosh) <sup>1</sup>**

 $\blacksquare$  Включете вашия Macintosh. Поставете в устройството за CD-ROM CD-ROM диска на Brother с етикета Macintosh.

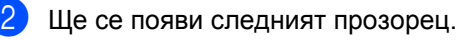

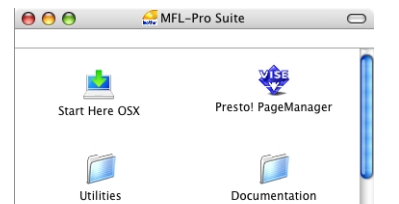

 $\circledR$  $\circledR$ **Brother Solutions Center** On-Line Registration

- c Щракнете два пъти върху иконата **Documentation** (Документация).
- Ако се появи екранът за избор на език, щракнете два пъти върху вашия език.
- e Щракнете два пъти върху горната страница на файла, за да прегледате **Ръководство за потребителя** за автономни операции и **Ръководство за потребителя на софтуера** в HTML формат.
- **6 Щракнете върху документацията,** която желаете да прочетете.
	- **Ръководство за потребителя**
	- **Ръководство за потребителя на софтуера**

## **Забележка**

Документацията също така е представена в PDF формат (3 ръководства) :

**Ръководство за потребителя** за автономни операции,

**Ръководство за потребителя на софтуера** и

**Ръководство за бързо инсталиране**. PDF форматът се препоръчва за разпечатване на ръководствата.

За да прегледате или да изтеглите PDF документи от Brother Solutions Center, щракнете два пъти върху икона **Brother Solutions Center**.

(Необходими са достъп до интернет и софтуер за разчитане на PDF.)

#### **Как да се открият указания за сканиране <sup>1</sup>**

Съществуват няколко начина за сканиране на документи. Можете да откриете указанията, както следва:

#### **Ръководство за употреба на програма: <sup>1</sup>**

- Сканиране -- глава 9
- Използване на ControlCenter2 -- глава 10

#### **Ръководство на потребителя на Presto! PageManager: <sup>1</sup>**

 Пълното Ръководство на потребителя на Presto! PageManager можете да прегледате чрез функция Помощ в приложението Presto! PageManager.

## <span id="page-11-0"></span>**Достъп до поддръжка от Brother (Windows®) <sup>1</sup>**

В Brother Solutions Center ще намерите връзки, за техническа поддръжка.

 Натиснете **Поддръжка на Brother** в основното меню. Ще се появи следният екран:

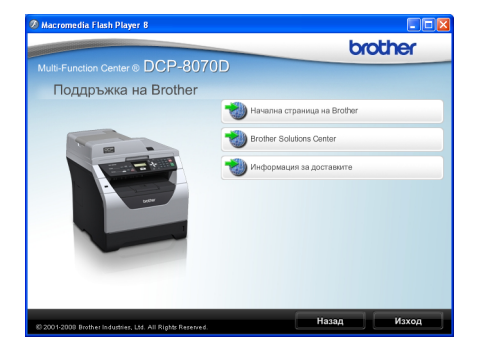

- За да изберете адреса на нашия уеб сайт ([http://www.brother.com/\)](http://www.brother.com/) натиснете **Начална страница на Brother**.
- За актуални новини и информация за поддръжка на продукта [\(http://solutions.brother.com/\)](http://solutions.brother.com/) натиснете **Brother Solutions Center**.
- За да посетите нашия уеб сайт за оригинални/автентични консумативи на Brother [\(http://www.brother.com/original/\)](http://www.brother.com/original/) щракнете върху **Информация за доставките**.
- За да се върнете на главната страница, щракнете върху **Назад**; за да излезете, натиснете **Изход**.

## <span id="page-12-0"></span>**Преглед на контролния панел <sup>1</sup>**

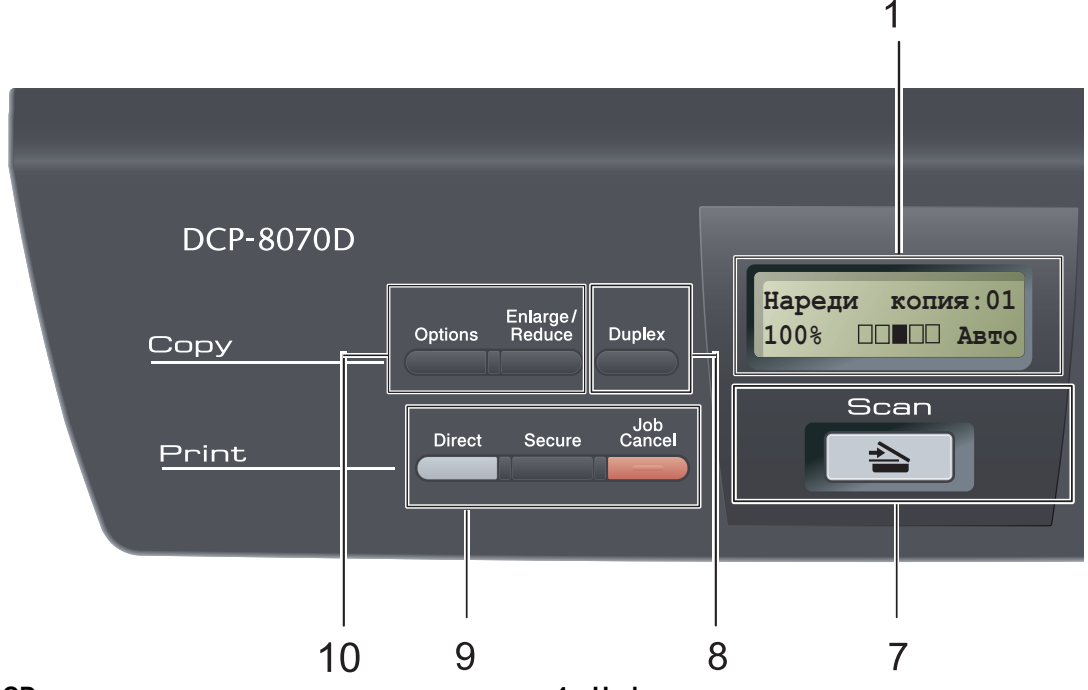

#### **1 LCD**

Показва съобщения, които помагат за настройване и използване на устройството.

#### **2 Data (Данни) Светодиод**

Светодиодът мига в зависимост от състоянието на устройството.

#### **3 Клавиши на менюто:**

#### **Menu (Меню)**

Служат за достъп до менюто за програмиране на настройките на устройството.

#### **Clear/Back (Изчисти)**

Изтрива въведените данни или позволява да отмените текущата настройка.

#### **OK (Oк)**

Позволява да съхраните настройките на устройството.

#### $\blacktriangleleft$  или  $\blacktriangleright$

Натиснете, за да се придвижите назад или напред през елементите в менюто.

#### $\blacksquare$  или  $\blacktriangledown$

Натиснете, за да преминете през опциите и менютата.

- **4 Цифрови клавиши** Служат за въвеждане на текст или числа.
- **5 Stop/Exit (Стоп/Излез)** Прекъсва операцията или излиза от менюто.
- **6 Start (Старт)** Стартира процеса на копиране и сканиране.

#### **7 Scan (Сканиране)**

Включва устройството в режим Сканиране. (Подробно описание на сканирането вижте в *Ръководство за употреба на програма* на CD-ROM диска.)

#### **8 Duplex (Двустранен печат)**

Служи за избиране на двустранен печат копиране върху двете страни на листа. (само печат)

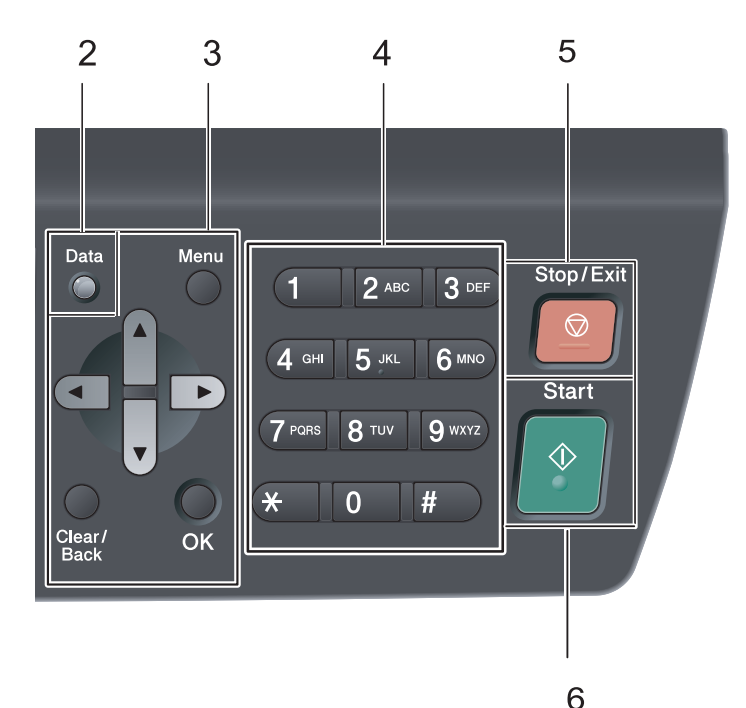

#### **9 Print (Отпечатване)клавиши:**

#### **Direct (Директен)**

Позволява да печатате данни от USB флаш памет, свързана директно с устройството. (Вижте *Печат от USB флаш [памет](#page-47-0) или [цифрова](#page-47-0) камера с голям обем на памет ([масова](#page-47-0) памет)* на стр. 41.)

#### **Secure (Сигурност)**

След въвеждане на четиризначна парола можете да отпечатвате данни, които се съхраняват в паметта на устройството. (Подробно описание на защитния клавиш Secure вижте в *Ръководство за употреба на програма* на CD-ROM диска.)

#### **Job Cancel (Прекъсване на заданието)**

Отменя програмираното заявка за печат и го изтрива от паметта на устройството.

За отмяна на многократни задания за разпечатване, натиснете и задръжте този клавиш, докато на LCD дисплея не се покаже Отм.зад.(всички).

#### **10 Copy (Копиране) клавиши: Options (Опции)**

Можете бързо и лесно да изберете временни настройки за копиране. **Enlarge/Reduce (Увеличение/Намаление)** Намалява или увеличава копията.

#### <span id="page-14-0"></span>**светодиоден индикатор за състояние <sup>1</sup>**

**Data (Данни)** LED индикаторът (диод, излъчващ светлина) мига и изгасва или светва в зависимост от състоянието на устройството.

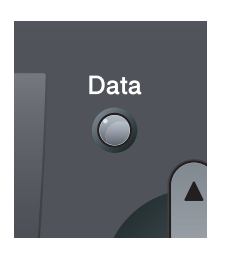

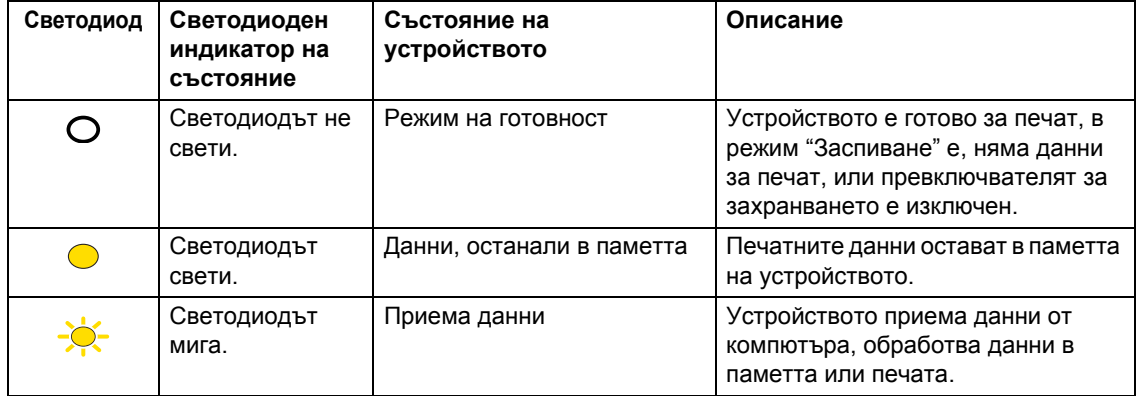

## <span id="page-15-0"></span>**2 Зареждане на хартия и документи <sup>2</sup>**

## <span id="page-15-1"></span>**Зареждане на хартия и носител за печат <sup>2</sup>**

Устройството може да зарежда хартия от стандартната тава за хартия или от многофункционалната тава.

Когато поставяте хартия в тавата за хартия, отбележете следното:

 Ако софтуерът на вашето приложение поддържа избор на формат хартия в менюто за разпечатване, можете да го изберете през софтуера. Ако софтуерът на вашето приложение не го поддържа, можете да зададете формата хартия в драйвера за принтера или като използвате бутоните на контролния панел.

#### <span id="page-15-2"></span>**Зареждане на хартия в стандартна тавата за хартия<sup>2</sup>**

**Разпечатване върху обикновена, тънка, документна, рециклирана хартия или върху прозрачно фолио от тавата за хартия <sup>2</sup>**

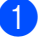

a Извадете напълно тавата за хартия от устройството.

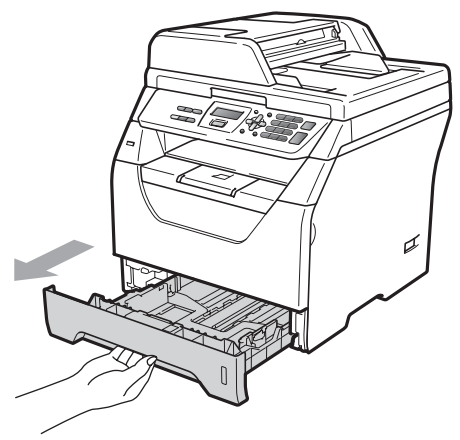

b Натискайки сините водачи за хартия, освободете лост (1) и наместете водачите според размера на заредената в тавата хартия, за да я фиксирате. Уверете се, че водачите са добре застопорени в отворите.

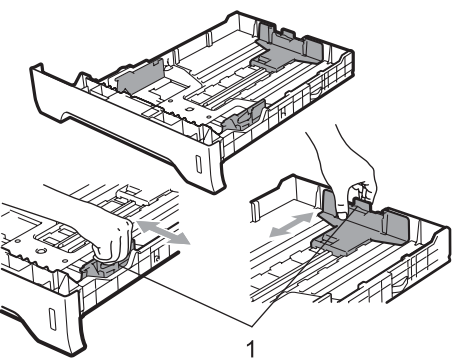

З Добре разделете листовете в стека, като ги направите на ветрило, така че при подаването им да няма задръствания и пропуски.

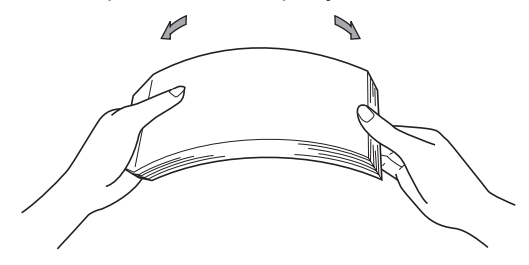

d Поставете хартия <sup>в</sup> тавата <sup>и</sup> се убедете, че хартията е под белега за максимално количество в тавата (1). Страната, върху която ще се разпечатва, трябва да е с лицето надолу.

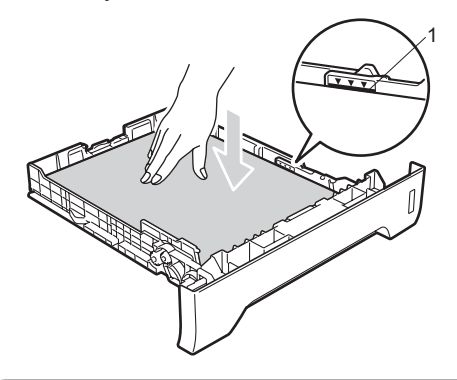

## **ВАЖНО**

Уверете се, че водачите за хартия докосват страните на листовете така, че да влизат добре в устройството.

**5** Поставете стабилно тавата за хартия обратно в устройството. Убедете се, че е изцяло вкарана в устройството.

f Разгънете опорния панел (1), така че предните краища на листовете да не се приплъзгват в изходната тава.

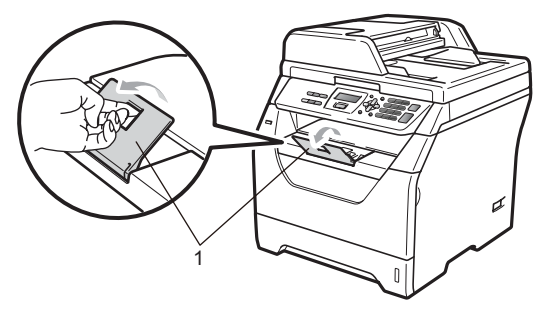

## <span id="page-17-0"></span>**Зареждане на хартия в многофункционална тава (MP тава) <sup>2</sup>**

Многофункционалната тава може да поеме до 3 плика или по-специални носители за печат, или 50 листа обикновена хартия. Тази тава се използва при печат върху плътна хартия, висококачествена хартия (Bond), на пликове, етикети и прозрачни носители.

#### **Печатайте върху върху плътна хартия, висококачествена хартия (Bond), пликове, етикети и прозрачно фолио. <sup>2</sup>**

Преди да заредите пликовете в тавата, притиснете ъглите и страните им така, че те да бъдат максимално плоски.

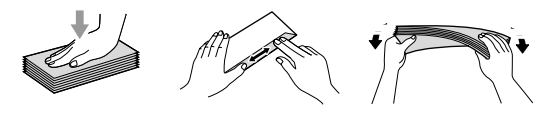

Когато задната изходна тава е издърпана надолу, хартията от мултифункционалната тава излиза непосредствено в задната част на устройството. Използвайте този метод на подаване и извеждане на хартия при печат върху плътна хартия, висококачествена

хартия (Bond), пликове, етикети и прозрачни ленти.

## **BAЖНO**

Отстранете всеки разпечатан лист или плик, за да предотвратите задръстване на хартия.

Отворете задния капак (задната изходна тава).

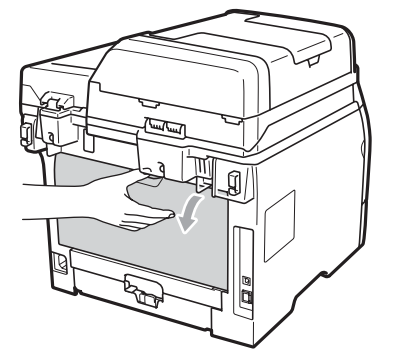

b <sup>&</sup>lt;Печатане само на пликове<sup>&</sup>gt; Дръпнете към себе си двата сини лоста - един отляво и един отдясно, както е показано на илюстрацията подолу.

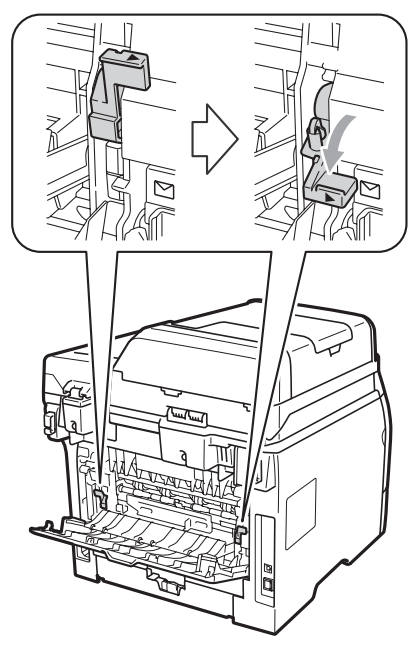

c Отворетемногофункционалната тава и внимателно я издърпайте надолу.

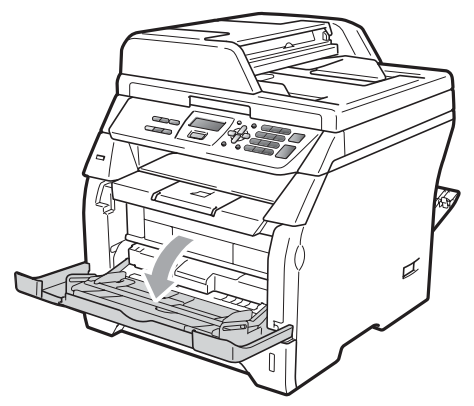

4 Изтеглете опората (1) на многофункционалната тава и разгънете капака (2).

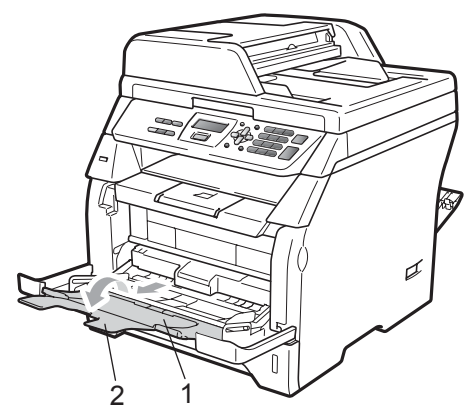

**5** Натискайки страничните водачи за хартия, освободете лоста и наместете водачите така, че да фиксират хартията по широчина.

## **ВАЖНО**

Уверете се, че водачите за хартия докосват страните на листовете така, че да влизат добре в устройството.

б При зареждане на пликове (максимум 3), плътна хартия, етикети или прозрачни ленти в многофункционалната тава първо подравнете предните им ъгли и печатайте с лицевата страна нагоре. Нивото на хартията трябва да бъде по-ниско от маркировката за максимално ниво на хартията (b).

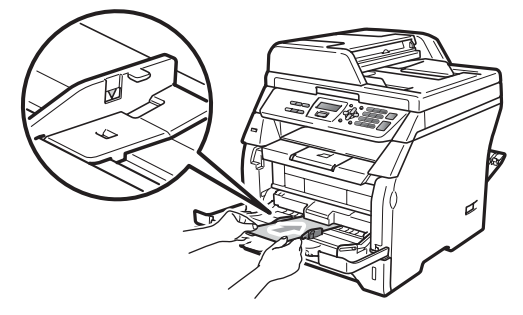

## <span id="page-19-0"></span>**Зона, забранена за печат <sup>2</sup>**

#### **Зона, забранена за печат на копия <sup>2</sup>**

Забранените за печат зони са показани на фигурите по-долу.

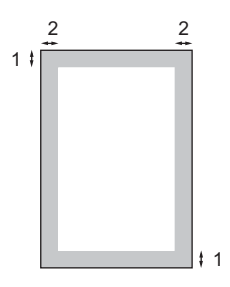

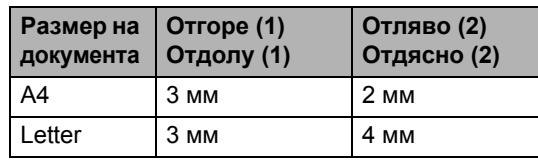

#### **Забележка**

Показаната горе забранена за печат зона се отнася за единично копие, тоест копие "1 от 1", при формат за хартия A4. Негодната за печатане област се променя с формата хартия.

#### **Негодна за печатане област, когато се разпечатва от компютър <sup>2</sup>**

При използване на драйвера за принтера, печатната площ е по-малка от размера на хартията, както е показано по-долу.

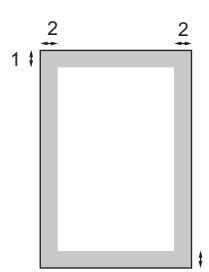

1

#### **Вертикална ориентация Хоризонтална ориентация**

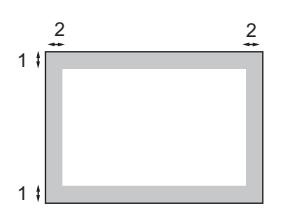

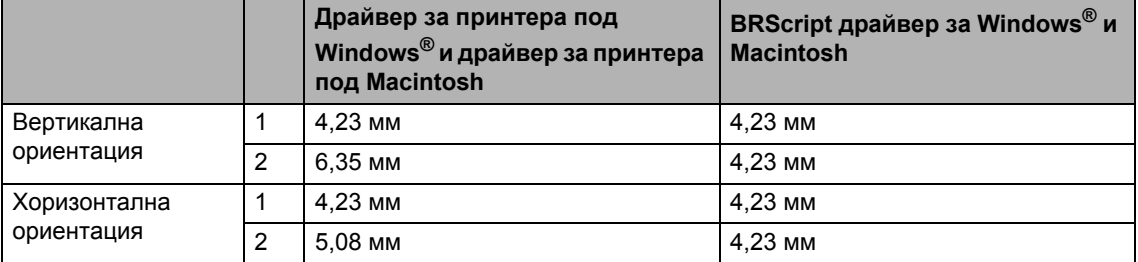

#### **Забележка**

Показаната горе забранена за печат зона се отнася за размер на хартия A4. Негодната за печатане област се променя с формата хартия.

## <span id="page-20-0"></span>**Пригодна хартия и други носители за печат <sup>2</sup>**

Качеството на печата може да е различно в зависимост от вида на използваната хартия.

Подходящи типове носители : тънка, обикновена, плътна, висококачествена (Bond) и рециклирана хартия, а също така прозрачни ленти, етикети и пликове.

За най-добри резултати, следвайте инструкциите по-долу:

- Използвайте хартия, направена за копиране върху обикновена хартия.
- Препоръчителна плътност на хартия от 60 до 105 г/м2.
- Използвайте етикети и диапозитиви, предназначени за използване в лазерни устройства.
- **НЕ поставяйте различни типове хартия** в тавата за хартия едновременно, защото това може да причини задръстване с хартия или неправилното й поемане.
- За да получите качествен печат, изберете от софтуерното приложение хартия със същия размер, какъвто е в тавата.
- Избягвайте да докосвате разпечатаната повърхност на хартията веднага след разпечатването.
- Когато използвате диапозитиви, отстранявайте всеки лист веднага, за да предотвратите размазване или задръствания на хартия.
- Използвайте надлъжно рязана (LG) хартия с неутрален Ph-показател и съдържание на влага около 5%.

## <span id="page-20-1"></span>**Препоръчвана хартия и носители за печат <sup>2</sup>**

За да получите най-добро качество при печат, препоръчваме да използвате следната хартия.

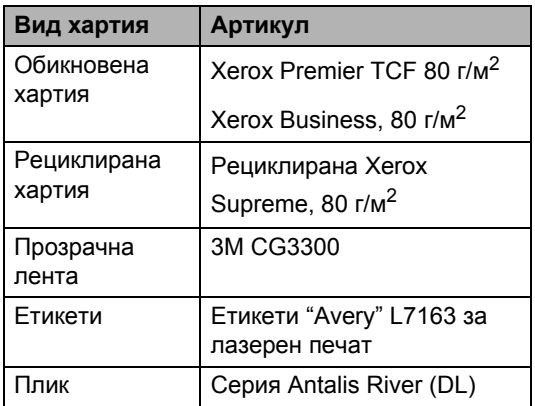

#### <span id="page-21-0"></span>**Вид и размер на хартията <sup>2</sup>**

Устройството зарежда хартия от стандартната тава за хартия или от мултифункционалната тава.

#### **Стандартна тава за хартия <sup>2</sup>**

Стандартната тава за хартия е от универсален тип, и в нея може да се зарежда хартия с всички размери (всяка партида да е от еднородна хартия по тип и размер), изброени в таблицата, посочена в *[Вместимост](#page-22-0) на хартия в тавите за [хартия](#page-22-0)* на стр. 16. Стандартната тава за хартия може да поеме максимум 250 листа с размер Letter/A4 (80 г/м<sup>2</sup>). Хартията може да се зарежда до маркировката за максимално количество на плъзгащия се водач за ширината на хартията.

#### **Мултифункционална тава (MP тава) <sup>2</sup>**

Мултифункционалната тава поема 50 листа обикновена хартия (80 г/м<sup>2</sup>) или до 3 плика. Хартията може да се зарежда до маркировката за максимално количество на плъзгащия се водач за ширината на хартията.

**2**

#### **Имена на тави за хартия в драйвера за принтер, използвани в настоящото**  $P$ ъководство

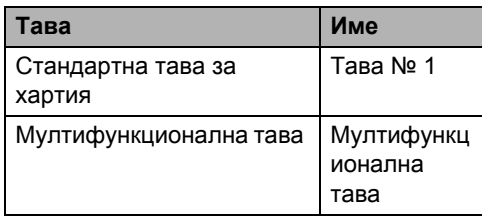

#### <span id="page-22-0"></span>**Вместимост на хартия в тавите за хартия <sup>2</sup>**

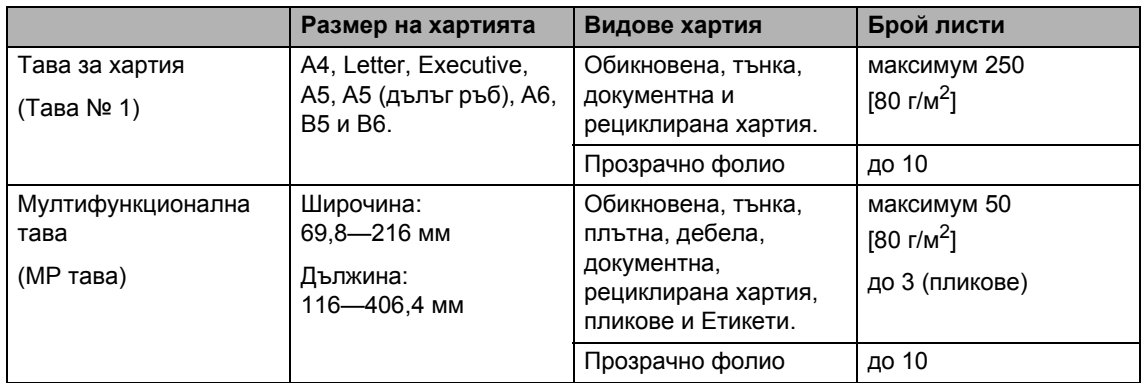

#### **Препоръчвани спецификации на хартия <sup>2</sup>**

Следните спецификации на хартията са подходящи за това устройство.

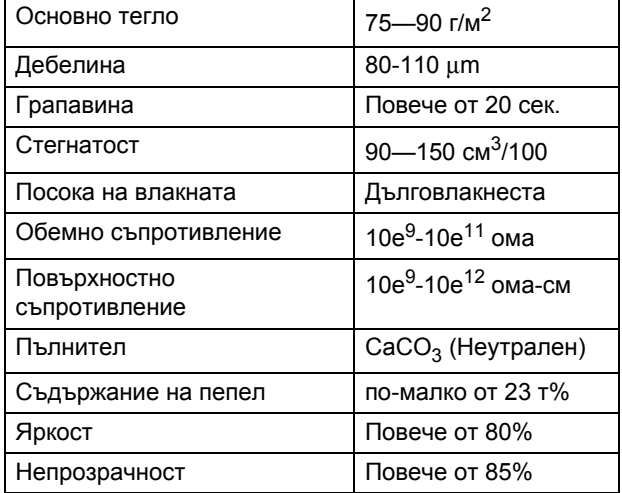

## <span id="page-23-0"></span>**Използване и съхранение на специална хартия <sup>2</sup>**

Устройството е проектирано да работи добре с повечето типове ксерографска и релефна хартия. Някои променливи на хартията обаче могат да окажат влияние върху качеството на разпечатване или надеждността на манипулиране. Винаги тествайте мострите хартия преди закупуване, за да се уверите в желаните характеристики. Съхранявайте хартията в оригиналната й опаковка и я дръжте затворена. Съхранявайте хартията на равна повърхност, далеч от влага, пряка слънчева светлина и топлина.

Някои важни насоки при избора на хартия са:

- Не използвайте хартия за мастиленоструйни принтери, защото това може да причини задръстване на хартия или да повреди устройството.
- За хартия с предварително напечатан текст, трябва да се използва мастило, което може да издържи на температурата на процеса на термофиксация на устройството (200 градуса по Целзий).
- Ако използвате релефна хартия, хартия с грапава повърхност или намачкана или прегъната хартия, хартията може да покаже занижени характеристики.

#### **Видове хартия, която трябва да се избягва <sup>2</sup>**

## **BAЖНO**

Устройството може да не работи добре с някои видове хартия или да се повреди от тях.

НЕ използвайте хартия:

- с прекалено наситена текстура
- която е изключително гладка или гланцирана
- която е нагъната или смачкана

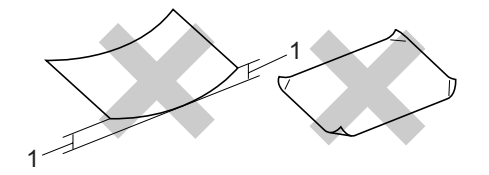

- **1 Набръчкване от 2 мм или повече може да предизвика задръстване.**
- с покритие или химическа обработка
- с повреди, гънки или прегъвания
- чието тегло надвишава препоръчителното в това ръководство
- с етикети и телбод
- бланки, изработени с топлинен печат или при които са използвани нискотемпературни бои
- състояща се от няколко слоя или химична хартия
- за мастиленоструен печат

Използването на някои от изброените по-горе видове хартия може да доведе до повреди в устройството. Тези повреди може да не се покриват от гаранцията на Brother или от договора за сервиз.

#### **Пликове <sup>2</sup>**

Повечето пликове са подходящи за използване с устройството. При някои пликове,обаче може да има проблеми с подаването и качеството на печат, поради начина на изработката им. Подходящият плик трябва да има ръбове с прави, добре оформени сгъвки, а водещият ръб не трябва да бъде по-дебел от двоен лист хартия. Пликът трябва да бъде плосък и равен, а не издут или прекалено тънък. Купувайте качествени пликове от доставчик, който да знае, че върху тях ще се печата с лазерно устройство.

Пликовете могат да се подават от многофункционалната тава. При печат върху пликове не използвайте функция за двустранен печат. Препоръчваме да разпечатате един плик за тест, за да се уверите, че разпечатването дава желаните резултати преди разпечатването или закупуването на голямо количество пликове.

Проверете следното:

- Капакът на плика трябва да бъде по дългата му страна.
- Капаците за запечатване трябва да бъдат добре сгънати (накриво отрязаните или прегънати пликове могат да причинят задръстване).
- Пликовете трябва да се състоят от два пласта хартия в показаните във фигурата по-долу в кръг области.

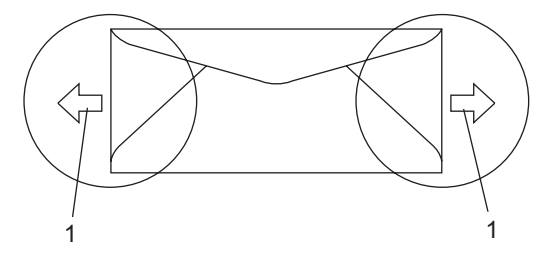

- **1 Посока на подаване**
- Местата на свързване на пликовете, които са запечатани от производителя, следва да са добре закрепени.

 Препоръчително е да печатате върху пликове с отстъп от ръбовете в размер на 15 мм.

#### **Видове пликове, която трябва да се избягват <sup>2</sup>**

## **ВАЖНО**

НЕ използвайте пликове:

- които са повредени, огънати, набръчкани или с необичайна форма
- изключително гланцирани или текстурирани
- с кламери, книговезки тел, телбод или подлепващи ленти
- със самозалепващи се капаци
- които са издути
- които не са добре сгънати
- украсени с релеф (имат релефен печат)
- върху които вече е печатано с лазерно устройство
- които са предварително отпечатани отвътре
- които не могат да бъдат добре подредени в пакет
- които са изработени от хартия, потежка от посочената в спецификациите за устройството
- с не съвсем прави страни или с неправоъгълна форма
- с прозорчета, отвори, изрези или перфорации
- с лепило по повърхността, както е показано на фигурата по-долу

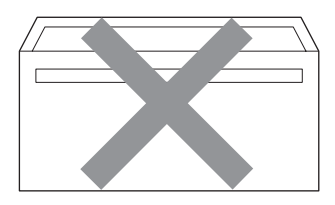

• с двойни капаци, както е показано на фигурата по-долу

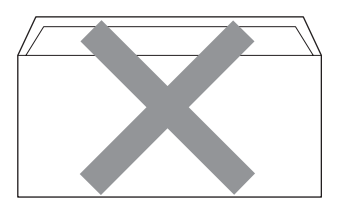

- с прегънати при покупката капаци за запечатване
- с капаци за запечатване, както е показано на фигурата по-долу

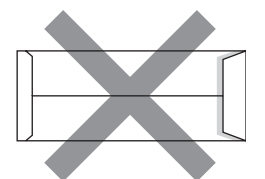

• с прегъване на всяка страна, както е показано на фигурата по-долу

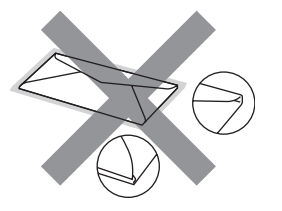

Използването на някой от изброените по-горе видове пликове може да доведе до повреда в устройството. Тези повреди може да не се покриват от гаранцията на Brother или от договора за сервиз.

Понякога може да има проблеми при зареждането на хартията, причинени от дебелината, размера и формата на капаците за запечатване на използваните пликове.

#### **Етикети <sup>2</sup>**

Устройството печата върху повечето типове етикети, предназначени за използване с лазерно устройство. Етикетите следва да са с акрилно лепило, тъй като този материал е по-издръжлив на високите температури в термофиксатора. Лепилата не трябва да влизат в контакт с никоя част на устройството, защото листът етикети може да залепне за барабана или ролките и да предизвика задръствания и проблеми с качеството на печат. Между етикетите не трябва да има лепило. Етикетите трябва така да бъдат подредени, че да покриват цялата дължина и ширина на листа. Използването на етикети с разстояние между тях може да доведе до отлепването на етикети и сериозни задръствания и проблеми с печата.

Всички използвани в устройството етикети трябва да са в състояние да издържат температура от 392 градуса по Фаренхайт (200 градуса по Целзий) за период от 0,1 секунди.

Листовете с етикети не трябва да надвишават спецификациите за теглото на хартията, описани в Ръководството на потребителя. Неспазването на спецификацията може да предизвика нарушения при подаване и печат, както и повреди на устройството.

Етикетите могат да се подават от мултифункционалната тава.

#### **Видове етикети, които трябва да се избягват <sup>2</sup>**

Не използвайте повредени, намачкани и набръчкани етикети или етикети с необичайна форма.

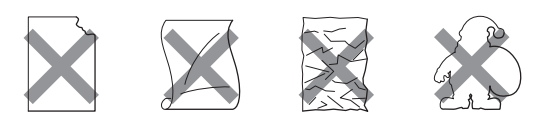

#### **ВАЖНО** n

ЗАБРАНЯВА СЕ подаването на частично използвани листове с етикети. Местата, на които се вижда подложката, ще повредят устройството.

## <span id="page-26-0"></span>**Зареждане на документи <sup>2</sup>**

## <span id="page-26-1"></span>**Използване на автоматичното листоподаващо устройство (ADF) <sup>2</sup>**

ADF може да поеме до 20 страници формат А4 и подава всеки лист поотделно. Използвайте стандартна

хартия, 80 г/м<sup>2</sup> и задължително разлиствайте страниците преди поставянето им в ADF.

#### **Препоръчвана среда <sup>2</sup>**

температура: 20—30°C Влажност: 50—70% Хартия: Xerox Premier TCF, 80 г/м<sup>2</sup> или Xerox Business, 80 г/м<sup>2</sup>

## **ВАЖНО**

- НЕ оставяйте дебели документи върху стъклото на скенера. Ако го направите ADF може да се задръсти.
- НЕ използвайте намачкана, набръчкана, сгъната, разкъсана, лепена, с телчета, кламери или тиксо хартия.
- НЕ използвайте картон, вестници или плат.
- За да избегнете повреда на устройството при използване на ADF, НЕ бутайте документа, докато бива подаван.

#### **Забележка**

За сканиране на документи, неподходящи за ADF, вижте *[Използване](#page-27-1) на стъклото на скенера* [на стр](#page-27-1). 21.

- Уверете се, че документите, писани с мастило, са напълно изсъхнали.
	- a Разгънете изходната тава на ADF (1).

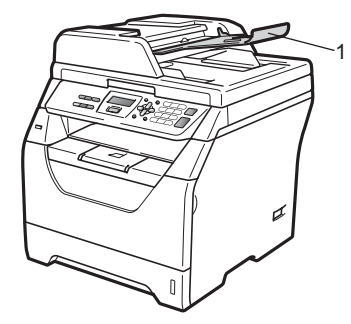

- В Разлистете добре страниците.
- **6** Поставете документите **с лицевата страна надолу и горния ръб напред** в ADF така, че да докосват подаващата ролка.

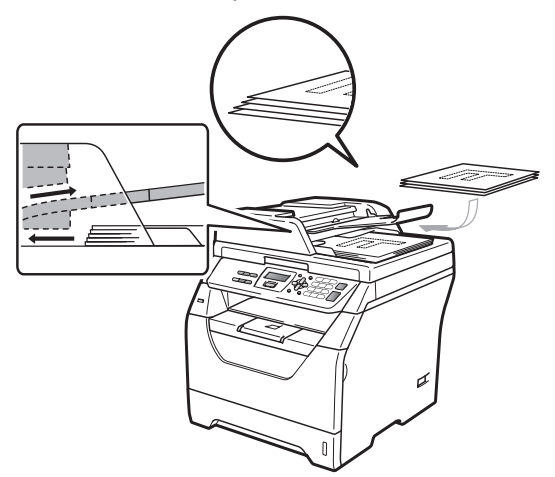

#### **Забележка**

Махнете всички отпечатани документи от изходната тава на ADF, преди да поставите нови документи в ADF.

Регулирайте така водачите (1), че да съвпаднат с ширината на документа.

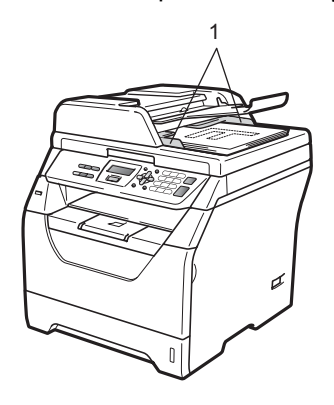

**2**

## <span id="page-27-1"></span><span id="page-27-0"></span>**Използване на стъклото на скенера <sup>2</sup>**

Стъклото на скенера служи за копиране или сканиране на страниците от книга или единични страници.

Максимални размери на документите: широчина – 215,9 мм; дължина – 297 мм.

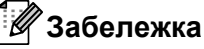

За да използвате стъклото на скенера, ADF трябва да e празно.

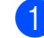

Вдигнете капака за документи.

2 Използвайки водачите за документа от лявата и горната страна, поставете документа в горния ляв ъгъл върху стъклото на скенера с лицевата страна надолу.

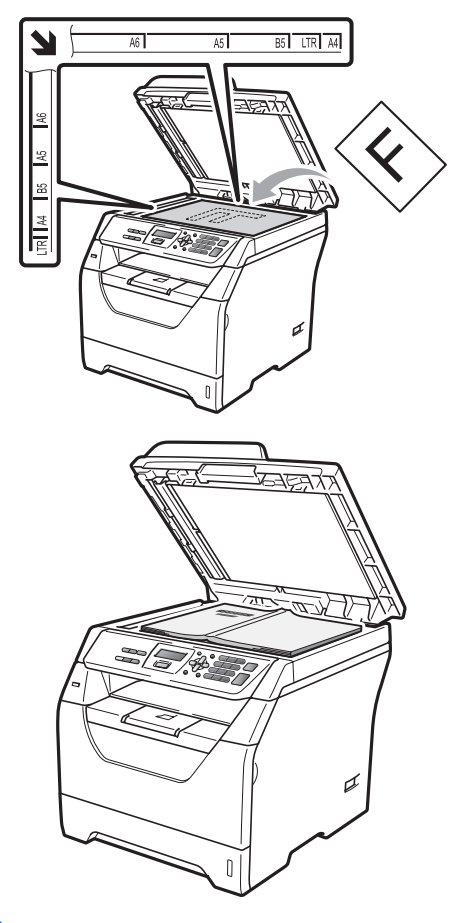

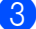

Затворете капака за документи.

#### **ВАЖНО**  $\bullet$

Ако документът е книга или е дебел, не затръшвайте или не натискайте силно капака.

**3**

## <span id="page-29-0"></span>**Общи настройки <sup>3</sup>**

## <span id="page-29-1"></span>**Настройки на хартията <sup>3</sup>**

### <span id="page-29-2"></span>**Тип хартия <sup>3</sup>**

Настройте устройството за типа хартия, който използвате. Това ще ви даде найдоброто качество на печат.

a Направете едно от следните неща:

- За настройка на тип хартия за МФ тава натиснете **Menu (Меню)**, **1**, **1**, **1**, **1**.
- За настройка на тип хартия за Тава#1 натиснете **Menu (Меню)**, **1**, **1**, **1**, **2**.
- Натиснете ▲ или ▼, за да изберете Тънко, Обикновено, По-тънко, Най-тънко, Прозрачност или Рециклир. харт.. Натиснете **OK (Oк)**.

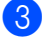

c Натиснете **Stop/Exit (Стоп/Излез)**.

#### <span id="page-29-3"></span>**Размер на хартия <sup>3</sup>**

Можете да използвате няколко различни размера хартия за разпечатване на копия: A4, Letter, Legal, Executive, A5, A5 L, A6, B5, B6 и фолио.

Ако сменяте размера на хартията, поставена в тавата, променете и настройката за размера на хартия, за да може устройството да се конфигурира за печат на съответните документи.

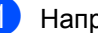

a Направете едно от следните неща:

- За настройка на тип хартия за МФ тава натиснете **Menu (Меню)**, **1**, **1**, **2**, **1**.
- За настройка на тип хартия за Тава#1 натиснете **Menu (Меню)**, **1**, **1**, **2**, **2**.
- <span id="page-29-4"></span>2 Натиснете  $\blacktriangle$  или ▼, за да изберете A4, Letter, Legal, Екзекютив, A5, A5 L, A6, B5, B6, Фолио или Всеки. Натиснете **OK (Oк)**.
- c Натиснете **Stop/Exit (Стоп/Излез)**.

## **Забележка**

- Legal, Фолио и Всеки размер се появява само при избиране на многофункционална тава.
- Ако за многофункционалната тава сте избрали размер на хартия Всеки, трябва да използвате опция MP тава само в настройка Tray Use (използвана тава). При копиране на няколко страници върху една страница опцията Всеки в настройката Paper Size (размер на хартия) не действа. В настройката Paper Size трябва да изберете друга опция, пригодна за многофункционална тава.
- За опция Прозрачност в настройка Paper Type (тип хартия) могат да се използват само размери на хартия Letter, Legal, Фолио или A4, които се избират в стъпка  $\bullet$  $\bullet$  $\bullet$ .

## <span id="page-30-0"></span>**Настройка Tray Use в режим на копиране <sup>3</sup>**

Може да се избере приоритетна тава, която устройството да използва при отпечатване на копия.

При избиране на тава#1 само или MP тава само устройството изтегля хартия само от тази тава. Ако в тавата няма хартия, на LCD дисплея се появява съобщение Няма хартия. Заредете хартия в празната тава.

За да промените настройката за тава, направете следните стъпки :

- a Натиснете **Menu (Меню)**, **1**, **4**, **1**.
- Натиснете ▲ или ▼, за да изберете тава#1 само, MP тава само, MP>T1 или T1>MP. Натиснете **OK (Oк)**.
	- c Натиснете **Stop/Exit (Стоп/Излез)**.

#### **Забележка**

- Когато заредите документите в ADF и изберете MP>T1 или T1>MP, устройството намира тава с найподходяща хартия и я подава оттам. Ако няма тава с подходяща хартия, устройството подава хартия от тава с най-висок приоритет.
- При използване на стъклото на скенера документът се копира от тава с найвисок приоритет, даже ако в друга тава се намира по-подходяща хартия.

## <span id="page-31-0"></span>**Настройка Tray Use в режим на печат <sup>3</sup>**

Можете да промените зададената в компютъра тава по подразбиране, от която устройството подава хартия.

- a Натиснете **Menu (Меню)**, **1**, **4**, **2**.
- Натиснете ▲ или ▼, за да изберете тава#1 само, MP тава само, MP>T1 или T1>MP. Натиснете **OK (Oк)**.
- 

c Натиснете **Stop/Exit (Стоп/Излез)**.

#### **Забележка**

- Настройките в драйвера за принтер имат приоритет пред настройките на контролния панел.
- Ако на контролния панел е зададена тава#1 само ИЛИ MP тава само, а в драйвера за принтер е избрана опция **Автоматично избиране**, устройството подава хартия от тази тава.

## <span id="page-31-1"></span>**Настройване на силата на звука <sup>3</sup>**

#### <span id="page-31-2"></span>**Сила на аларма <sup>3</sup>**

Когато алармата е включена, устройството ще издаде звук при натискането на клавиш или погрешно действие. Силата на звука може да се регулира в пределите от Високо до Изкл..

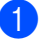

a Натиснете **Menu (Меню)**, **1**, **2**.

```
Натиснете ▲ или ▼, за да изберете
Изкл., Ниско, Средно или Високо.
Натиснете OK (Oк).
```
c Натиснете **Stop/Exit (Стоп/Излез)**.

## <span id="page-32-0"></span>**Функции, свързани с екологията <sup>3</sup>**

## <span id="page-32-1"></span>**Пестене тонер <sup>3</sup>**

С помощта на тази функция можете да пестите тонер. Когато настроите пестене на тонер на Вкл., разпечатките изглеждат по-бледи. Настройката по подразбиране е Изкл..

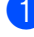

a Натиснете **Menu (Меню)**, **1**, **3**, **1**.

Натиснете ▲ или ▼, за да изберете Вкл. или Изкл.. Натиснете **OK (Oк)**.

c Натиснете **Stop/Exit (Стоп/Излез)**.

#### **Забележка**

Не се препоръчва използване на режим Toner Save (икономия на тонер) за печат на снимки или полутонови изображения (сива скала).

### <span id="page-32-2"></span>**Режим**<br> **Sleep**

В режима Sleep енергоконсумацията се понижава, тъй като нагревателят се изключва, когато устройството не се използва.

Можете да изберете колко време устройството да е неактивно, преди да премине в режим на бездействие. Когато устройството получава факс, компютърни данни или копира, таймерът се нулира. Настройката по подразбиране е 005 минути.

Когато устройството е в режим Sleep, на LCD дисплея се показва надпис Почивка. При разпечатване или копиране в режим Sleep, ще има кратко закъснение, докато нагревателят загрее.

- a Натиснете **Menu (Меню)**, **1**, **3**, **2**.
- b Въведете времетраенето, след което неактивното устройство да преминава в режим на бездействие. Натиснете **OK (Oк)**.
- c Натиснете **Stop/Exit (Стоп/Излез)**.

## <span id="page-33-0"></span>**Автоматично преминаване към лятно часово време <sup>3</sup>**

Можете да настроите устройството автоматично да преминава към лятно часово време. То ще се настрои с един час напред през пролетта и един час назад през есента.

a Натиснете **Menu (Меню)**, **5**, **2**.

- Натиснете ▲ или ▼, за да изберете Вкл. или Изкл.. Натиснете **OK (Oк)**.
- 

c Натиснете **Stop/Exit (Стоп/Излез)**.

## <span id="page-33-1"></span>**Контраст на LCD. <sup>3</sup>**

Можете да промените контраста, за да осветлите или затъмните екрана.

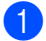

a Натиснете **Menu (Меню)**, **1**, **5**.

Натиснете **V**, за да осветлите LCD. Или натиснете ▲, за да го затъмните. Натиснете **OK (Oк)**.

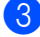

c Натиснете **Stop/Exit (Стоп/Излез)**.

## <span id="page-33-2"></span>**Списък с потребителски настройки <sup>3</sup>**

Списъкът с програмираните настройки може да се напечата.

a Натиснете **Menu (Меню)**, **5**, **5**.

- b Натиснете **Start (Старт)**.
- c Натиснете **Stop/Exit (Стоп/Излез)**.

Глава 3

## **Раздел II**

# <span id="page-35-0"></span>Копиране

**[Копиране](#page-36-0)** 30
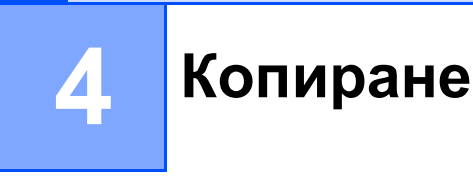

## **Как се копира <sup>4</sup>**

## **Въвеждане на режим на копиране <sup>4</sup>**

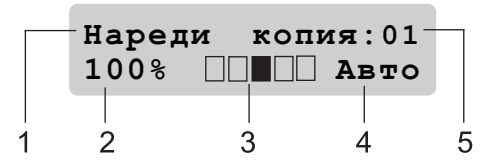

- **1 Стек/сортиране/двустранен печат**
- **2 Коефициент на копиране и оформление на копието**
- **3 Контраст**
- **4 Качество**
- **5 Брой копия**

### **Получаване на едно копие <sup>4</sup>**

Заредете документа.

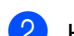

b Натиснете **Start (Старт)**.

### **Получаване на много копия <sup>4</sup>**

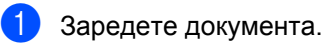

2 Използвайте клавиатурата за набиране, за да въведете броя копия (до 99).

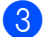

## c Натиснете **Start (Старт)**.

### **Забележка**

Вж. за сортиране на копия в *[Сортиране](#page-39-0) на копия при използване на ADF* [на стр](#page-39-0). 33.

### **Спрете копирането <sup>4</sup>**

За да спрете копирането, натиснете **Stop/Exit (Стоп/Излез)**.

## **Опции за копиране (временни настройки)4**

Ако трябва бързо да въведете временни настройки за копиране, натиснете клавишите **Copy (Копиране)** за временно копиране. Можете да използвате различни комбинации.

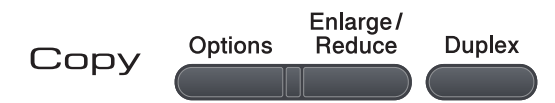

Устройството възстановява настройките по подразбиране една минута след приключване на копирането.

## **Увеличение и намаление на копираното изображение <sup>4</sup>**

Можете да избирате между следните коефициенти на увеличаване или намаляване.

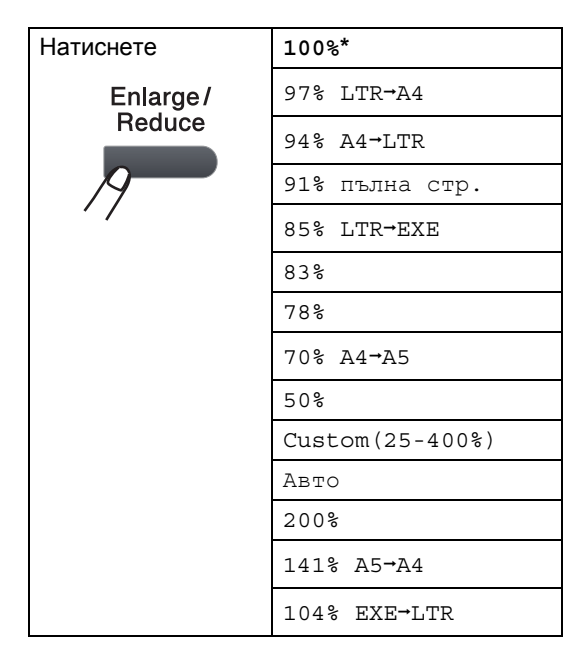

\* Фабричната настройка е показана с удебелен шрифт, със звездичка.

При настройка Автоустройството изчислява коефициента на намаление за най-подходящия размер на хартията в съответствие със зададените тави за хартия. (Вижте *Размер на [хартия](#page-29-0)* [на стр](#page-29-0). 23.)

Режимът Авто се активира само при използване на ADF.

С помощта на Custom(25-400%) се задава коефициентът от 25% до 400%.

За да увеличите или намалите следващото копие, следвайте инструкциите по-долу.

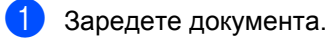

- b Използвайте клавиатурата за набиране, за да въведете броя копия (до 99).
- c Натиснете **Enlarge/Reduce (Увеличение/Намаление)**.
- Направете едно от следните неща:
	- $\blacksquare$  Натиснете  $\blacktriangle$  или  $\blacktriangledown$ , за да изберете нужния коефициент на увеличаване или намаляване.

Натиснете **OK (Oк)**.

 $\blacksquare$  Натиснете ▲ или  $\blacktriangledown$ , за да изберете Custom(25-400%).

Натиснете **OK (Oк)**.

За въвеждане на коефициента за увеличение или намаление от 25% до 400% използвайте цифровата клавиатура. (Например, натиснете **5 3**, за да въведете 53%.)

Натиснете **OK (Oк)**.

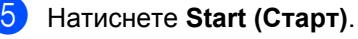

### **Забележка**

Опциите за оформление на страницата 2 в 1(P), 2 в 1(L), 4 в 1(P) или 4 в 1(L) не *са* налични при Увеличаване/Намаляване.

## **Използване на клавиша Options (Опции) <sup>4</sup>**

Използвайте клавиша **Options (Опции)** за бързо задаване на следните настройки за копиране временно за следващото копие.

<span id="page-38-0"></span>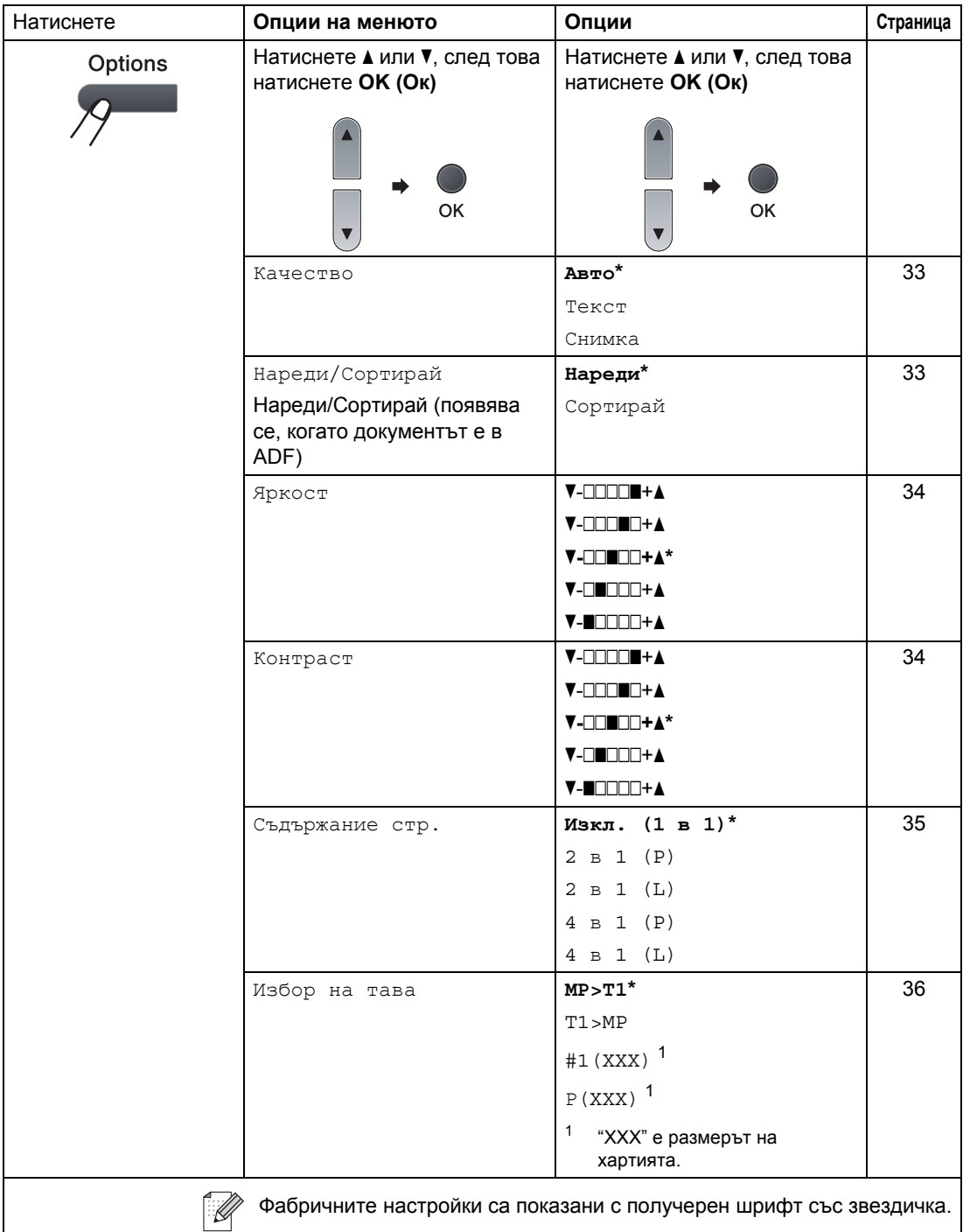

## <span id="page-39-1"></span>**Подобряване качеството на копиране <sup>4</sup>**

Можете да избирате измежду редица настройки за качество. Настройката по подразбиране е Авто.

Авто

Auto (Авто) е препоръчваният режим за обикновени разпечатки. Подходящ е за документи, съдържащи текст и снимки.

■ Текст

Подходящ е за документи, съдържащи само текст.

Снимка

Подходящ за копиране на снимки.

За *временна* промяна на настройката за качество, следвайте стъпките по-долу:

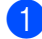

Заредете документа.

- b Използвайте клавиатурата за набиране, за да въведете броя копия (до 99).
- c Натиснете **Options (Опции)**. Натиснете ▲ или ▼, за да изберете Качество. Натиснете **OK (Oк)**.
- 4 Натиснете **A** или V, за да изберете Авто, Текст или Снимка. Натиснете **OK (Oк)**.
- 

e Натиснете **Start (Старт)**.

За промяна на *фабричната* настройка, следвайте стъпките по-долу:

a Натиснете **Menu (Меню)**, **2**, **1**.

Натиснете ▲ или ▼, за да изберете качество на копиране. Натиснете **OK (Oк)**.

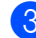

c Натиснете **Stop/Exit (Стоп/Излез)**.

### <span id="page-39-0"></span>**Сортиране на копия при използване на ADF <sup>4</sup>**

Можете да сортирате многобройните копия. Страниците ще се подреждат в пакет в следния ред 1 2 3, 1 2 3, 1 2 3 и така нататък.

- a Разгънете изходната тава на ADF <sup>и</sup> поставете документа *с лицевата страна надолу* във входната тава на ADF.
- b Използвайте клавиатурата за набиране, за да въведете броя копия (до 99).
- Натиснете **Options (Опции)** и ▲ или ▼, за да изберете Нареди/Сортирай. Натиснете **OK (Oк)**.
- Натиснете ▲ или ▼, за да изберете Сортирай. Натиснете **OK (Oк)**.

e Натиснете **Start (Старт)**.

### **Регулиране на контраст и яркост <sup>4</sup>**

### <span id="page-40-0"></span>**Яркост <sup>4</sup>**

Регулировката на яркостта при копиране служи за изсветляване или потъмняване на копия.

За *временна* промяна на настройката за яркост извършете следните стъпки:

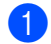

Заредете документа.

- b Използвайте клавиатурата за набиране, за да въведете броя копия (до 99).
- c Натиснете **Options (Опции)**. Натиснете ▲ или ▼, за да изберете Яркост. Натиснете **OK (Oк)**.
- Натиснете ▲, за да изсветлите копието, или ▼, за да го потъмните. Натиснете **OK (Oк)**.
- e Натиснете **Start (Старт)**.

За промяна на *фабричната* настройка, следвайте стъпките по-долу:

a Натиснете **Menu (Меню)**, **2**, **2**.

Натиснете ▲, за да изсветлите копието, или ▼, за да го потъмните. Натиснете **OK (Oк)**.

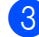

c Натиснете **Stop/Exit (Стоп/Излез)**.

### <span id="page-40-1"></span>**Контраст <sup>4</sup>**

Регулирайте контраста, за да изглежда изображението по-отчетливо и ярко.

За *временна* промяна на настройката на контраста, следвайте стъпките по-долу:

- Заредете документа.
	- b Използвайте клавиатурата за набиране, за да въведете броя копия (до 99).
	- c Натиснете **Options (Опции)**. Натиснете ▲ или ▼, за да изберете Контраст.

Натиснете **OK (Oк)**.

Натиснете ▲ или ▼, за да увеличите или да намалите контраста. Натиснете **OK (Oк)**.

e Натиснете **Start (Старт)**.

За промяна на *фабричната* настройка, следвайте стъпките по-долу:

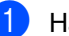

a Натиснете **Menu (Меню)**, **2**, **3**.

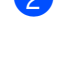

Натиснете ▲ или ▼, за да увеличите или да намалите контраста. Натиснете **OK (Oк)**.

c Натиснете **Stop/Exit (Стоп/Излез)**.

## <span id="page-41-0"></span>**Правене N в 1 копия (оформление на страницата) <sup>4</sup>**

Можете да намалите количеството хартия при копиране, като използвате функцията за копиране N в 1. Тя ви позволява да копирате две или четири страници на една страница, което ви дава възможност да пестите хартия.

## **ВАЖНО**

- Трябва да зададете размер на хартия Letter, A4, Legal  $1$  или Фолио  $1$ .
- (P) означава Портрет, а (L) Пейзаж.
- Не можете да използвате настройката Увеличаване/Намаляване с функцията N в 1.
- <span id="page-41-1"></span>Могат да се избират само Legal и Folio за мултифункционална тава.

### a Заредете документа.

- b Използвайте клавиатурата за набиране, за да въведете броя копия (до 99).
- c Натиснете **Options (Опции)**. Натиснете ▲ или ▼, за да изберете Съдържание стр.. Натиснете **OK (Oк)**.
- $\overline{4}$  Натиснете  $\blacktriangle$  или  $\blacktriangledown$ , за да изберете 2 в 1 (P), 2 в 1 (L), 4 в 1 (P), 4 в 1 (L) или Изкл. (1 в 1). Натиснете **OK (Oк)**.
- e Натиснете **Start (Старт)**, за да сканирате страницата. Ако сте разположили документа в ADF, апаратът сканира страниците и започва разпечатването. **Ако използвате стъклото на скенера**, преминете към стъпка  $\odot$ .

<span id="page-41-2"></span>f След като устройството сканира страницата, натиснете **1**, за да сканирате следващата страница.

Следваща стр.? 1.Да 2.Не

- <span id="page-41-3"></span>g Поставете следващата страница върху стъклото на скенера. Натиснете **OK (Oк)**. Повторете @ и @ за всяка страница от подредбата.
- **8** След като сканирате всички страници, натиснете 2 в стъпка  $\odot$ , за да завършите операцията.

### **Поставете вашия документ с лицето надолу в посоката, посочена подолу: <sup>4</sup>**

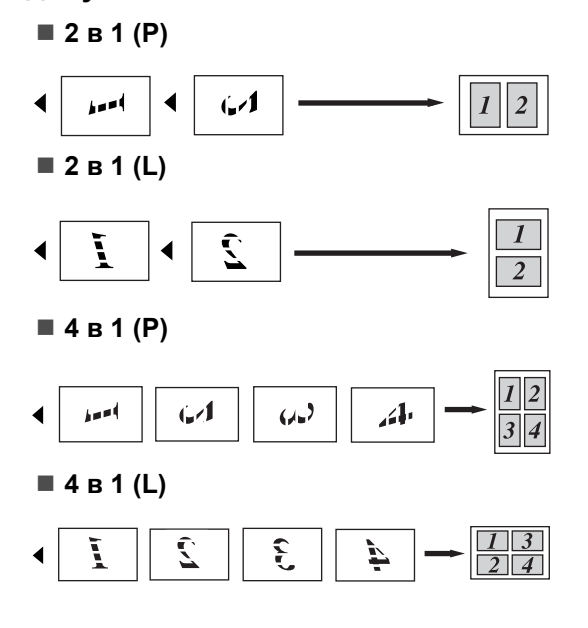

## <span id="page-42-0"></span>**Избор на тава <sup>4</sup>**

Променените опции на функцията Tray Use (Използвана тава) важат само за следващото копие.

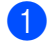

Заредете документа.

- b Използвайте клавиатурата за набиране, за да въведете броя копия (до 99).
- **Hатиснете Options (Опции)**. Натиснете ▲ или ▼, за да изберете Избор на тава. Натиснете **OK (Oк)**.
- $\overline{4}$  Натиснете  $\overline{\blacktriangle}$  или  $\overline{\blacktriangledown}$ , за да изберете MP>T1, T1>MP, #1(XXX) или Р(XXX). Натиснете **OK (Oк)**.
- e Натиснете **Start (Старт)**.

### **Забележка**

Вж. *[Настройка](#page-30-0) Tray Use в режим на [копиране](#page-30-0)* на стр. 24 за променяне на настройка за функция Tray Select (Избор на тава).

## **Двустранно (2-странно) копиране <sup>4</sup>**

За да използвате функцията за двустранно копиране, заредете документа в ADF.

Ако по време на двустранно копиране се появява съобщение Няма памет, опитайте да решите проблема чрез инсталиране на допълнителна памет. (Вижте *"[Съобщение](#page-43-0) за грешка "Няма [памет](#page-43-0)"* на стр. 37.)

### **Двустранно копиране (обръщане по надлъжен ръб) <sup>4</sup>**

#### **1-странноi2-странно Г**

Вертикална ориентация

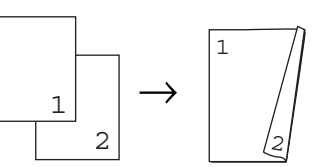

Хоризонтална ориентация

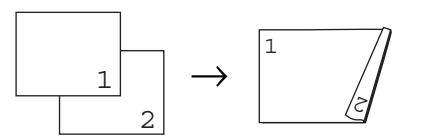

- a Разгънете изходната тава на ADF <sup>и</sup> поставете документа *с лицевата страна надолу* във входната тава на ADF.
- b На цифровата клавиатура задайте броя на копията (до 99).
- Натиснете **Duplex (Двустранен печат)** и ▲ или •, за да изберете 1стр+2стр Г. Натиснете **OK (Oк)**.
- d Натиснете **Start (Старт)**, за да копирате документа.

**4**

### **Допълнителни опции за двустранно копиране**

### **(напречен ръб) <sup>4</sup>**

**1-странноi2-странно M**

Вертикална ориентация

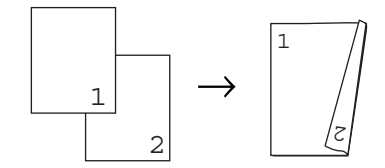

Хоризонтална ориентация

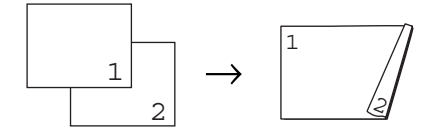

- **1** Разгънете изходната тава на ADF и поставете документа *с лицевата страна надолу* във входната тава на ADF.
- 2 На цифровата клавиатура задайте броя на копията (до 99).
- 3 Натиснете

**Duplex (Двустранен печат)** и ▲ или 7, за да изберете 1стр→2стр М. Натиснете **OK (Oк)**.

d Натиснете **Start (Старт)**, за да копирате документа.

### **Забележка**

(Г) означава "дълъг ръб", а (M) означава "къс ръб".

## <span id="page-43-0"></span>**"Съобщение за грешка "Няма памет" <sup>4</sup>**

Ако паметта се запълни докато правите копия, съобщението на дисплея ще ви напътства към следващата стъпка.

Ако по време на сканиране на една от следващите страници се появи съобщение Няма памет, натиснете **Start (Старт)**, за да копирате сканираните вече страници, или **Stop/Exit (Стоп/Излез)**, за да отмените операцията.

Глава 4

## **Раздел III**

# **Директен печат III**

**Печат от USB флаш памет или [цифрова](#page-46-0) камера с голям обем на памет (масова памет)** 40

## <span id="page-46-0"></span>**5 Печат от USB флаш памет или цифрова камера с голям обем на памет (масова памет) <sup>5</sup>**

Функцията за директен печат позволява да отпечатвате данни без да използвате компютър. За да печатате, просто поставяте USB флаш памет в порта за директен USB интерфейс. Също така можете да печатате непосредствено от камери, поддържащи режим за USB с масова памет.

#### M **Забележка**

- Не всички USB флаш памети са съвместими с устройството.
- Данните от камерите, работещи в режим PictBridge, не могат да се отпечатват. Трябва да проверите в документацията за камерата дали тя се превключва от PictBridge режим в режима за масова памет.

## **Поддържани файлови формати <sup>5</sup>**

Функцията за директен печат поддържа следните файлови формати :

- PDF, версия [1](#page-46-1).7<sup>1</sup>
- JPEG
- $\blacksquare$  Exif + JPEG
- **PRN** (създаден от Brother драйвер)
- TIFF (сканиран чрез всички модели на МФУ и DCP на Brother)
- PostScript<sup>®</sup> 3™ (създаден от драйвер за принтер BRScript3 на Brother)
- $\blacksquare$  XPS, версия 1.0
- <span id="page-46-1"></span><sup>1</sup> PDF данни, включително файлове с изображение във формати JBIG2, JPEG2000 или файлове с прозрачни изображения, не се поддържат.

## **Създаване на файлове PRN или PostScript® 3™ за директен печат <sup>5</sup>**

## **Забележка**

Екраните могат да изглеждат съвсем различно от скрийншотите, показани в този раздел, – това зависи от използваното приложение и операционната система.

В лентата с менюта на приложението щракнете върху **Файл** и след това – върху **Печат**.

Изберете

**Brother DCPXXXX Printer** (1) и маркирайте **Печат във Файл** полето (2).

Щракнете върху **Печат**.

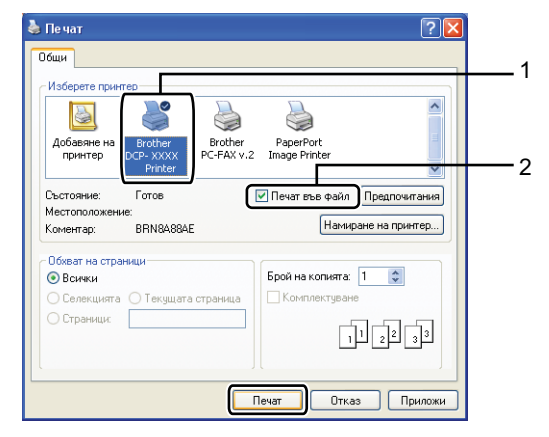

**3** Изберете папка за съхранение на файла и задайте името на файла, ако има такова изискване.

Ако се изисква да зададете само име на файла, можете да въведете имената на директорията и на папката, в която да запишете файла. Например:

C:\Temp\FileName.prn

Ако към компютъра е включена USB флаш памет или цифрова камера, файлът се записва непосредствено от USB флаш паметта.

## **Печат от USB флаш памет или цифрова камера с голям обем на памет (масова памет) <sup>5</sup>**

a Свържете USB флаш паметта или цифровата камера към директния USB интерфейс (1) отпред на устройството.

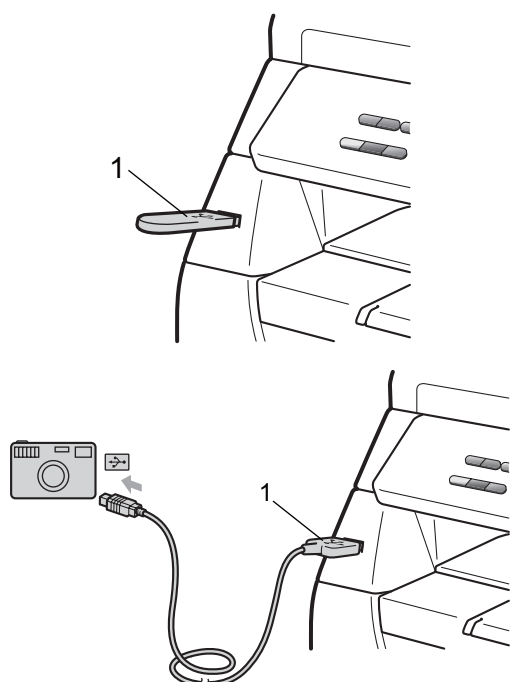

b Когато устройството разпознае USB флаш паметта или цифровата камера, бутонът **Direct (Директен)** свети в синьо. Натиснете клавиш **Direct (Директен)**.

Натиснете ▲ или ▼, за да изберете името на папката или файла за отпечатване. Натиснете **OK (Oк)**. Ако името на папката е избрано, натиснете ▲ или ▼, за да изберете името на файла за отпечатване. Натиснете **OK (Oк)**.

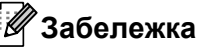

- Трябва да превключите камерата от PictBridge режим в режим за масова памет.
- При отпечатване на файловия индекс, изберете Индекс печат и натиснете **OK (Oк)**. Натиснете **Start (Старт)**, за да напечатате данните.
- На LCD имената на файловете, съхранявани в USB флаш памет, се обозначават със следните знаци: A B C D E F G H I J K L M N O P Q R S T U V W  $XYZ0123456789$$ %''-@{}~! # ( ) & \_ ^
- Направете едно от следните неща:
	- За да зададете нужната настройка, натиснете ▲ или ▼, след това натиснете **OK (Oк)** и задайте опция в настройката, натискайки ▲ или b, и натиснете **OK (Oк)**.
	- Ако не е необходимо да сменяте текущата настройка по подразбиране, преминете към стъпка $\mathbf{\Theta}$  $\mathbf{\Theta}$  $\mathbf{\Theta}$ .

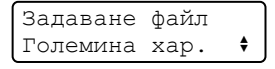

**5**

#### **Забележка**

• Видове настройки:

Големина хар.

Тип носител

Много страници

Посока

Дуплекс

Събир.страници

Избор на тава

Качество печат

- PDF Опция
- Активните настройки зависят от типовете файлове.
- <span id="page-48-0"></span>**6** Натиснете Start (Старт), след като завършите.
- Броят на копията се задава посредством цифровата клавиатура. Натиснете **OK (Oк)**.
- g Натиснете **Start (Старт)**, за да напечатате данните.

## **ВАЖНО**

- НЕ свързвайте директния USB интерфейс на устройството към други уреди, освен USB флаш памет или цифрова камера. Неспазването на това изискване води до повреда на устройството.
- НЕ изключвайте USB флаш паметта или цифровата камера от директния USB интерфейс преди да завършите печатния процес.

### **Забележка**

- За да промените настройката по подразбиране за подаващата тава за хартия, натиснете **Menu (Меню)**, **1**, **4**, **2**.
- Ако устройството не е в режим за директен печат, настройките по подразбиране за директен печат се променят от контролния панел. Натиснете **Menu (Меню)**, **4**, за да отворите меню USBДир.Интерф.. (Вижте *Таблица на [менюто](#page-109-0)* [на стр](#page-109-0). 103.)

## **Съдържание на съобщения за грешки<sup>5</sup>**

Познаването на типовете възможни грешки при директен печат на данни от USB флаш памет или цифрова камера с Direct Print улеснява идентификацията на неизправности и откази.

Няма памет

Появява се при обработка на изображения, твърде големи за паметта на устройството.

Неизполз.

Появява се, ако към директния USB интерфейс на устройството се включи несъвместим или повреден уред. За да премахнете грешката, изключете уреда от директния USB интерфейс.

(Вж. *Съобщения за грешки и [техническо](#page-78-0) [обслужване](#page-78-0)* на стр. 72 за подробно описание за отстраняване.)

Глава 5

## **Раздел IV**

# $C$ офтуер

**Функции на [софтуера](#page-52-0)** 46

**6**

## <span id="page-52-0"></span>**Функции на софтуера <sup>6</sup>**

Ръководството на потребителя във формат HTML, записано на CD-ROM диска, съдържа

**Ръководство за потребителя** и **Ръководство за потребителя на софтуера** за функции, достъпни при свързване към компютър (например печат и сканиране). Тези ръководства имат лесни за употреба линкове, при натискане на които се стига директно до определена част.

Можете да намерите информация за тези функции:

- Разпечатване
- Сканиране
- ControlCenter3 (Windows<sup>®</sup>)
- ControlCenter2 (Macintosh)

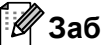

### **Забележка**

Вижте *Достъп до "[Ръководство](#page-9-0) за [употреба](#page-9-0) на програма"* на стр. 3.

## **Запознаване с "Ръководство на потребителя" в HTML формат <sup>6</sup>**

Това е кратко упътване за използване на "Ръководство на потребителя" в HTML формат.

## **Windows® <sup>6</sup>**

### **Забележка**

Вж. *Преглед на [документация](#page-9-1) [\(Windows](#page-9-1)®)* на стр. 3 за инсталиране на софтуера.

**B** меню Start изберете от групи програми **Brother**, **DCP-XXXX** и щракнете върху **Ръководства за потребителя в HTML формат**.

b Щракнете върху нужното ръководство (**РЪКОВОДСТВО ЗА ПОТРЕБИТЕЛЯ** или **РЪКОВОДСТВО ЗА ПОТРЕБИТЕЛЯ НА СОФТУЕРА**) в най-горното меню.

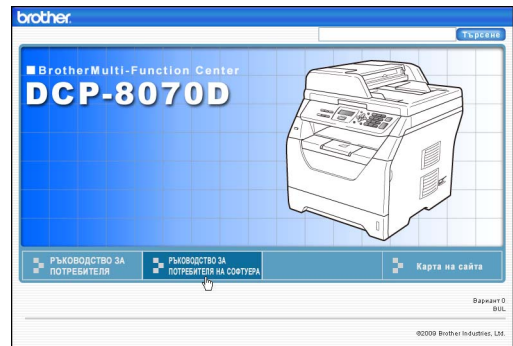

З Натиснете върху заглавието, което искате да разгледате, от списъка вляво от прозореца.

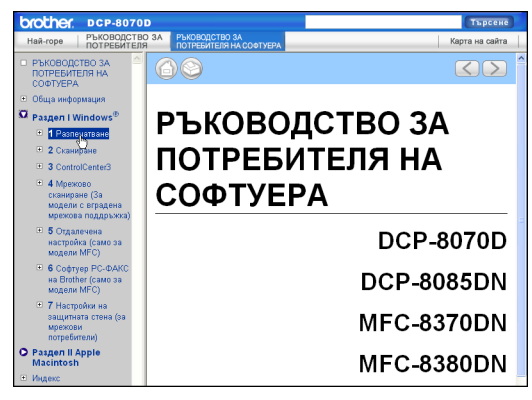

### **Macintosh <sup>6</sup>**

- a Уверете се, че вашият Macintosh <sup>е</sup> включен. Поставете CD-ROM диска Brother във вашето CD-ROM устройство.
- 2 Щракнете два пъти върху иконата **Documentation** (Документация).
- **6** Натиснете два пъти върху папката с нужния език, а след това натиснете два пъти горния .html файл.
- 4 Щракнете върху нужното ръководство (**РЪКОВОДСТВО ЗА ПОТРЕБИТЕЛЯ** или **РЪКОВОДСТВО ЗА ПОТРЕБИТЕЛЯ НА СОФТУЕРА**) в най-горното меню, а след това – върху нужното заглавие в списъка, намиращ се от лявата страна на прозореца.

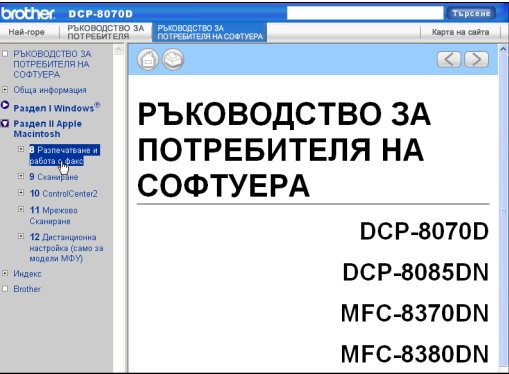

**6**

Глава 6

## **Раздел V**

 $\blacktriangleright$ 

# **Приложения**

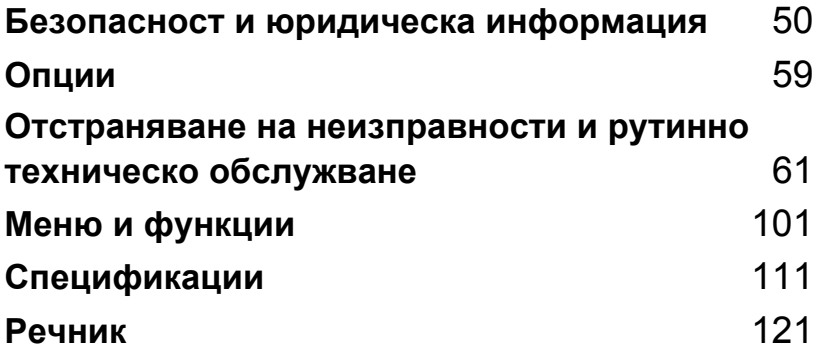

## <span id="page-56-0"></span>**Безопасност и юридическа информация**

## <span id="page-56-1"></span>**Избор на местоположение <sup>A</sup>**

Поставете устройството на равна, стабилна повърхност, например на бюро, така че да няма вибрации и разтърсвания. Разположете устройството близо до стандартен заземен електрически контакт. Температурата на околната среда трябва да е между 10°C и 32,5°C, а влажността е между 20% и 80% (да няма кондензация).

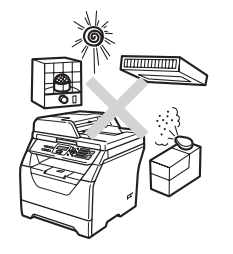

**A**

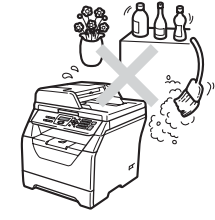

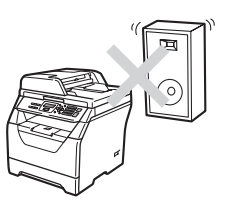

## **ВНИМАНИЕ**

НЕ излагайте устройството на пряка слънчева светлина, прекалена топлина, открит огън, солени или корозивни газове, влага или прах.

НЕ поставяйте устройството в близост до нагреватели, климатици, хладилници, вода и химикали.

## **ПРЕДУПРЕЖДЕНИЕ**

Избягвайте да поставяте устройството на място, където има голямо движение.

Не поставяйте устройството върху килим.

НЕ свързвайте устройството към електрически контакти, управлявани чрез стенни превключватели или автоматични таймери, или към мрежи, в които са включени уреди с голямо потребление на електроенергия, поради което захранването може да прекъсне.

При прекъсване на електрозахранването информацията в паметта на устройството може да се изтрие.

Убедете се, че свързаните към устройството кабели не създават опасност от спъване.

## **Безопасно използване на устройството**

Моля, запазете настоящите указания за справка в бъдеще и ги прочетете, преди да започнете каквото и да било техническо обслужване.

## **ВНИМАНИЕ**

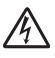

В устройството има електроди под високо напрежение. Преди да почистите устройството отвътре, изключете захранващия кабел от електрическия контакт. Неспазването на това изискване може да предизвика токов удар.

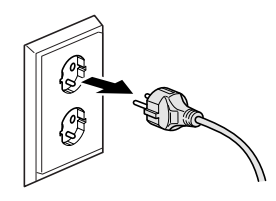

НЕ пипайте щепсела с мокри ръце. Това може да причини токов удар.

Винаги проверявайте дали щепселът е вкаран докрай.

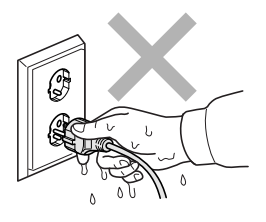

Продуктът трябва да се намира близо до леснодостъпенелектрически контакт, така че при възникване на нещастна ситуация да можете напълно да прекъснете захранването, като изключите захранващия кабел от електрическия контакт.

Устройството и барабанът са опаковани в найлонови торби. Пазете тези торбички далеч от бебета и деца за избягване на опасността от задушаване.

НЕ използвайте за вътрешно и външно почистване на устройството леснозапалими препарати, спрейове или органични разтворители/ течности, съдържащи спирт/амоняк. Това би могло да причини пожар или токов удар. Вж. *Рутинно [техническо](#page-89-0) обслужване* [на стр](#page-89-0). 83 за почистване на устройството.

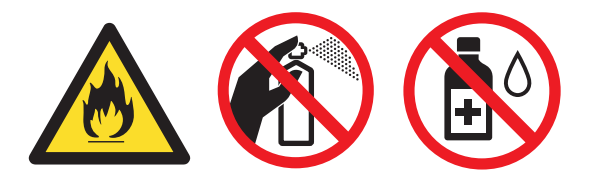

НЕ използвайте прахосмукачка за почистване на разпръснатия тонер. Това може да причини възпламеняване на тонера в прахосмукачката и евентуално да предизвика пожар. Почиствайте тонера внимателно със суха мека кърпа, не оставяща влакна, и го изхвърляйте в съответствие с местните нормативни разпоредби.

## **ПРЕДУПРЕЖДЕНИЕ**

След като току-що сте използвали устройството, някои негови вътрешни части са изключително нагорещени. Когато отваряте предния или задния капак на устройството, НЕ докосвайте защрихованите части, показани на илюстрацията.

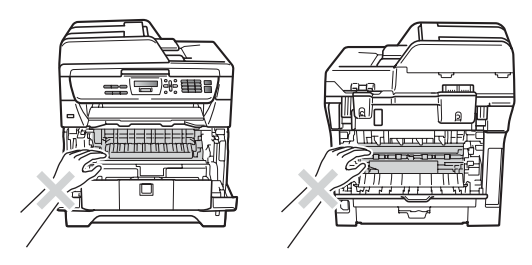

За да избегнете наранявания, не пипайте под капака на скенера или капака за документи, както е изобразено на илюстрацията.

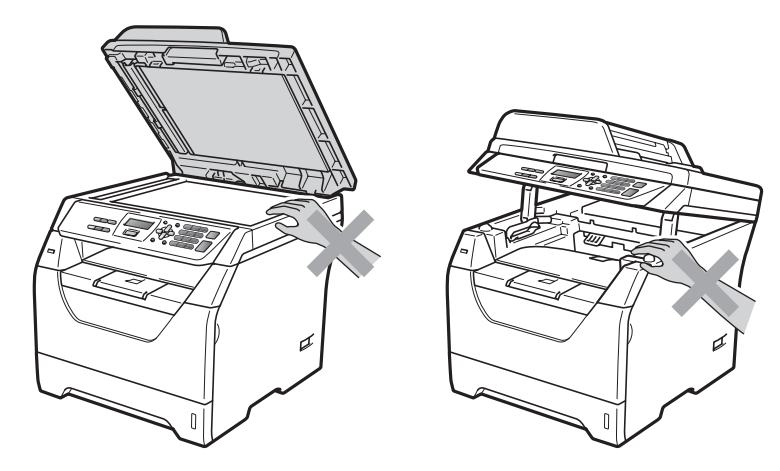

За да избегнете наранявания, внимавайте да не поставите пръстите си в областта, изобразена на илюстрацията.

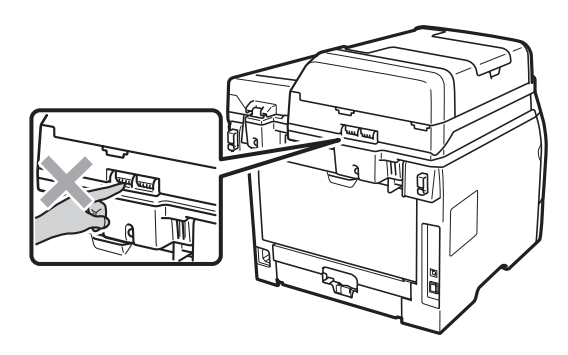

Когато премествате устройството, използвайте страничните дръжки, които са в долната част на устройството.

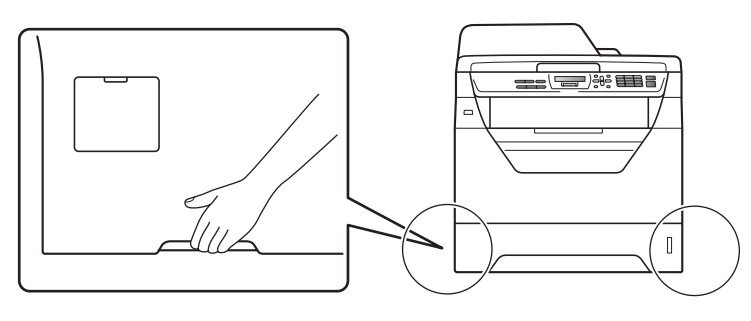

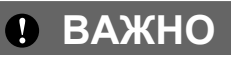

На нагревателя има предупредителен етикет. НЕ махайте и не повреждайте етикета.

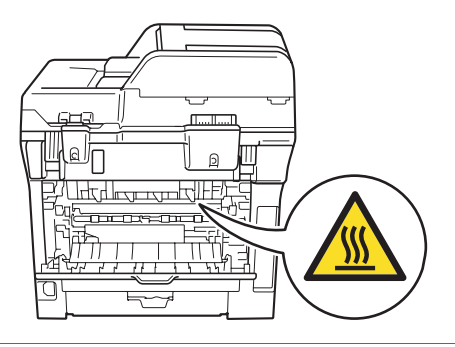

## **Важни инструкции за безопасност**

- 1 Прочетете всички инструкции.
- 2 Запазете ги за бъдеща справка.
- 3 Следвайте всички предупреждения и поставени устройството указания.
- 4 Преди да почистите устройството отвътре, изключете захранващия кабел от електрическия контакта. НЕ използвайте течни или аерозолни почистващи препарати. Използвайте чиста, мека и суха кърпа, неоставяща влакна.
- 5 Не поставяйте продукта върху нестабилна количка, стойка или маса. Устройството може да падне, причинявайки сериозни повреди.
- 6 Слотовете и отворите на задната или долната страна на корпуса служат за вентилация. За да се осигури надеждна работа на устройството и за да се предпази от прегряване, тези отвори не трябва да се запушват или покриват. Отворите не трябва никога да се запушват поставяйки го на легло, диван, килим или друга подобна повърхност. Устройството не трябва никога да се поставя близо до или върху радиатор или нагревател. Забранява се вграждане на продукта, без да се осигурява подходяща вентилация.
- 7 Устройството трябва да бъде включено в най-близкия заземен контакт при параметрите, посочени на етикета. НЕ свързвайте с източник на постоянен ток или инвертор. Ако не сте сигурни, свържете се с квалифициран електротехник.
- 8 Устройството е снабдено с 3-жичен заземен щепсел. Този щепсел ще пасне само на заземен контакт. Това е мярка за безопасност. Ако не можете да вкарате щепсела в контакта обадете се на електротехник, за да го смени. НЕ компрометирайте заземения щепсел.
- 9 Използвайте само захранващия кабел, предоставен с устройството.
- 10 НЕ оставяйте предмети върху захранващия кабел. НЕ поставяйте продукта на места, където е възможно през кабела да преминават хора.
- 11 Използвайте устройството на проветриви места.
- 12 Захранващият кабел, включително удължителите, не трябва да бъдат по-дълги от 5 метра.

НЕ включвайте устройството към захранваща мрежа, в която са включени уреди с висока енергоконсумация, като климатици, копирни машини, машини за унищожаване на документи или други подобни. Ако се налага да включите принтера към мрежата съвместно с тези уреди, препоръчително е да използвате трансформатор на напрежение или филтър за защита от високочестотни смущения.

Използвайте регулатор за напрежение (стабилизатор), ако захранването не е стабилно.

- 13 НЕ поставяйте пред устройството предмети, които пречат за печатане. НЕ поставяйте предмети на пътя, по който преминават печатаните страници.
- 14 Изчакайте листата да излязат от устройството преди да ги вземете.
- 15 Изключете устройството от захранващия контакт и се обадете в оторизирания сервиз на Brother в следните случаи :
	- Когато захранващият кабел е повреден или протрит.
- Ако в устройството е разлята течност.
- Ако устройството е било изложено на дъжд или вода.
- Ако устройството не работи нормално въпреки, че са спазени всички инструкции. Регулирайте само тези прибори, които са описани в ръководството за работа. Неправилната регулировка на други прибори може да доведе до повреда и често изисква много работа от квалифициран техник, за да възстанови нормалната работа на продукта.
- Ако продуктът падне или корпусът му се повреди.
- Ако устройството показва значителна промяна в работата си, което показва нужда от сервизно обслужване.
- 16 За да предпазите устройството от пулсации в захранването, препоръчваме да използвате устройство за електрическа защита (Предпазител от пулсации в захранването).
- 17 За да намалите риска от пожар, електрически удар и нараняване на хора обърнете внимание на следното:
	- НЕ използвайте продукта в близост до използващи вода съоръжения, като басейни или мокри помещения.
	- НЕ използвайте устройството по време на електрическа буря (съществува слаба вероятност за електрически удар).
	- ЗАБРАНЯВА СЕ използване на устройството в зони, където изтича газ.

## **Авторско право и лиценз на Libtiff <sup>A</sup>**

Use and Copyright

Copyright© 1988-1997 Sam Leffler Copyright© 1991-1997 Silicon Graphics, Inc.

Permission to use, copy, modify, distribute, and sell this software and its documentation for any purpose is hereby granted without fee, provided that (i) the above copyright notices and this permission notice appear in all copies of the software and related documentation, and (ii) the names of Sam Leffler and Silicon Graphics may not be used in any advertising or publicity relating to the software without the specific, prior written permission of Sam Leffler and Silicon Graphics.

THE SOFTWARE IS PROVIDED "AS-IS" AND WITHOUT WARRANTY OF ANY KIND, EXPRESS, IMPLIED OR OTHERWISE, INCLUDING WITHOUT LIMITATION, ANY WARRANTY OF MERCHANTABILITY OR FITNESS FOR A PARTICULAR PURPOSE.

IN NO EVENT SHALL SAM LEFFLER OR SILICON GRAPHICS BE LIABLE FOR ANY SPECIAL, INCIDENTAL, INDIRECT OR CONSEQUENTIAL DAMAGES OF ANY KIND, OR ANY DAMAGES WHATSOEVER RESULTING FROM LOSS OF USE, DATA OR PROFITS, WHETHER OR NOT ADVISED OF THE POSSIBILITY OF DAMAGE, AND ON ANY THEORY OF LIABILITY, ARISING OUT OF OR IN CONNECTION WITH THE USE OR PERFORMANCE OF THIS SOFTWARE.

Използване и авторско право

Copyright© 1988-1997 Sam Leffler Copyright© 1991-1997 Silicon Graphics, Inc.

С настоящото се дава разрешение за използване, копиране, променяне, разпространяване и продажба на настоящия софтуер и документацията към него за всякакви цели безплатно, при условие че (i) гореспоменатото авторско право и настоящото разрешение се отпечатват на всички копия на софтуера и свързаната с него документация, и (ii) имената Sam Leffler и Silicon Graphics не се използват за реклама или разгласяване, свързани със софтуера, без изричното, предварително, писмено разрешение на Sam Leffler и Silicon Graphics.

СОФТУЕРЪТ СЕ ПРЕДЛАГА ВЪВ ВИДА, В КОЙТО Е, БЕЗ ГАРАНЦИИ, ПРЕКИ, КОСВЕНИ И ДР., В ТОВА ЧИСЛО, БЕЗ ОГРАНИЧЕНИЕ, ГАРАНЦИИ ЗА ГОДНОСТ ЗА ПРОДАЖБА И ГОДНОСТ ЗА ОПРЕДЕЛЕНА ЦЕЛ.

SAM LEFFLER ИЛИ SILICON GRAPHICS ПО НИКАКЪВ НАЧИН НЕ НОСЯТ ОТГОВОРНОСТ ЗА КОНКРЕТНИ, НЕВОЛНИ, КОСВЕНИ ИЛИ ПОСЛЕДВАЩИ ЩЕТИ, ИЛИ ЩЕТИ, ПРОИЗТИЧАЩИ ОТ НЕВЪЗМОЖНОСТ ЗА ИЗПОЛЗВАНЕ, ЗАГУБА НА ДАННИ ИЛИ ПЕЧАЛБА, НЕЗАВИСИМО ОТ ТОВА ДАЛИ СТЕ БИЛИ УВЕДОМЕНИ ИЛИ НЕ ЗА ВЕРОЯТНОСТТА ОТ ЩЕТИ И ЗА ТЕОРЕТИЧНА ОТГОВОРНОСТ, ПРОИЗТИЧАЩА ОТ ИЛИ ВЪВ ВРЪЗКА С ИЗПОЛЗВАНЕТО ИЛИ ФУНКЦИОНИРАНЕТО НА НАСТОЯЩИЯ СОФТУЕР.

## **Търговски марки**

Графичният знак на Brother е запазена търговска марка на Brother Industries, Ltd.

Brother е запазена търговска марка на Brother Industries, Ltd.

Multi-Function Link e запазена търговска марка на Brother International Corporation.

Windows Vista е запазена търговска марка или търговска марка на Microsoft Corporation в Съединените щати и в други страни.

Microsoft, Windows, Windows Server и Internet Explorer са търговски марки на Microsoft Corporation, регистрирани в Съединените щати и/или в други страни.

Apple, Macintosh, Safari и TrueType са търговски марки на Apple Inc., регистрирани в Съединените щати и други страни.

Intel, Intel Core и Pentium са търговски марки на корпорацията Intel в Съединените щати и други страни.

AMD е търговска марка на Advanced Micro Devices, Inc.

Adobe, Flash, Illustrator, PageMaker, Photoshop, PostScript и PostScript 3 са регистрирани търговски марки и търговски марки на корпорацията Adobe Systems в Съединените щати и/или в други страни.

Epson е регистрирана търговска марка, а FX-80 и FX-850 са търговски марки на корпорацията Seiko Epson.

 $\text{IBM}^{\circledR}$ е регистрирана търговска марка или търговска марка на корпорацията Business Machines Corporation в Съединените щати и/или в други страни.

Nuance, емблемата на Nuance, PaperPort и ScanSoft са търговски марки или запазени търговски марки на Nuance Communications, Inc. или нейните клонове в Съединените щати и/или други страни.

**Останалите търговски марки са собственост на съответните притежатели.**

**B**

## <span id="page-65-0"></span> $\blacksquare$  **Опции**

## **Запомнящо**  $Y$ **СТРОЙСТВО**

Това устройство разполага със стандартна памет с капацитет 64 MB и един допълнителен слот за допълнителна памет. С помощта на малогабаритните модули памет с двуредно разположение на изводи (SO-DIMM) можете да увеличите капацитета на паметта до 576 MB. Допълнителната памет увеличава производителността на печатните и копирните операции.

По принцип, в устройството се използват стандартните в бранша модули SO-DIMM със следните технически характеристики:

Тип: 144 контакта и 64 бита на изхода

Закъснение (CAS latency): 2

Тактова честота: 100 МХц или повече

Обем: 64, 128, 256 или 512 МБ

Височина: 31,75 мм

Тип на DRAM: SDRAM с 2 банки

Информацията за закупуване и продуктовите кодове се намират на уебсайта на Buffalo Technology:

<http://www.buffalo-technology.com/>

## **Забележка**

- Не всички модули SO-DIMM са съвместими с устройството.
- За подробна информация потърсете дилъра на Brother.

### **Инсталиране на допълнителна памет <sup>B</sup>**

- Изключете захранването на устройството.
- b Изключете интерфейсния кабел от устройството, а след това – захранващия кабел от електрическия контакт.

## **Забележка**

Преди инсталиране или демонтиране на SO-DIMM модул, задължително изключете захранването на устройството.

c Свалете капаците на SO-DIMM <sup>и</sup> на интерфейсното устройство.

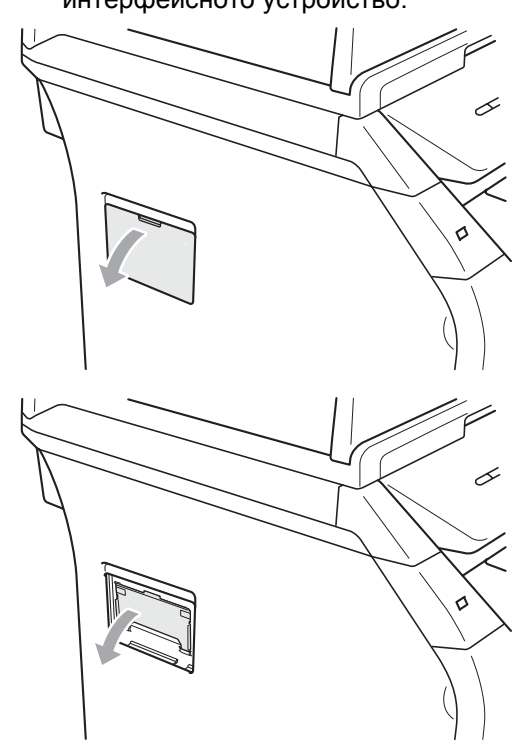

4 Извадете SO-DIMM модула от опаковката, като го придържате за ръбовете.

## **ВАЖНО**

НЕ докосвайте чиповете и платката на паметта, за да не предизвикате заряд на статично електричество, което може да повреди устройството.

e Придържайте SO-DIMM модула за ръбовете, като изравните неговите жлебове спрямо ръбовете на слота. Вкарайте SO-DIMM модула, като го завъртите диагонално (1) и след това под наклон към интерфейсната платка, докато той с щракване застане на място (2).

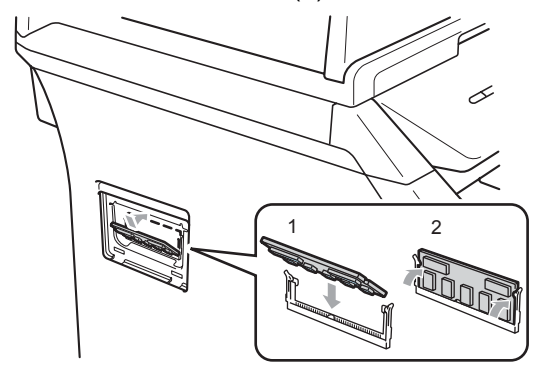

- б Затворете интерфейсното устройство и SO-DIMM модула с капаците.
- g Първо включете захранващия кабел на устройството в електрическия контакт, а след това свържете интерфейсния кабел.
- **8** Включете превключвателя на захранване на устройството.

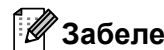

## **Забележка**

За да сте сигурни, че SO-DIMM модулът е инсталиран правилно, напечатайте страницата за потребителски настройки с данните за обема на паметта. (Вижте *[Списък](#page-33-0) с [потребителски](#page-33-0) настройки* на стр. 27)

## <span id="page-67-0"></span>**C Отстраняване на неизправности и рутинно техническо обслужване**

## **Отстраняване на неизправности <sup>C</sup>**

Ако считате, че има проблем с устройството, вижте таблицата по-долу и следвайте съветите за отстраняване на неизправности.

Повечето от проблемите могат лесно да бъдат разрешени от самите вас. Ако се нуждаете от допълнителна помощ, центърът за решения на Brother предлага най-новите ЧЗВ и съвети за отстраняване на неизправности. на уеб адрес : [http://solutions.brother.com/](http://solutions.brother.com).

## **Ако** имате затруднения с устройството

Запознайте се с по-долната таблицата и следвайте указанията за отстраняване на неизправности.

### **Затруднения при достъп до меню**

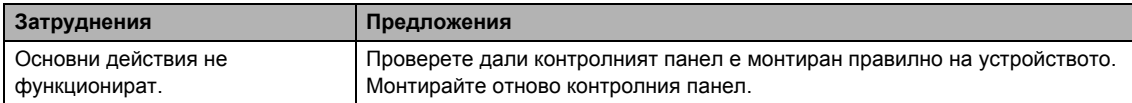

#### **Затруднения** при копиране

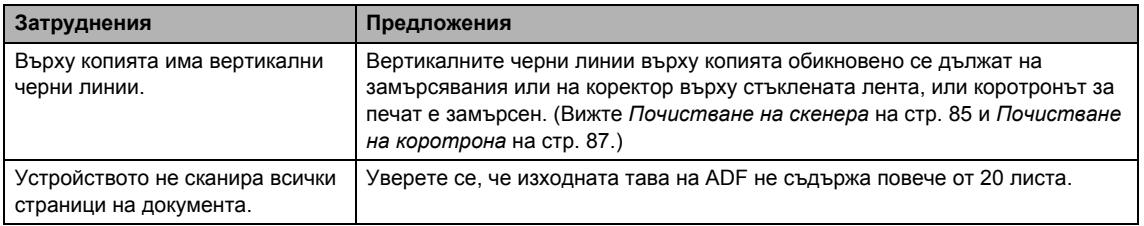

### **Затруднения** при печат

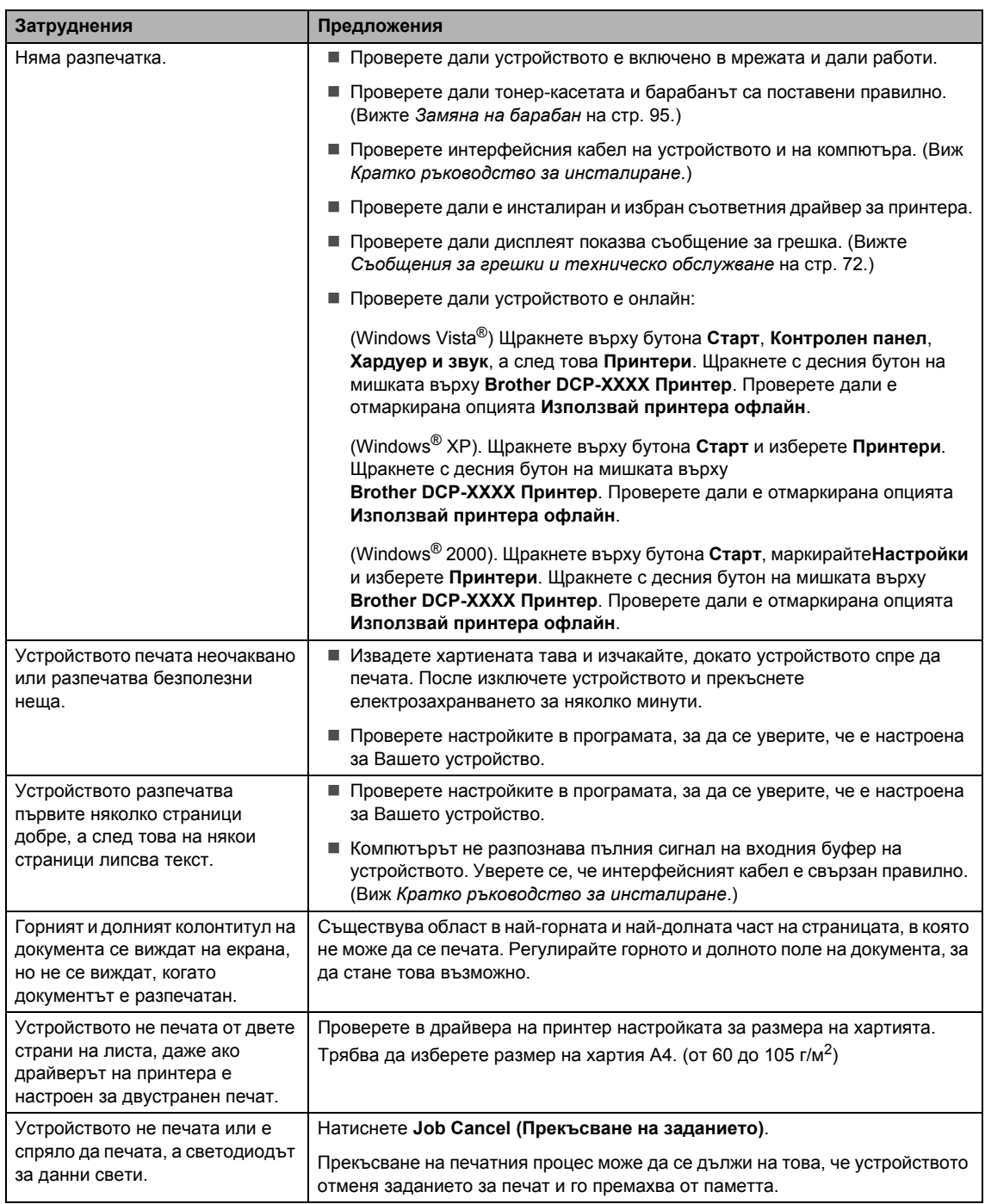

### $3a$ труднения при сканиране

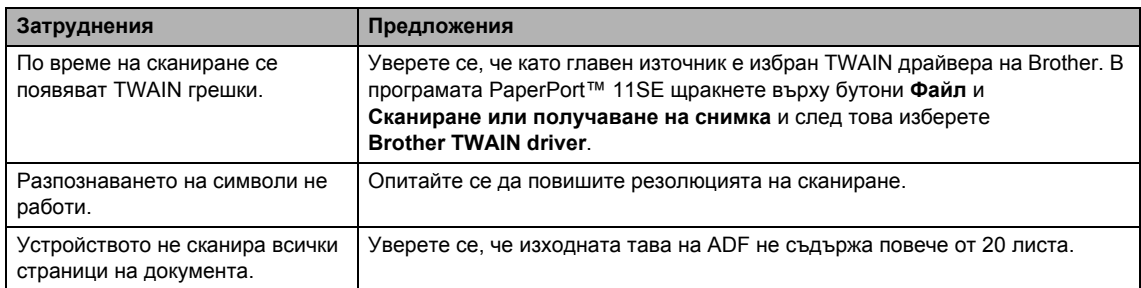

### $3a$ труднения със софтуера

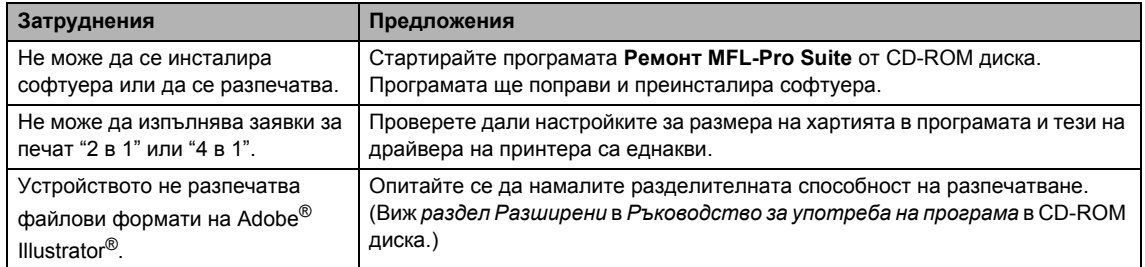

### **Затруднения при управление на хартия**

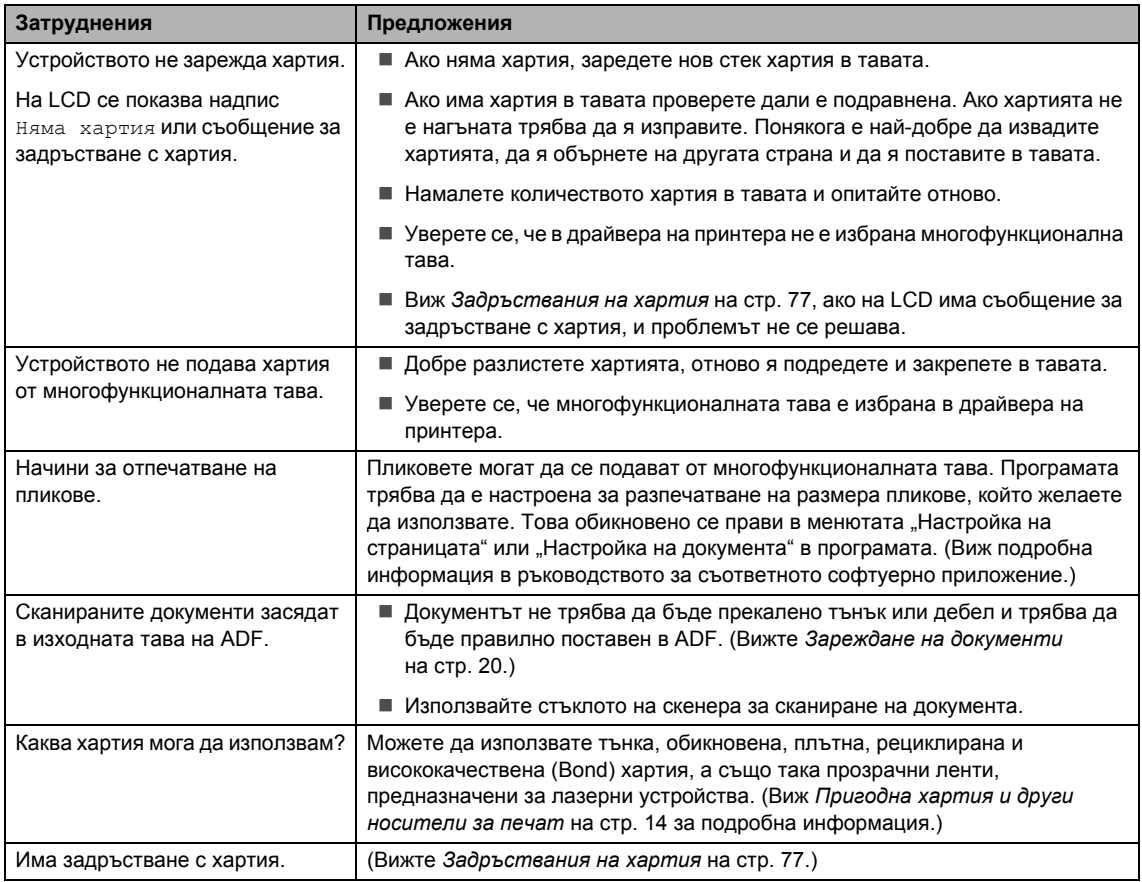

### **Затруднения с качеството на печата**

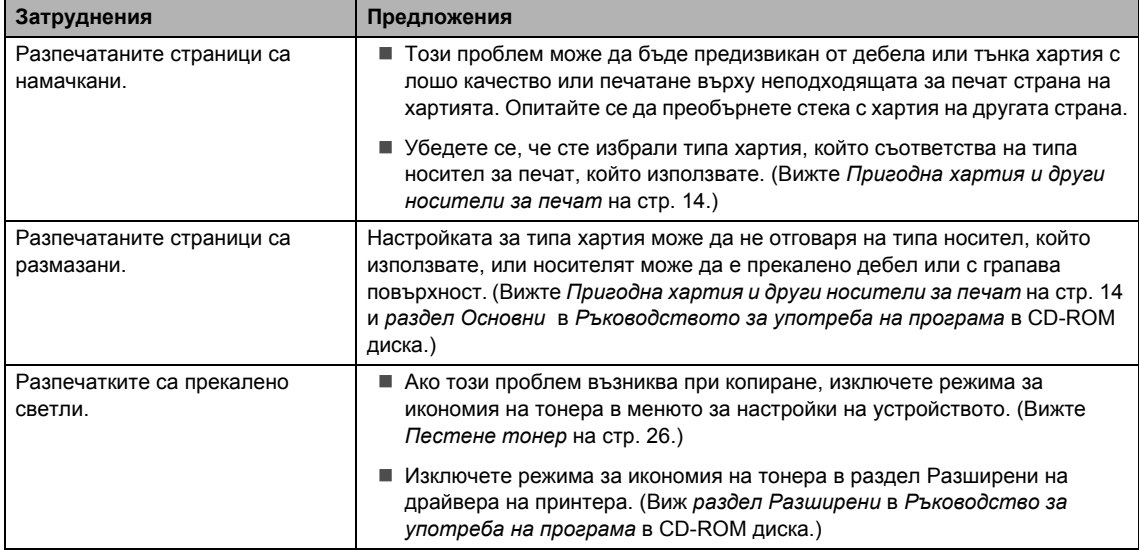

## **Подобряване на качеството на печат**

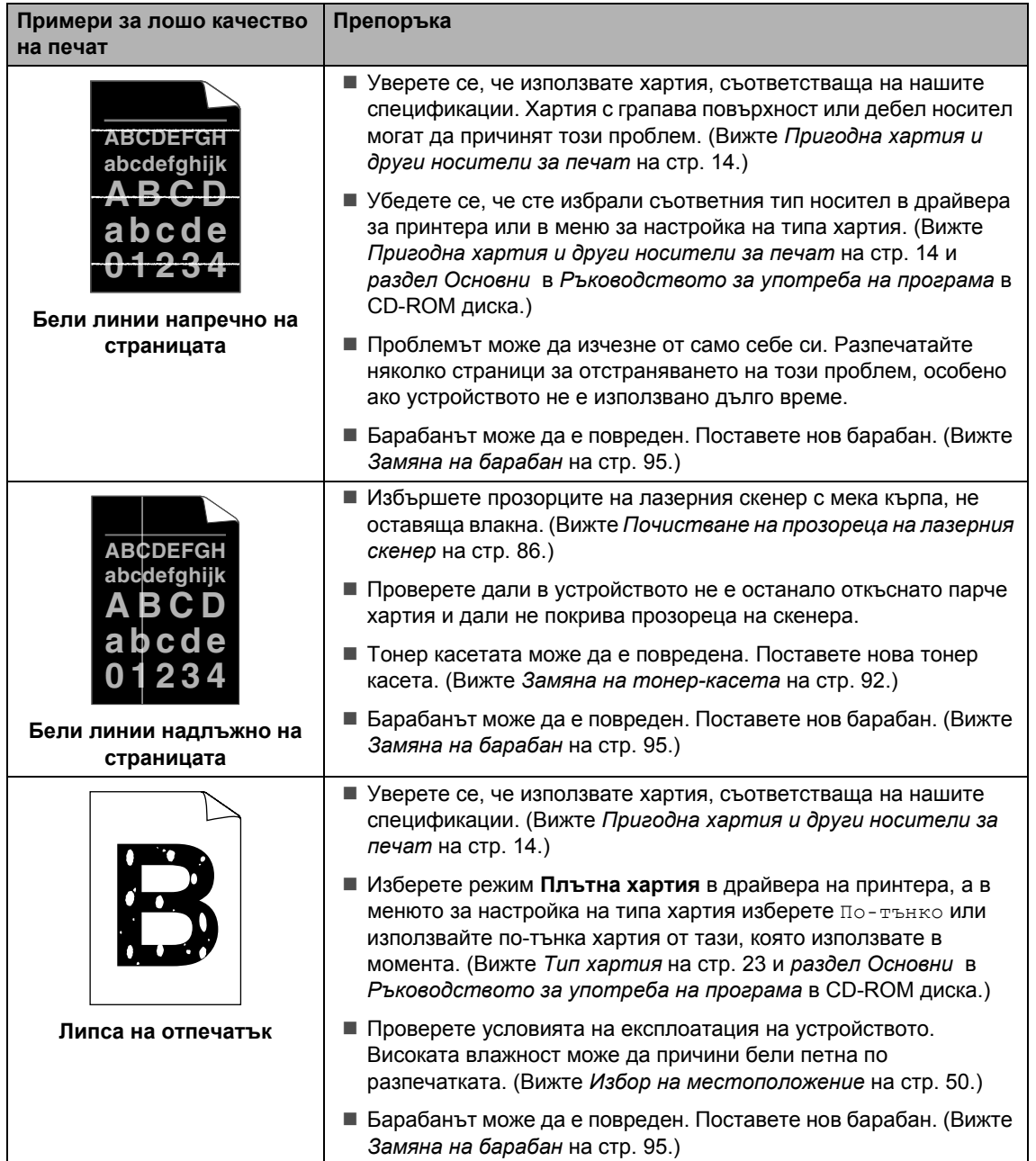
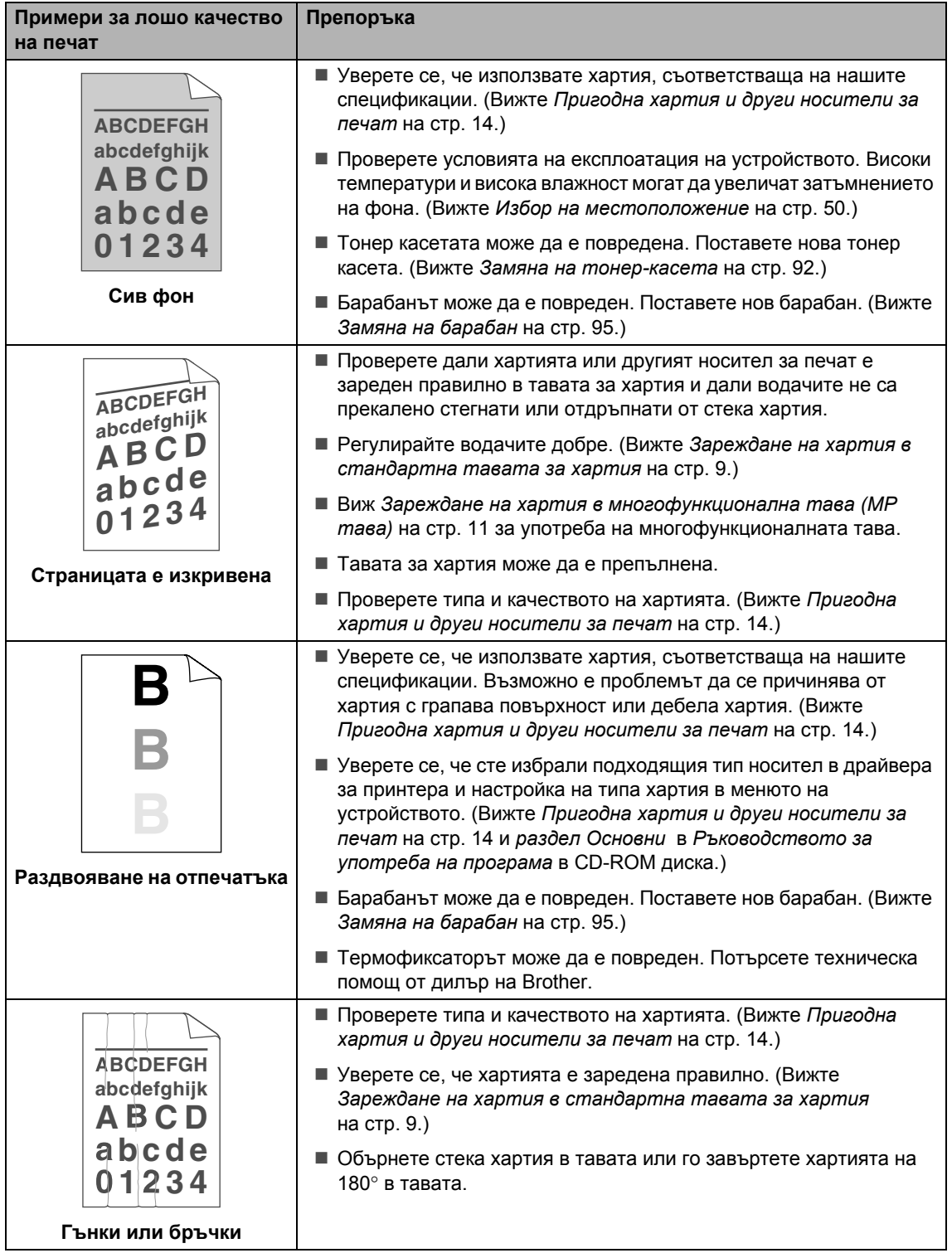

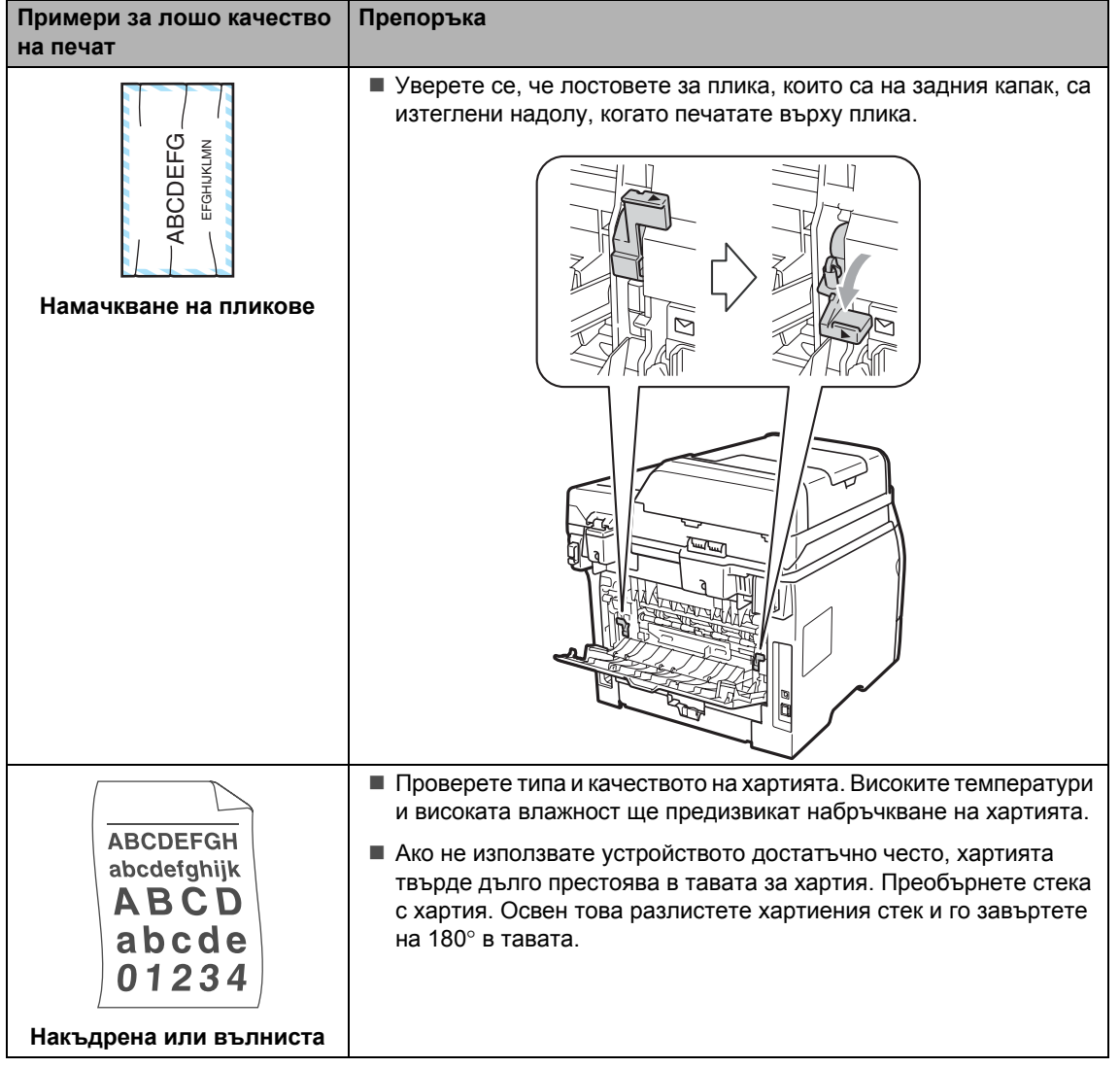

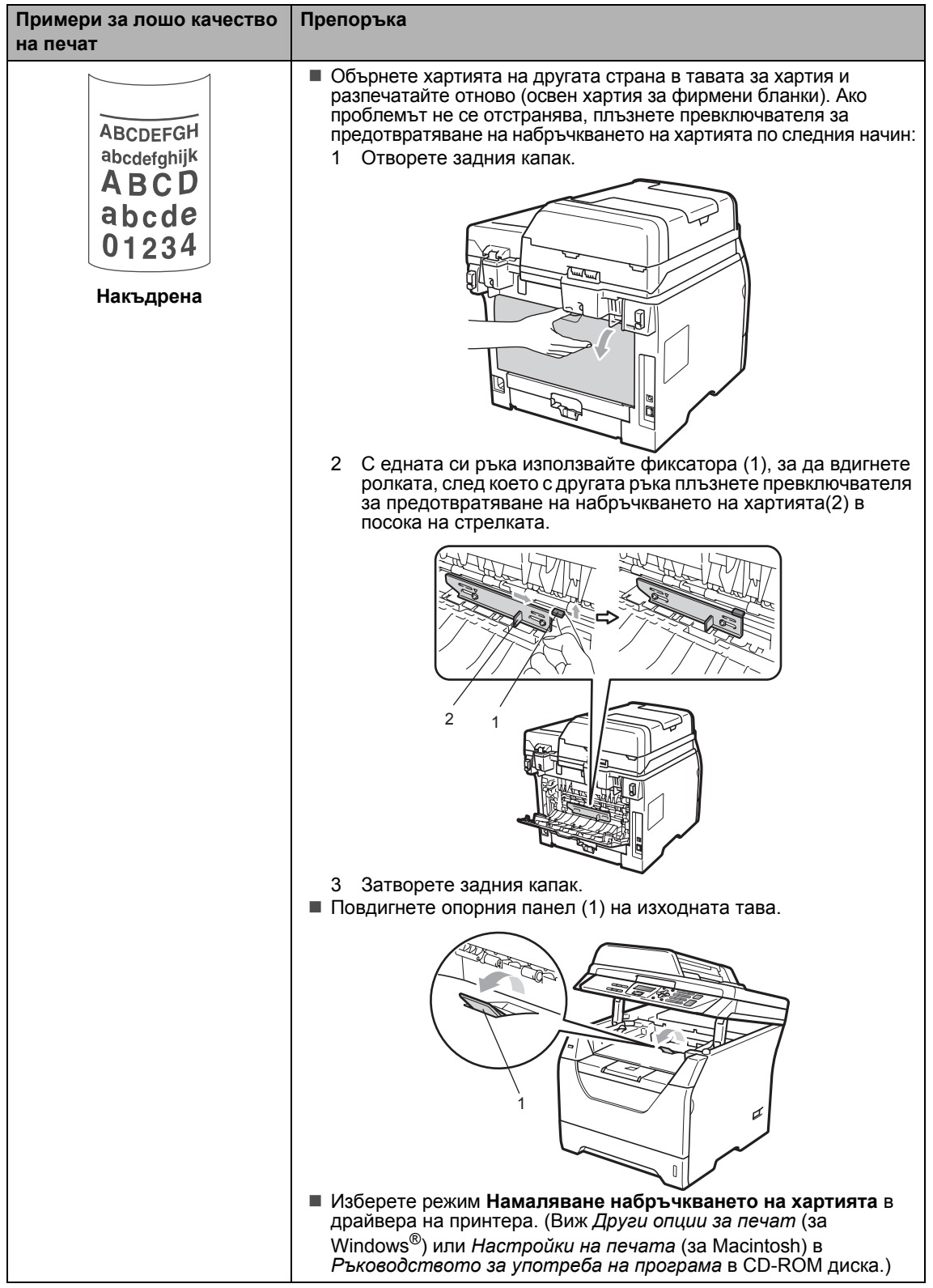

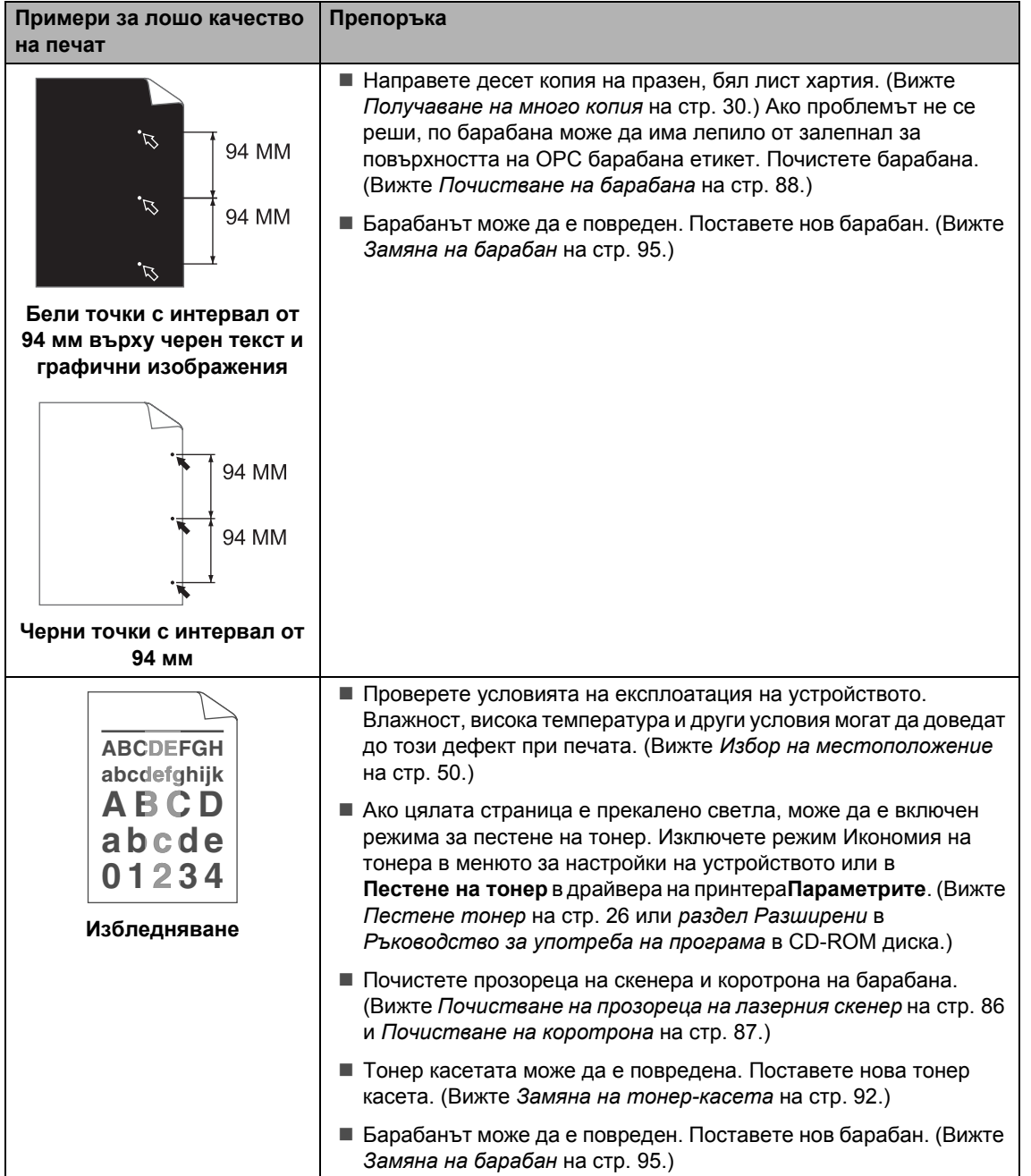

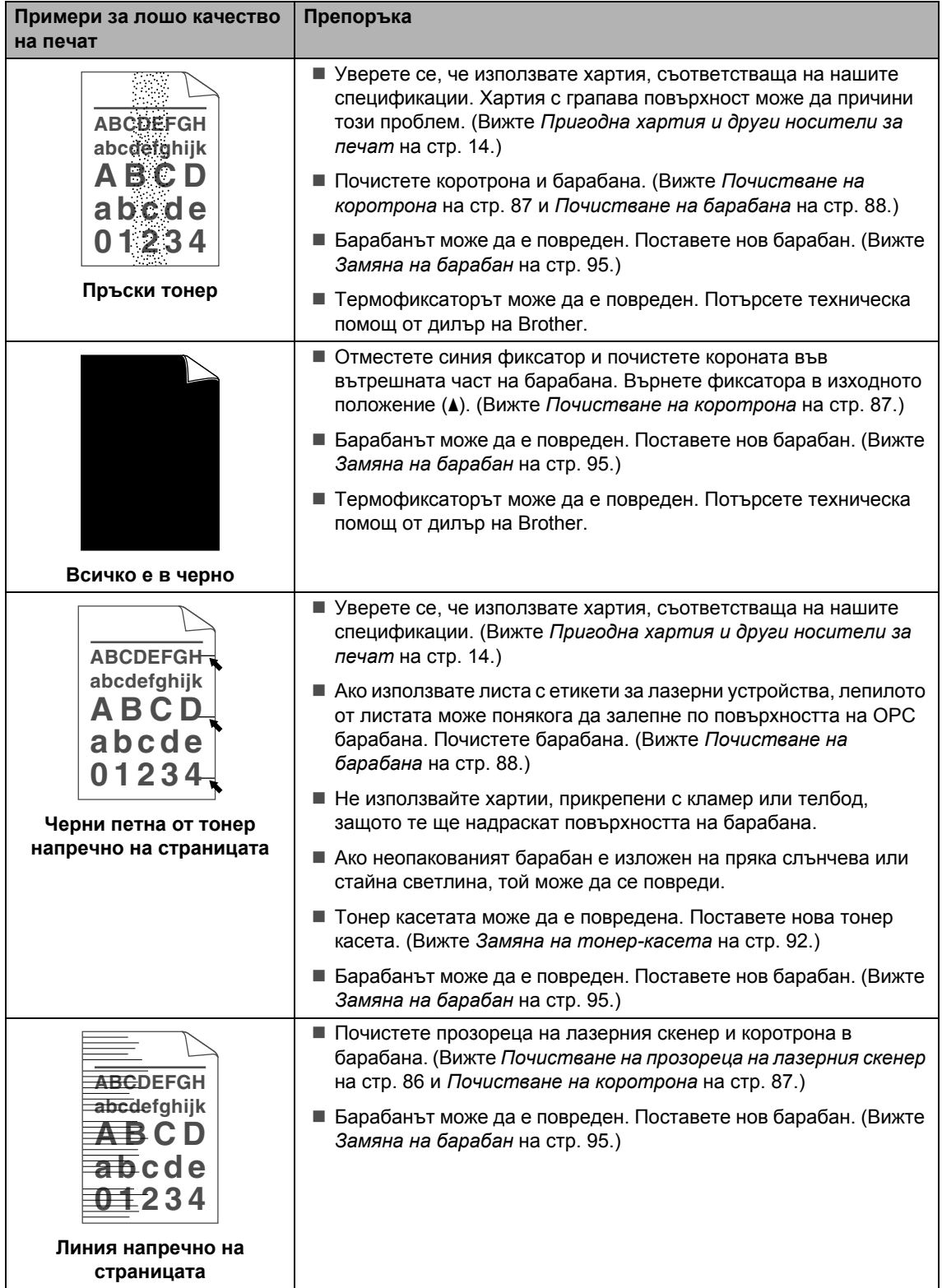

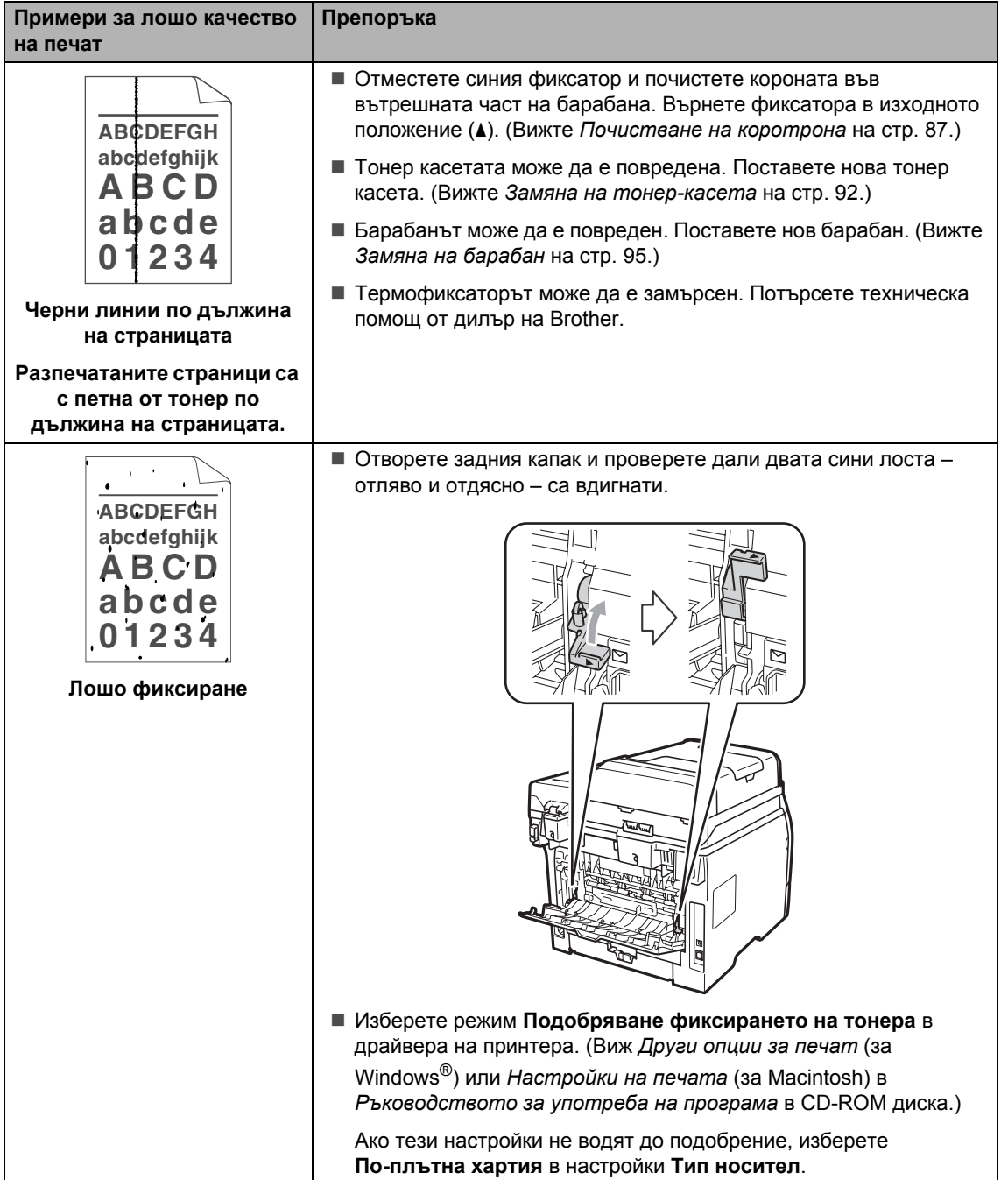

# **Съобщения за грешки и техническо обслужване <sup>C</sup>**

Както и при всеки друг сложен офисен продукт, и тук могат да възникват грешки, а консумативите може да се нуждаят от подмяна. Ако това се случи, устройството идентифицира грешката или необходимото рутинно техническо обслужване и показва съответното съобщение. Най-честите съобщения за грешки и техническо обслужване са посочени по-долу.

Повечето грешки потребителят може да отстрани самостоятелно, а също така да извърши рутинно техническо обслужване, посочено в съобщенията. Ако се нуждаете от допълнителна помощ, центърът за решения на Brother предлага най-новите ЧЗВ и съвети за отстраняване на неизправности

на уеб адрес : [http://solutions.brother.com/.](http://solutions.brother.com/)

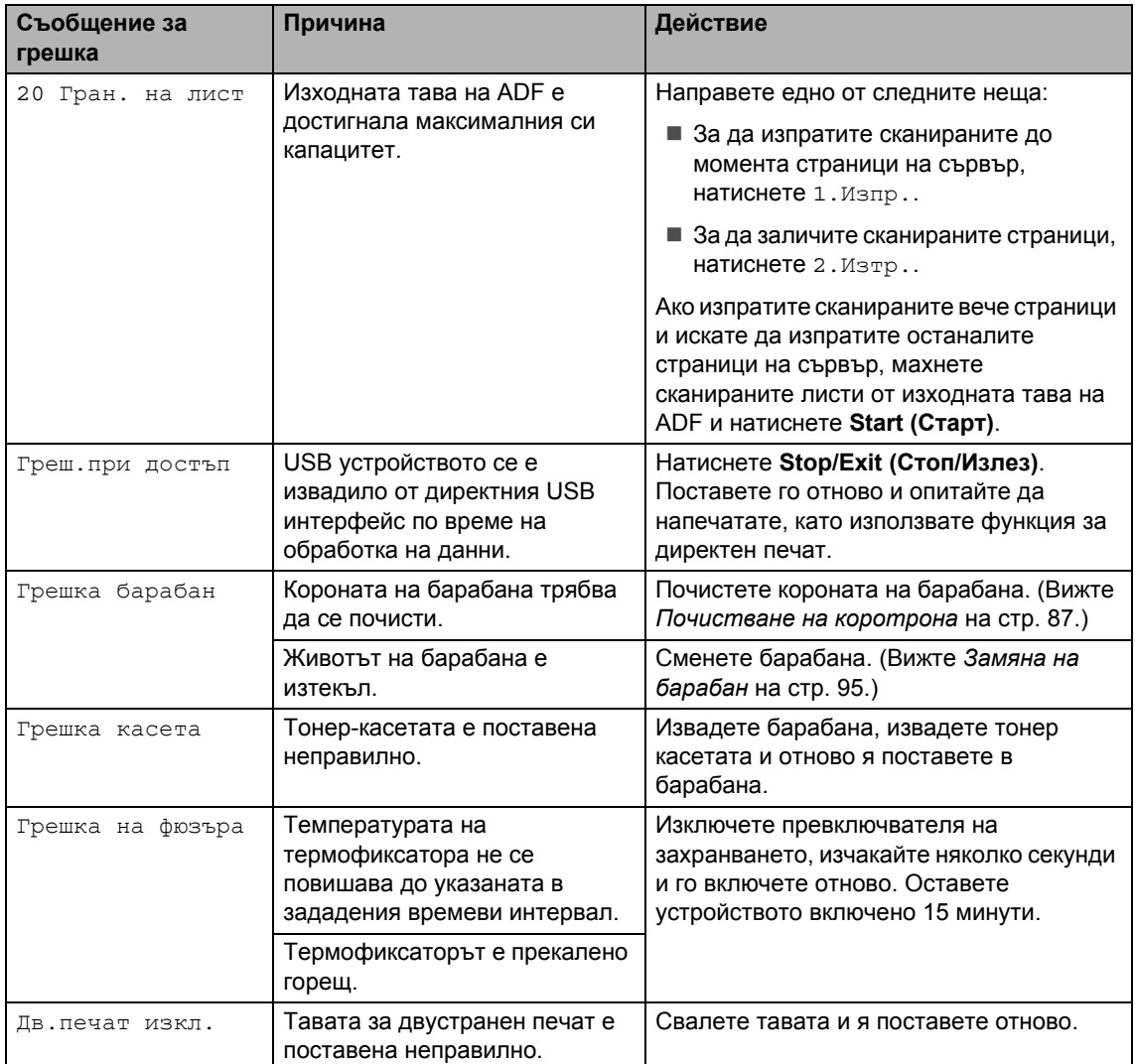

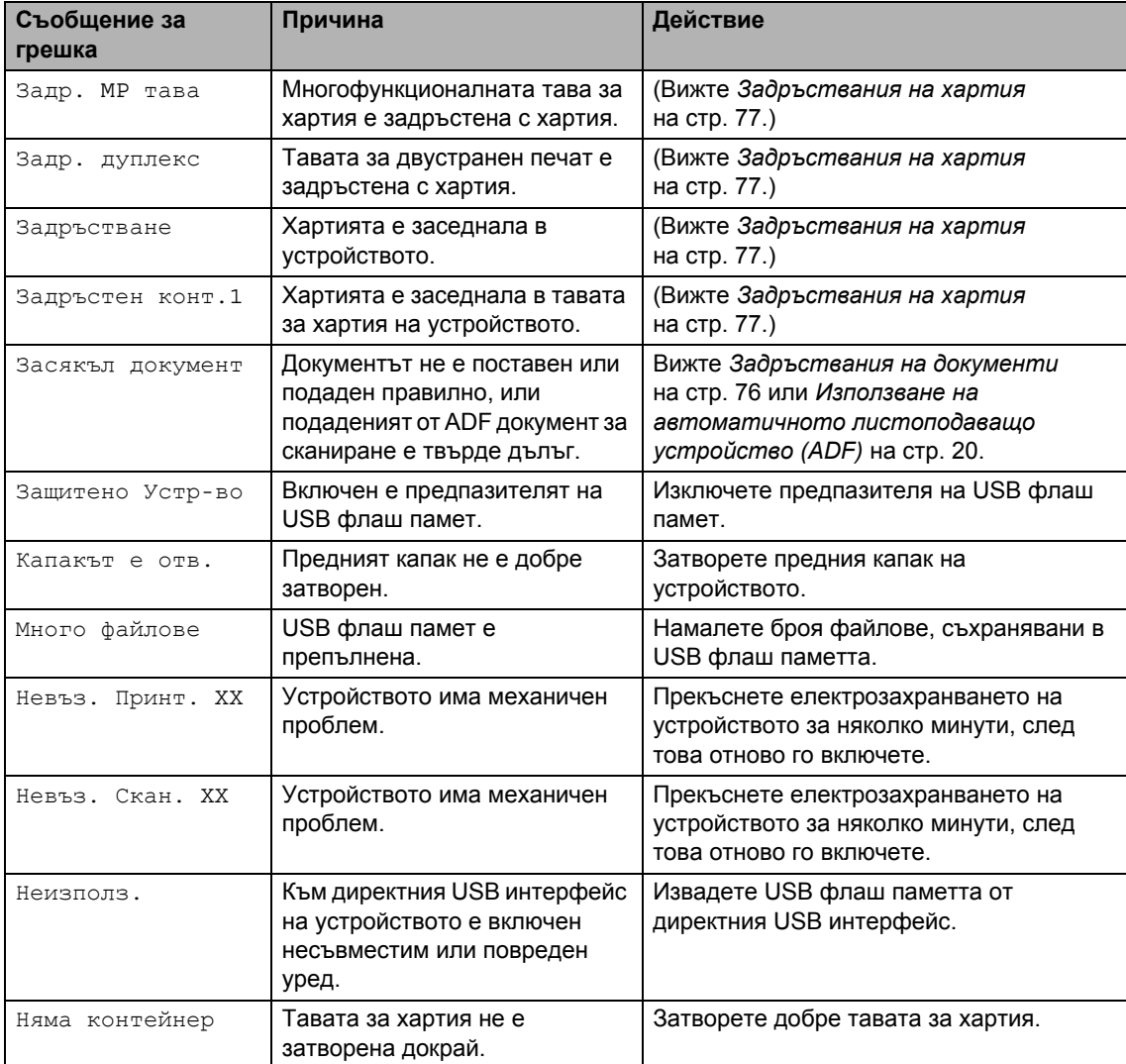

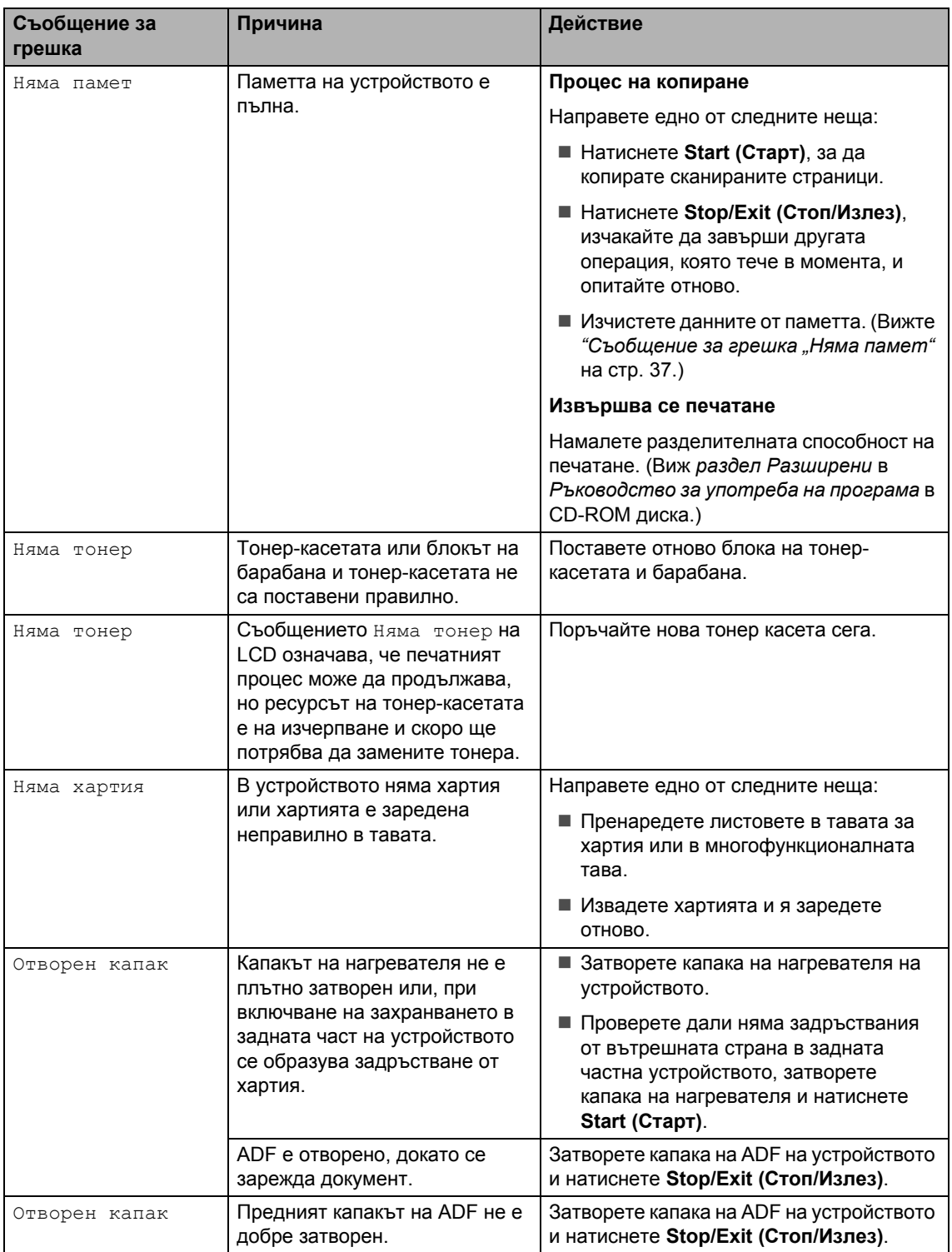

![](_page_81_Picture_836.jpeg)

## <span id="page-82-0"></span>**Задръствания на документи**

Ако документът е заседнал, следвайте стъпките по-долу.

### **ВАЖНО**

След отстраняване на заседналия документ, проверете дали в устройството не са останали късчета хартия, които могат да доведат до друго задръстване.

#### **Документът е заседнал в горната част на ADF <sup>C</sup>**

- a Извадете хартията от ADF, която не <sup>е</sup> заседнала.
- b Отворете капака на ADF.
- c Извадете заседналия документ, като дърпате надясно.

![](_page_82_Picture_8.jpeg)

- d Затворете капака на ADF.
- e Натиснете **Stop/Exit (Стоп/Излез)**.

#### **Има заседнал документ под документния** капак

- a Извадете хартията от ADF, която не <sup>е</sup> заседнала.
- b Вдигнете капака за документи.
	- c Извадете заседналия документ, като дърпате наляво.

![](_page_82_Figure_15.jpeg)

- - Затворете капака за документи.
- e Натиснете **Stop/Exit (Стоп/Излез)**.

#### **Документът е заседнал при изходната тава на ADF <sup>C</sup>**

![](_page_82_Picture_20.jpeg)

- a Извадете хартията от ADF, която не <sup>е</sup> заседнала.
- b Извадете заседналия документ, като дърпате надясно.

![](_page_82_Picture_23.jpeg)

![](_page_82_Picture_24.jpeg)

c Натиснете **Stop/Exit (Стоп/Излез)**.

#### <span id="page-83-0"></span>**Задръствания на хартия <sup>C</sup>**

За да отстраните заседналата хартия, моля, следвайте стъпките в този раздел.

# **ВАЖНО**

- Моля, потвърдете, че сте поставили в устройството както тонер касета, така и барабан. Отсъствие или неправилно поставен барабан може да предизвика задръстване с хартия в устройството Brother.
- За да предпазите устройството от повреда от статичното електричество, НЕ докосвайте електродите, показани на илюстрацията.

![](_page_83_Figure_6.jpeg)

## **Забележка**

- Ако съобщението за грешка остане, отворете и затворете плътно предния капак и капака на нагревателя за нулиране на устройството.
- Имена на тави за хартия на LCD:
	- Стандартна тава за хартия: конт. 1
	- Мултифункционална тава: MP тава

#### **Многофункционалната тава е задръстена с хартия <sup>C</sup>**

Ако на LCD се покаже надпис Задр. MP тава, извършете следните стъпки:

![](_page_83_Picture_14.jpeg)

b Разчистете хартията, заседнала <sup>в</sup> тавата и задръстила зоната около нея.

![](_page_83_Picture_16.jpeg)

![](_page_83_Picture_17.jpeg)

d Добре разлистете хартията <sup>и</sup> <sup>я</sup> подредете отново в тавата.

![](_page_83_Picture_19.jpeg)

e Внимавайте стекът хартия, заредена в многофункционалната тава, да не надвишава максималната височина на водачите за хартия, намиращи се от двете страни на тавата.

![](_page_83_Picture_22.jpeg)

#### **Тава** 1 е задръстена с хартия

Ако на LCD се покаже надпис

Задръстен конт.1, извършете следните стъпки:

![](_page_84_Picture_3.jpeg)

**1** Извадете напълно тавата за хартия от устройството.

![](_page_84_Picture_5.jpeg)

b <sup>С</sup> двете ръце внимателно извадете заседналата хартия.

![](_page_84_Picture_7.jpeg)

- **3** Внимавайте стекът хартия да не надвишава маркировката за максимална височина ( $\nabla$ ) на хартията в тавата. Натиснете синия лост за освобождаване на водачите на хартия и преместете водачите в съответствие с размера на хартията, за да закрепите стека. Уверете се, че водачите са добре застопорени в отворите.
- Поставете стабилно тавата за хартия обратно в устройството.

#### **Хартията е заседнала в устройството <sup>C</sup>**

- Изключете захранването на устройството. Изключете всички кабели, а след това извадете захранващия кабел от електрическия контакт.
- 2) Извадете напълно тавата за хартия от устройството.
	- c <sup>С</sup> двете ръце внимателно извадете заседналата хартия.

![](_page_84_Picture_14.jpeg)

d Отворете предния капак, като натиснете бутона за освобождаване.

![](_page_84_Picture_16.jpeg)

# **ПРЕДУПРЕЖДЕНИЕ**

### **ГОРЕЩА ПОВЪРХНОСТ**

След като току-що сте използвали устройството, някои негови вътрешни части са изключително нагорещени. Изчакайте поне 10 минути устройството да се охлади, преди да се опитате да отстраните заседналата хартия.

5) Бавно издърпайте блока на барабана и тонер касетите. Заседналата хартия може да се извади с блока на барабана и тонер-касетата, или той може да освободи хартията така, че да я издърпате през отвора на тавата за хартия.

![](_page_85_Picture_5.jpeg)

# **ВАЖНО**

Препоръчваме да поставите блока на барабана и тонер касетите на чиста, равна повърхност, върху лист хартия за еднократна употреба или парцал, за предпазване от неволно замърсяване с тонер.

НЕ докосвайте електродите (вж. фигурата), за да не възникне статично електричество, което да повреди устройството.

![](_page_85_Picture_9.jpeg)

f Поставете обратно <sup>в</sup> устройството блока на тонер касетите и барабана.

![](_page_85_Picture_11.jpeg)

![](_page_85_Picture_12.jpeg)

Затворете предния капак.

h Поставете стабилно тавата за хартия обратно в устройството.

9) Първо включете отново захранващия кабел на устройството в електрическия контакт, а след това – останалите кабели. Включете превключвателя на захранване на устройството.

#### **Хартията е заседнала в блока на барабана** и тонер касетите

a Изключете захранването на устройството. Изключете всички кабели, а след това извадете захранващия кабел от електрическия контакт.

Отворете предния капак, като натиснете бутона за освобождаване.

![](_page_86_Picture_3.jpeg)

# **ПРЕДУПРЕЖДЕНИЕ**

#### **ГОРЕЩА ПОВЪРХНОСТ**

След като току-що сте използвали устройството, някои негови вътрешни части са изключително нагорещени. Изчакайте поне 10 минути устройството да се охлади, преди да се опитате да отстраните заседналата хартия.

c Бавно издърпайте блока на барабана и тонер касетите.

![](_page_86_Picture_8.jpeg)

# **ВАЖНО**

Препоръчваме да поставите блока на барабана и тонер касетите на чиста, равна повърхност, върху лист хартия за еднократна употреба или парцал, за предпазване от неволно замърсяване с тонер.

d Натиснете синия блокиращ лост <sup>и</sup> извадете тонер-касетата от барабана.

> Отстранете заседналата хартия, ако има такава в барабана.

![](_page_86_Picture_13.jpeg)

## **ВАЖНО**

- Дръжте внимателно тонер касетата. Ако се разпръсне тонер върху ръцете или дрехите Ви, веднага ги избършете или ги измийте със студена вода.
- За да избегнете проблеми с качеството, НЕ докосвайте показаните на илюстрациите по-долу потъмнени части.

![](_page_86_Picture_17.jpeg)

e Отстранете заседналата хартия, ако има такава в барабана.

б Поставете тонер касетата обратно в барабана, докато чуете, че се е наместила. Когато тя е поставена правилно, синият блокиращ лост автоматично се вдига.

![](_page_87_Picture_2.jpeg)

7 Поставете обратно в устройството блока на тонер касетите и барабана.

![](_page_87_Picture_4.jpeg)

![](_page_87_Picture_5.jpeg)

- В Затворете предния капак.
- i Първо включете отново захранващия кабел на устройството в електрическия контакт, а след това – останалите кабели. Включете превключвателя на захранване на устройството.

#### **Хартията е заседнала в задната част на** устройството

- a Изключете захранването на устройството. Изключете всички кабели, а след това извадете захранващия кабел от електрическия контакт.
- Отворете предния капак, като натиснете бутона за освобождаване.

![](_page_87_Picture_11.jpeg)

### **ПРЕДУПРЕЖДЕНИЕ**

#### **ГОРЕЩА ПОВЪРХНОСТ**

След като току-що сте използвали устройството, някои негови вътрешни части са изключително нагорещени. Изчакайте поне 10 минути устройството да се охлади, преди да се опитате да отстраните заседналата хартия.

c Бавно издърпайте блока на барабана и тонер касетите.

![](_page_87_Picture_16.jpeg)

# **ВАЖНО**

Препоръчваме да поставите блока на барабана и тонер касетите на чиста, равна повърхност, върху лист хартия за еднократна употреба или парцал, за предпазване от неволно замърсяване с тонер.

d Отворете задния капак (задната изходна тава).

![](_page_88_Picture_3.jpeg)

**6 Изтеглете към себе си левия и десния** фиксатори и отворете капака на нагревателя (1).

![](_page_88_Figure_5.jpeg)

**6** Издърпайте заседналата хартия извън термофиксатора.

![](_page_88_Picture_7.jpeg)

- Затворете капака на нагревателя и задния капак (задната изходна тава).
- В Поставете обратно в устройството блока на тонер касетите и барабана.

![](_page_88_Figure_10.jpeg)

![](_page_88_Picture_11.jpeg)

Затворете предния капак.

10 Първо включете отново захранващия кабел на устройството в електрическия контакт, а след това – останалите кабели. Включете превключвателя на захранване на устройството.

#### **Тавата за двустранен печат е задръстена с хартия**

a Извадете напълно тавата за двустранен печат от устройството.

![](_page_89_Picture_3.jpeg)

b Изтеглете заседналата хартия от устройството или през тавата за двустранен печат.

![](_page_89_Picture_5.jpeg)

c Отново поставете тавата за двустранен печат в устройството.

![](_page_89_Picture_7.jpeg)

# **Рутинно техническо обслужване <sup>C</sup>**

# **ВНИМАНИЕ**

Използвайте неутрални препарати.

НЕ използвайте леснозапалими препарати, спрейове или органични разтворители/ течности, съдържащи спирт/амоняк, за вътрешно и външно почистване на устройството. Това би могло да причини пожар или токов удар. (За повече информация вижте *[Важни](#page-61-0) инструкции за [безопасност](#page-61-0)* на стр. 55.)

## **ВАЖНО**

Барабанът съдържа тонер, така че го дръжте внимателно. Ако се разпръсне тонер върху ръцете или дрехите Ви, веднага ги избършете или ги измийте със студена вода.

#### **Почистете устройството**  $O$  **СТВЪН**, **КАКТО** СЛЕДВА

- Изключване на устройството. Изключете всички кабели, а след това извадете захранващия кабел от електрическия контакт.
- 2) Извадете напълно тавата за хартия от устройството.

![](_page_90_Picture_3.jpeg)

В Избършете устройството отвън с мека суха кърпа за прах, която не оставя влакна.

![](_page_90_Picture_5.jpeg)

Извадете всичката хартия от тавата.

б) Избършете тавата за хартия отвън и отвътре с мека суха кърпа за прах, която не оставя влакна.

![](_page_90_Figure_9.jpeg)

- б) Заредете отново с хартия и поставете тавата обратно в устройството.
- g Първо включете отново захранващия кабел на устройството в електрическия контакт, а след това – останалите кабели. Включете устройството.

#### $\Pi$ очистване на скенера

- **1** Изключване на устройството. Изключете всички кабели, а след това извадете захранващия кабел от електрическия контакт.
- **2** Вдигнете капака за документи (1). Почистете бялата пластина (2) и стъклото на скенера (3) под него с мека кърпа без влакна, навлажнена с незапалим разтвор за почистване на стъкла.

![](_page_91_Picture_4.jpeg)

 $\overline{3}$  Почистете бялата пластина (1) в ADF блока и стъклената лента на скенера (2) под нея с мека кърпа без влакна, навлажнена с вода.

![](_page_91_Picture_6.jpeg)

d Първо включете отново захранващия кабел на устройството в електрическия контакт, а след това – останалите кабели. Включете устройството.

#### **Забележка**

Почистете короната в барабана, като леко плъзнете няколко пъти зеления фиксатор отдясно наляво и отляво надясно. Ако усетите замърсяване или някакви остатъци, отново почистете стъклото, като наблегнете на тази област. Може да е необходимо да повторите процеса по почистване три или четири пъти. Направете копие след всяко почистване за тест.

#### <span id="page-92-0"></span>**Почистване на прозореца на лазерния** скенер

# **ВНИМАНИЕ**

Използвайте неутрални препарати.

НЕ използвайте леснозапалими препарати, спрейове или органични разтворители/ течности, съдържащи спирт/амоняк, за вътрешно и външно почистване на устройството. Това би могло да причини пожар или токов удар. Вж. глава *Важни [инструкции](#page-61-0) за [безопасност](#page-61-0)* на стр. 55 за подробна информация.

## **ВАЖНО**

НЕ докосвайте стъклото на лазерния скенер.

a Преди да почистите вътрешността на машината, задължително я изключете.Изключете всички кабели, а след това извадете захранващия кабел от електрическия контакт.

b Отворете предния капак <sup>и</sup> бавно извадете блока на барабана и тонер касетите.

![](_page_92_Picture_8.jpeg)

# **ПРЕДУПРЕЖДЕНИЕ**

### **ГОРЕЩА ПОВЪРХНОСТ**

След като току-що сте използвали устройството, някои негови вътрешни части са изключително нагорещени. Изчакайте поне 10 минути устройството да се охлади, преди да се опитате да отстраните заседналата хартия.

# **ВАЖНО**

• За да предпазите устройството от повреда от статичното електричество, НЕ докосвайте електродите, показани на илюстрацията.

![](_page_92_Picture_14.jpeg)

• Препоръчваме да поставите барабана на чиста, равна повърхност, с лист хартия за еднократна употреба или парцал под тях за предпазване от неволно замърсяване с тонер.

 $\overline{3}$  Избършете прозореца (1) на лазерния скенер с мека и суха кърпа, не оставяща влакна.

![](_page_93_Picture_2.jpeg)

d Поставете обратно <sup>в</sup> устройството блока на тонер касетите и барабана.

![](_page_93_Picture_4.jpeg)

• Затворете предния капак.

f Първо включете отново захранващия кабел на устройството в електрическия контакт, а след това – останалите кабели. Включване на устройството.

#### <span id="page-93-0"></span>**Почистване на коротрона**

Ако имате проблеми с качеството на печат, почистете короната, както следва:

- Изключване на устройството. Изключете всички кабели, а след това извадете захранващия кабел от електрическия контакт.
- b Отворете предния капак <sup>и</sup> бавно извадете блока на барабана и тонер касетите.

![](_page_93_Picture_12.jpeg)

# **ВАЖНО**

- Препоръчваме да поставите блока на барабана и тонер касетите на чиста, равна повърхност, върху лист хартия за еднократна употреба или парцал, за предпазване от неволно замърсяване с тонер.
- Дръжте внимателно тонер касетата. Ако се разпръсне тонер върху ръцете или дрехите Ви, веднага ги избършете или ги измийте със студена вода.

**C**

• За да предпазите устройството от повреда от статичното електричество, НЕ докосвайте електродите, показани на илюстрацията.

![](_page_94_Picture_1.jpeg)

c Почистете короната <sup>в</sup> барабана, като няколко пъти внимателно преместете синия фиксатор отляво надясно и обратно.

![](_page_94_Picture_3.jpeg)

#### **Забележка**

Поставете синия фиксатор в начално положение (a) (1). В противен случай по отпечатаните страници може да има вертикална лента.

![](_page_94_Picture_6.jpeg)

![](_page_94_Picture_7.jpeg)

Затворете предния капак.

f Първо включете отново захранващия кабел на устройството в електрическия контакт, а след това – останалите кабели. Включете устройството.

#### **ВАЖНО** A

За да избегнете проблеми с качеството, НЕ докосвайте показаните на илюстрациите по-долу потъмнени части.

![](_page_94_Picture_13.jpeg)

## <span id="page-94-0"></span> $\Pi$ очистване на барабана

Ако имате проблеми с качеството на печат, почистете барабана, както следва:

- **1** Изключване на устройството. След това, изключете захранващия кабел от електрическия контакт.
- b Отворете предния капак <sup>и</sup> бавно извадете блока на барабана и тонер касетите.

![](_page_94_Picture_18.jpeg)

## **ВАЖНО**

- Препоръчваме да поставяте блока на барабана и тонер касетата на чиста, равна повърхност, върху лист хартия за еднократна употреба или парцал, за предпазване от неволно замърсяване с тонер.
- За да предпазите устройството от повреда от статичното електричество, НЕ докосвайте електродите, показани на илюстрацията.

![](_page_95_Picture_4.jpeg)

c Натиснете синия блокиращ лост <sup>и</sup> извадете тонер-касетата от барабана.

![](_page_95_Picture_6.jpeg)

![](_page_95_Picture_7.jpeg)

• Дръжте внимателно тонер касетата. Ако се разпръсне тонер върху ръцете или дрехите Ви, веднага ги избършете или ги измийте със студена вода.

• За да избегнете проблеми с качеството, НЕ докосвайте показаните на илюстрациите по-долу потъмнени части.

![](_page_95_Picture_10.jpeg)

d Поставете разпечатания модел пред барабана и намерете точното място на лошото качество на разпечатване.

![](_page_95_Figure_12.jpeg)

Завъртете барабана с ръка, като същевременно разгледате повърхността на OPC барабана (1).

![](_page_95_Picture_14.jpeg)

**C**

**6** Когато намерите съответстващата на разпечатания модел отметка върху барабана, избършете повърхността на OPC барабана със сух памучен тампон до отстраняване на праха или лепилото от повърхността му.

![](_page_96_Picture_1.jpeg)

#### **ВАЖНО**

- Барабанът е светлочувствителен, затова НЕ го докосвайте с пръсти.
- НЕ почиствайте повърхността на светлочувствителния барабан с остри предмети.
- НЕ използвайте прекомерна сила при почистването на барабана.
- Поставете тонер касетата обратно в барабана, докато чуете, че се е наместила. Когато тя е установена правилно, синият блокиращ лост се вдига автоматично.

![](_page_96_Picture_7.jpeg)

В Поставете обратно в устройството блока на тонер касетите и барабана.

![](_page_96_Picture_9.jpeg)

![](_page_96_Picture_10.jpeg)

Затворете предния капак.

10 Първо включете отново захранващия кабел на устройството в електрическия контакт, а след това – останалите кабели. Включете устройството.

# **Смяна на консумативи <sup>C</sup>**

Ще трябва да смените консумативите, когато устройството посочи, че животът на консумативите е изтекъл.

![](_page_97_Figure_3.jpeg)

**ВАЖНО** 

- Препоръчваме да поставите използваните консумативи върху лист хартия за предпазване от неволно замърсяване с материала вътре.
- Непременно затворете плътно консумативите, за да не се разсипе съдържанието им.

![](_page_97_Picture_272.jpeg)

- Изхвърляйте използваните консумативи, като спазвате местните регулаторни нормативи и ги държите отделно от битовите отпадъци. Ако имате въпроси обадете се в местния пункт за вторични суровини.
- При използване на хартия, която не е пряко равностойна на препоръчаната хартия, животът на консумативите и частите на устройството може да се съкрати.

### <span id="page-98-0"></span>**Замяна на тонер-касета <sup>C</sup>**

Печатният обем на тонер-касетите с голям капацитет е около 8 000 страници <sup>1</sup>, а на стандартните тонер-касети е близо 3 000 страници <sup>[1](#page-98-1)</sup>. Реалният брой страници варира в зависимост от обичайния тип на документа (напр., стандартно писмо, подробна графика). Устройството се доставя с първоначална тонер-касета, която трябва да се смени след отпечатване на около 2 000 страници. Когато тонер-касетата е на изчерпване на LCD се изписва: Няма тонер.

<span id="page-98-1"></span><sup>1</sup> Приблизителната производителност на касетата се декларира съгласно ISO/IEC 19752.

# **Забележка**

При поява на предупреждениетоНяма тонер, препоръчително е да имате под ръка нова, готова за използване, тонеркасета.

# **ПРЕДУПРЕЖДЕНИЕ**

#### **ГОРЕЩА ПОВЪРХНОСТ**

След като току-що сте използвали устройството, някои негови вътрешни части са изключително нагорещени. За да избегнете злополуки при отваряне на предния или задния капак (задната изходна тава) на устройството, НЕ докосвайте компонентите на устройството (показани в сиво на фигурата). В противен случай може да се изгорите.

![](_page_98_Figure_8.jpeg)

Отворете предния капак, като натиснете бутона за освобождаване.

![](_page_98_Picture_10.jpeg)

b Бавно издърпайте блока на барабана и тонер касетите.

![](_page_98_Picture_12.jpeg)

# **ВАЖНО**

- Препоръчваме да поставяте блока на барабана и тонер касетата на чиста, равна повърхност, върху лист хартия за еднократна употреба или парцал, за предпазване от неволно замърсяване с тонер.
- За да предпазите устройството от повреда от статичното електричество, НЕ докосвайте електродите, показани на илюстрацията.

![](_page_98_Picture_16.jpeg)

**3** Натиснете синия блокиращ лост и извадете използваната тонер-касета от барабана.

![](_page_99_Picture_2.jpeg)

## **ВНИМАНИЕ**

НЕ изхвърляйте тонер касетите в огън. Може да се взривят, причинявайки наранявания.

### **ВАЖНО**

- Дръжте внимателно тонер касетата. Ако се разпръсне тонер върху ръцете или дрехите Ви, веднага ги избършете или ги измийте със студена вода.
- За да избегнете проблеми с качеството, НЕ докосвайте показаните на илюстрацията потъмнени части.

![](_page_99_Picture_8.jpeg)

• Устройствата на Brother са предназначени за тонер, който има определени технически характеристики, и работят с оптимална производителност при използване на оригинални тонер-касети на Brother (TN-3230/TN-3280). Brother не може да гарантира тази оптимална ефективност, ако се използват тонер касети с други спецификации. Поради това Brother не препоръчва да се използват други касети, освен оригиналните касети от Brother, или да се презареждат празни касети с тонер

на други производители. При повреда на барабана или други части на устройството в резултат на използване на тонер или тонер касети, различаващи се от оригиналните Brother, поради несъвместимост или непригодност на тези продукти за това устройство, произтичащите необходими поправки не се покриват от гаранцията.

- Разопаковайте тонер-касетите непосредствено преди поставянето им в устройството. Работният ресурс на тонера в касетата, която дълго време престоява без опаковка, се намалява.
- Убедете се, че сте затворили плътно използваната тонер касета, в подходяща торбичка, така че да не се разсипе тонер от касетата.
- Разопаковайте новата тонер касета. Внимателно я разтръскайте няколко пъти, за да може тонерът равномерно да се разпредели в касетата.

![](_page_99_Picture_14.jpeg)

![](_page_99_Picture_15.jpeg)

Издърпайте защитното покритие.

![](_page_99_Picture_17.jpeg)

б Поставете новата тонер касета плътно в барабана, докато чуете, че се е наместила. Когато е поставена правилно, блокиращият лост автоматично се вдига.

![](_page_100_Picture_1.jpeg)

#### **Забележка**

Проверете дали касетата е поставена правилно. В противен случай тя може да се откачи от барабана.

Почистете короната на барабана, като няколко пъти внимателно преместите синия фиксатор отдясно наляво и обратно.

![](_page_100_Picture_5.jpeg)

![](_page_100_Picture_6.jpeg)

Поставете синия фиксатор в начално положение (a) (1). В противен случай по отпечатаните страници може да има вертикална лента.

В Поставете обратно в устройството блока на тонер касетите и барабана.

![](_page_100_Figure_9.jpeg)

![](_page_100_Picture_10.jpeg)

i Затворете предния капак.

#### **Забележка**

НЕ изключвайте устройството и не отваряйте предния капак, докато LCD не се върне в режим на готовност.

# <span id="page-101-0"></span>**Замяна на барабан <sup>C</sup>**

В устройството се използва барабан за създаване на печатни изображения на хартия. Ако на LCD се появи надпис Смяна барабан, значи експлоатационният ресурс на барабана е на изчерпване и трябва да се закупи нов. Даже когато на LCD се появява надпис Смяна барабан, замяната на барабана не винаги е наложителна – устройството понякога продължава да печата още известно време. Обаче, ако качеството на печат се влошава (дори преди да се появи надпис Смяна барабан), барабанът следва да се замени. Следва да почистите устройството при подмяна на барабана. (Вижте *[Почистване](#page-92-0) на прозореца на [лазерния](#page-92-0) скенер* на стр. 86.)

# **ВАЖНО**

При отстраняване на барабана, дръжте го внимателно, защото може да съдържа тонер. Ако се разпръсне тонер върху ръцете или дрехите Ви, веднага ги избършете или ги измийте със студена вода.

#### **Забележка**

Барабанът е консуматив и е необходимо периодично да го сменяте. Съществуват много фактори, които определят реалния живот на барабана, като температура, влажност, тип хартия и количеството използван тонер за броя страници при заданието за разпечатване. Прогнозният живот на барабана е около 25 000 страници<sup>1</sup>. Възможно е реалният брой страници, който барабанът разпечата, да е значително по-малък от тази цифра. Тъй като не можем да контролираме многото фактори, които определят реалния живот на барабана, то не можем да гарантираме минимален брой разпечатани от барабана страници.

<span id="page-101-1"></span><sup>1</sup> Производителността на барабана е приблизителна и може да варира в зависимост от типа употреба.

# **ПРЕДУПРЕЖДЕНИЕ**

![](_page_101_Picture_9.jpeg)

![](_page_101_Picture_10.jpeg)

След като току-що сте използвали устройството, някои негови вътрешни части са изключително нагорещени. За да избегнете злополуки при отваряне на предния или задния капак (задната изходна тава) на устройството, НЕ докосвайте компонентите на устройството (показани в сиво на фигурата). В противен случай може да се изгорите.

**C**

**95**

Отворете предния капак, като натиснете бутона за освобождаване.

![](_page_102_Picture_1.jpeg)

b Бавно издърпайте блока на барабана и тонер касетите.

![](_page_102_Picture_3.jpeg)

# **ВАЖНО**

- Препоръчваме да поставяте блока на барабана и тонер касетата на чиста, равна повърхност, върху лист хартия за еднократна употреба или парцал, за предпазване от неволно замърсяване с тонер.
- За да предпазите устройството от повреда от статичното електричество, НЕ докосвайте електродите, показани на илюстрацията.

![](_page_102_Picture_7.jpeg)

c Натиснете синия блокиращ лост <sup>и</sup> извадете тонер-касетата от барабана.

# **ВАЖНО**

• За да избегнете проблеми с качеството, НЕ докосвайте показаните на илюстрацията потъмнени части.

![](_page_102_Picture_11.jpeg)

- Изчакайте с разопаковането на новия барабан непосредствено преди поставянето му в устройството. Излагането на пряка слънчева или стайна светлина може да повреди барабана.
- Убедете се, че сте затворили плътно използвания барабан в торбичка, за да не се разсипе тонер от него.
- Разопаковайте новия барабан.
- e Поставете тонер касетата плътно <sup>в</sup> новия барабан, докато чуете, че се е наместила. Когато тя е установена правилно, синият блокиращ лост се вдига автоматично.

![](_page_102_Picture_16.jpeg)

#### **Забележка**

Проверете дали касетата е поставена правилно. В противен случай тя може да се откачи от барабана.

**6** Поставете новия блок на тонер касетите и барабана в устройството. Не затваряйте предния капак.

![](_page_103_Picture_1.jpeg)

g Натиснете **Clear/Back (Изчисти)**.

Смени барабана? 1.Да 2.Не

За да потвърдите, че сте поставили нов барабан, натиснете **1**.

 $\overline{8}$  След като на LCD се появи Прието, затворете предния капак.

# **Замяна на консумативни части**

За поддържане на качеството на печат консумативните части трябва да се заменят редовно. Компонентите, изброени по-долу, трябва да се заменят след отпечатване на около 50 000 страници с комплекта PF Kit MP и 100 000 страници с комплекта PF Kit1, нагревател и лазерен модул. Моля, обърнете се към дилър на Brother, когато на LCD се изписват долуизброените съобщения.

![](_page_103_Picture_307.jpeg)

# **Информация за устройството <sup>C</sup>**

#### **Проверка на серийния номер**

Серийният номер на устройството се изписва на LCD.

a Натиснете **Menu (Меню)**, **5**, **3**.

![](_page_104_Picture_4.jpeg)

b Натиснете **Stop/Exit (Стоп/Излез)**.

#### **Проверка на броячите на страници <sup>C</sup>**

Устройството е оборудвано с броячи на страници – на копия, отпечатани страници, отчети и списъци, или обобщаващи справки.

![](_page_104_Picture_8.jpeg)

a Натиснете **Menu (Меню)**, **5**, **4**.

Натиснете ▲ или ▼, за да прегледате Общо, Списък, Копиране или Разпечат..

![](_page_104_Picture_11.jpeg)

c Натиснете **Stop/Exit (Стоп/Излез)**.

#### **Проверка на оставащ експлоатационен ресурс на части <sup>C</sup>**

Оставащият експлоатационен ресурс на барабана и консумативните части се изписва на LCD.

a Натиснете **Menu (Меню)**, **5**, **6**.

Натиснете ▲ или ▼, за да изберете 1.Барабан, 2.Фюзер, 3.Лазер, 4.комп. ЗХ на МФ или 5.комп. ЗХ на 1. Натиснете **OK (Oк)**.

c Натиснете **Stop/Exit (Стоп/Излез)**.

![](_page_104_Picture_18.jpeg)

# $H$ **улиране**

Всички фабрични настройки на устройството могат да бъдат възстановени.

Компанията Brother настоятелно препоръчва да извършвате тази операция при изхвърляне на устройства, излезли от употреба.

### **Забележка**

Изключвайте интерфейсния кабел при използване на опция за нулиране.

![](_page_104_Picture_24.jpeg)

- a Натиснете **Menu (Меню)**, **1**, **7**, **1**.
- <span id="page-104-0"></span>b Натиснете **<sup>1</sup>** или **<sup>2</sup>**, за да изберете 1.Reset или 2.Излез.
- c При избиране на опция 1.Reset <sup>в</sup> стъпка  $\bullet$  $\bullet$  $\bullet$ , се налага да рестартирате устройството. Натиснете **1** или **2**, за да изберете 1.Да или 2.Не. При избиране на опция 1.Да, устройството автоматично се рестартира.

# **Опаковане и транспортиране на устройството**

# **ПРЕДУПРЕЖДЕНИЕ**

Уверете се, че устройството е напълно охладено, като го оставите да престои изключено от захранващата мрежа в продължение на минимум 30 минути, преди да го опаковате.

При транспортиране на устройството, използвайте опаковъчните материали, получени заедно с устройството. Щетите, настъпили поради неспазване на изисквания за опаковка на устройството не се покриват от гаранцията.

Изключване на устройството.

- Изключете всички кабели и захранващия кабел от устройството.
- 8 Отворете предния капак, като натиснете бутона за освобождаване.
- 4 Издърпайте блока на барабана и тонер-касетата. Оставете тонер касетата в барабана.
- **5** Поставете блока на барабана и тонер-касетата в найлонова торбичка и я запечатайте.
	- Затворете предния капак.

g Поставете уплътнението от стирофом с обозначение "FRONT" във фирмения кашон (1). Опаковайте устройството в найлоновата торба и го поставете във фирмения кашон (2). Поставете барабана и тонер касетата, както е показано по-долу (3). Поставете "Ръководство на потребителя" (ако има такова) и CD-ROM диска в пространството зад устройството (4).

![](_page_105_Picture_13.jpeg)

В Укрепете устройството с две уплътнения (5) от стирофом: едното – с маркировка "FRONT" – от предната страна и другото – с маркировка "REAR" – от задната страна. Навийте кабелите и заедно с "Ръководство за бързо инсталиране" ги поставете в пространството, показано по-долу  $(6)$ .

![](_page_106_Picture_1.jpeg)

О Затворете кашона и го пристегнете с тиксо.

```
D
```
# **Меню** и функции

# **Програмиране чрез екрана**

Устройството е конструирано за лесно използване. Екранът предоставя функция за програмиране чрез екрана с помощта на клавишите на менюто.

Ние сме създали последователни указания на екрана, за да Ви помогнем да програмирате устройството си. Просто следвайте указанията, които Ви напътстват в менюто и опциите за програмиране.

### **Таблица с менюта <sup>D</sup>**

Програмирайте устройството посредством *[Таблица](#page-109-0) на менюто* [на стр](#page-109-0). 103. На тези страници се посочват елементите и опциите на менюто.

Натиснете **Menu (Меню)**, а след това – номера на менюта, за да програмирате устройството.

Например, за настройка на Аларма звука на Ниско:

- a Натиснете **Menu (Меню)**, **1**, **2**.
- Натиснете ▲ или ▼, за да изберете Ниско.
- c Натиснете **OK (Oк)**.

#### **Запазване в паметта <sup>D</sup>**

Настройките на менюто се съхраняват перманентно и в случай на повреда в електрозахранването *няма* да се изгубят. Временните настройки (например за контраст) *ще* се изгубят.

# **Клавиши на менюто**

![](_page_107_Figure_15.jpeg)
### **Как се получава достъп до режима на менюто**

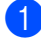

#### a Натиснете **Menu (Меню)**.

2 Избиране на опция.

- Натиснете **1** за Общи настройки меню.
- Натиснете **2** за Копиране меню.
- Натиснете **3** за Принтер меню.
- Натиснете **4** за USBДир.Интерф. меню.
- Натиснете **5** за Инфор.за маш. меню.

Всички нива на менютата могат да се прегледат в желаната посока с помощта на бутони  $\blacktriangle$  и  $\blacktriangledown$ .

- **3** Натиснете ОК (Ок) при появяване на желаната опция на екрана. После на екрана се показва следващото ниво на менюто.
- $\overline{4}$  Натиснете ▲ или ▼, за да се придвижите до следващия елемент на менюто.
- e Натиснете **OK (Oк)**. След като завършите настройка на дадена опция, на LCD се показва надпис Прието.
- f Натиснете**Stop/Exit (Стоп/Излез)**, за да излезете от режим Меню.

# <span id="page-109-0"></span> $T$ аблица на менюто

Фабричните настройки са показани с получерен шрифт със звездичка.

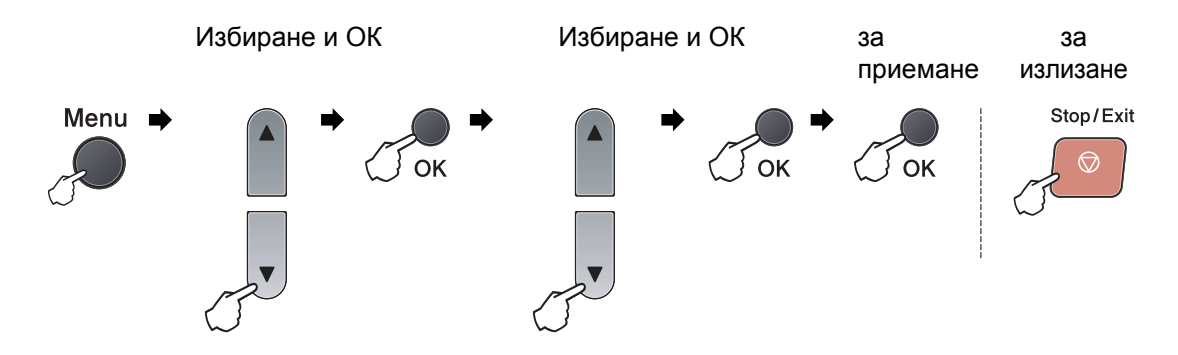

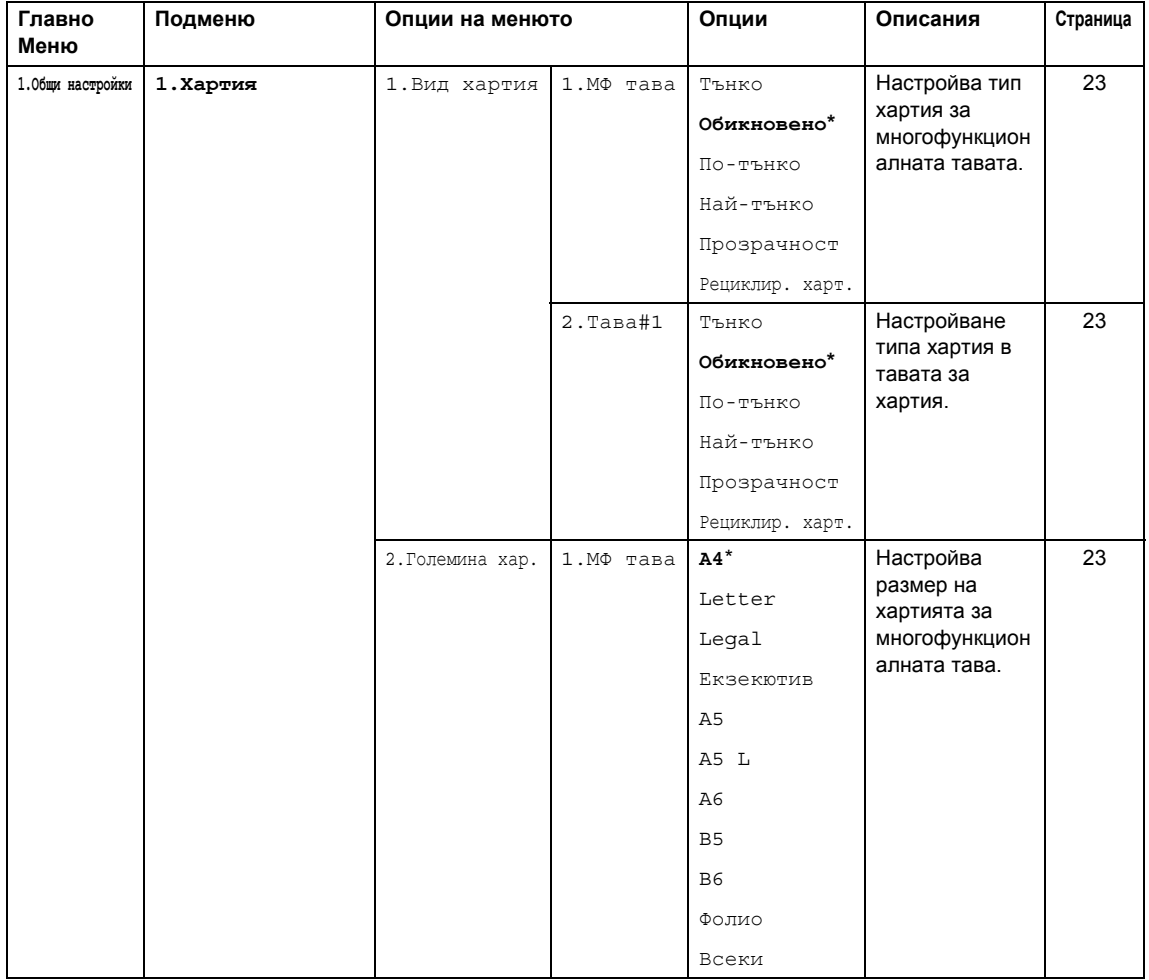

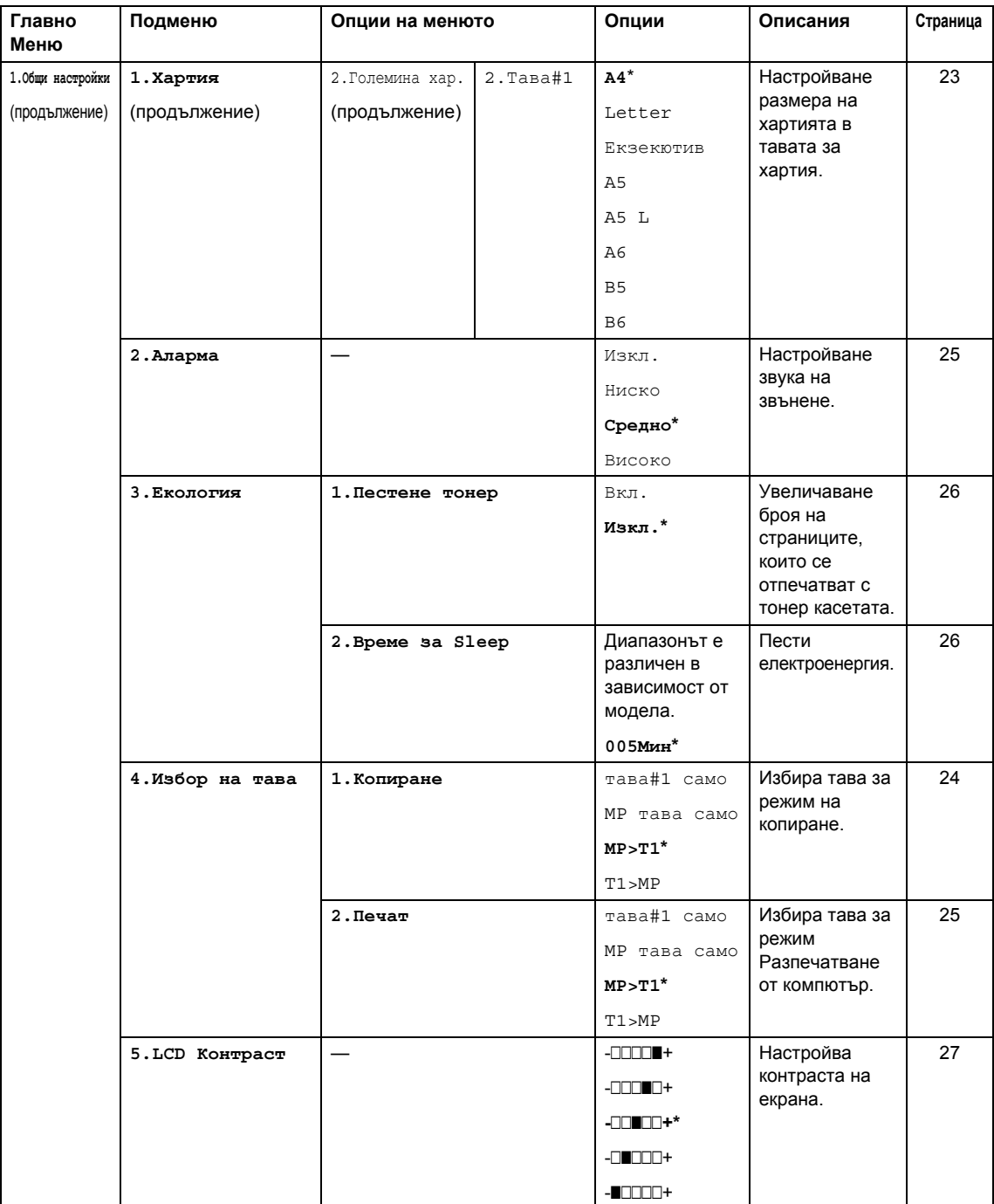

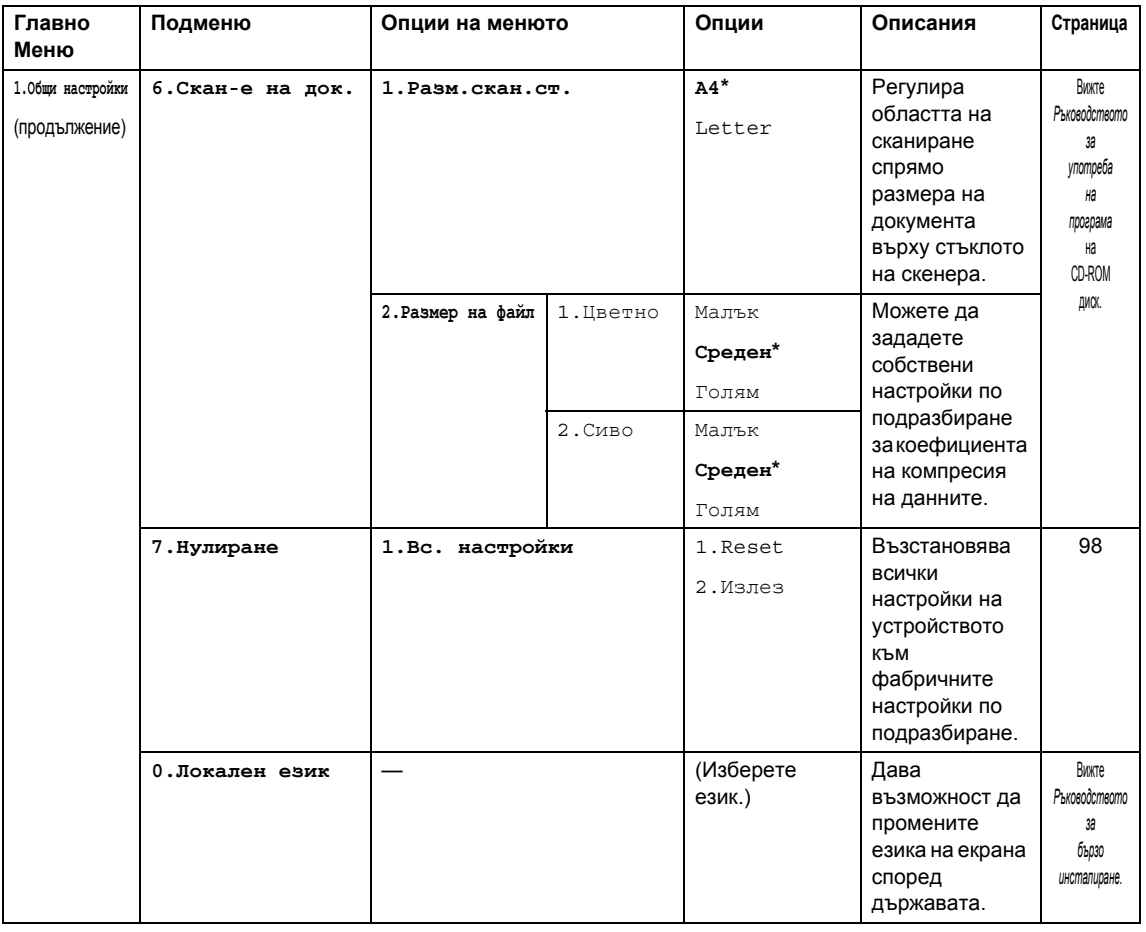

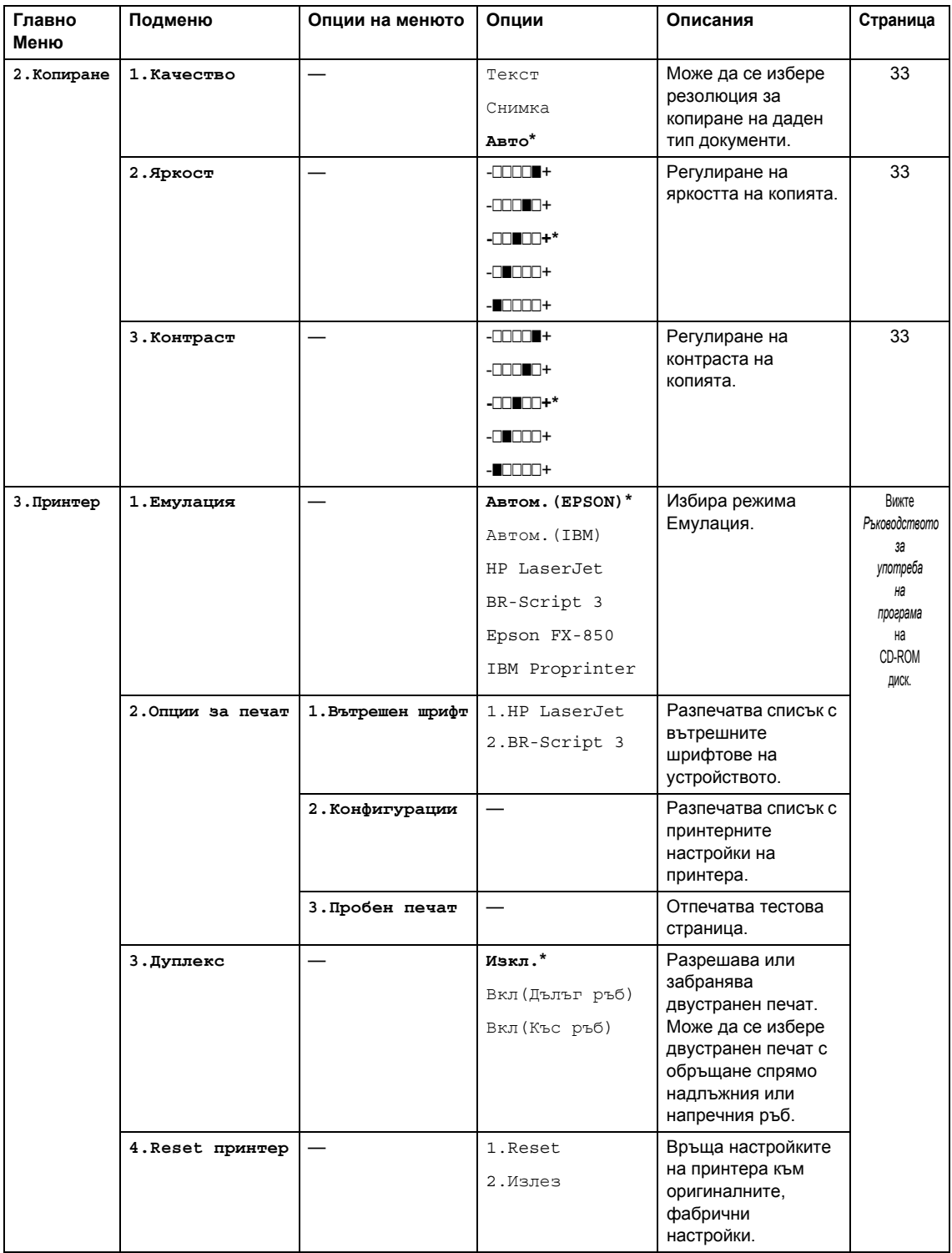

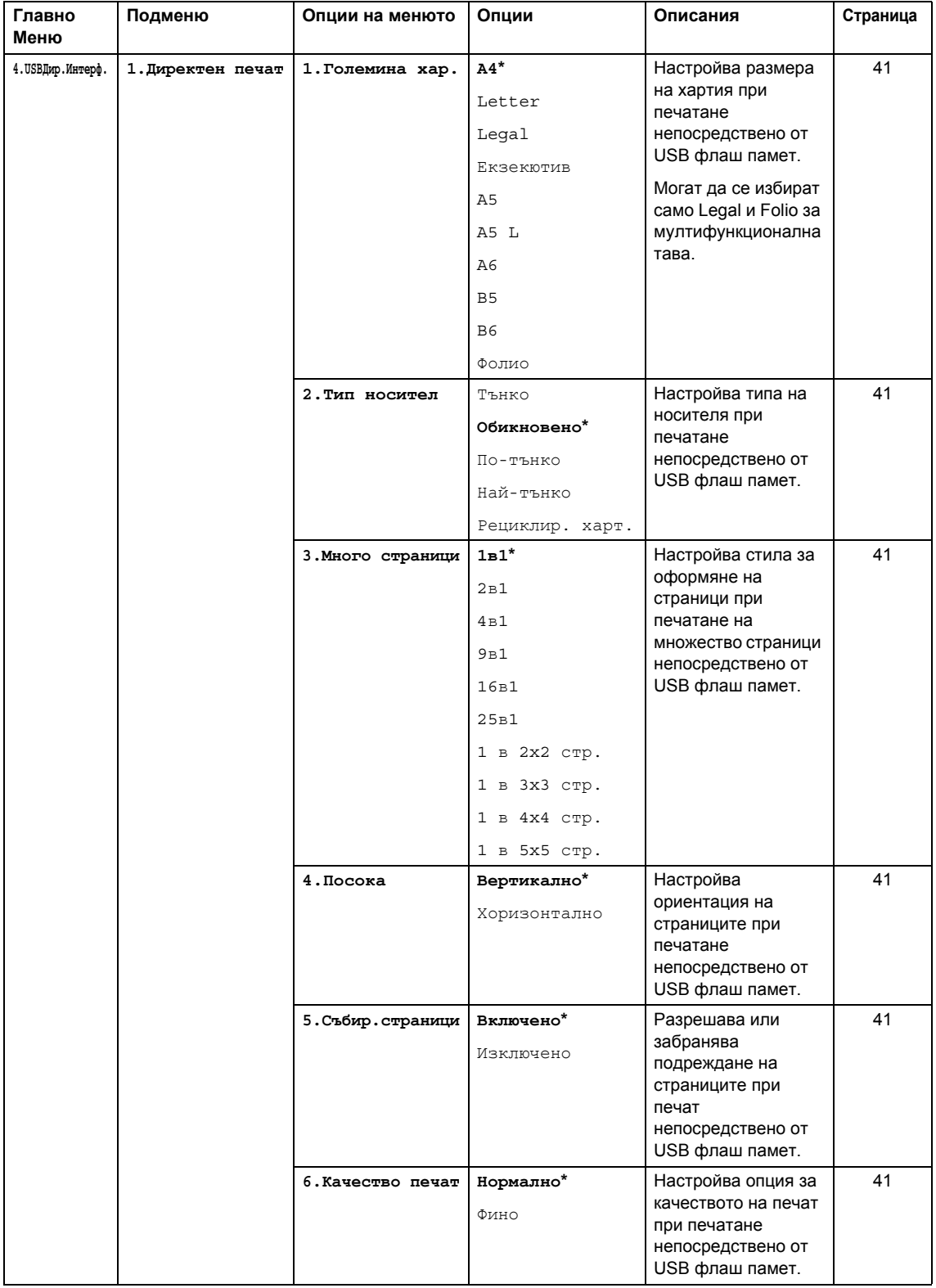

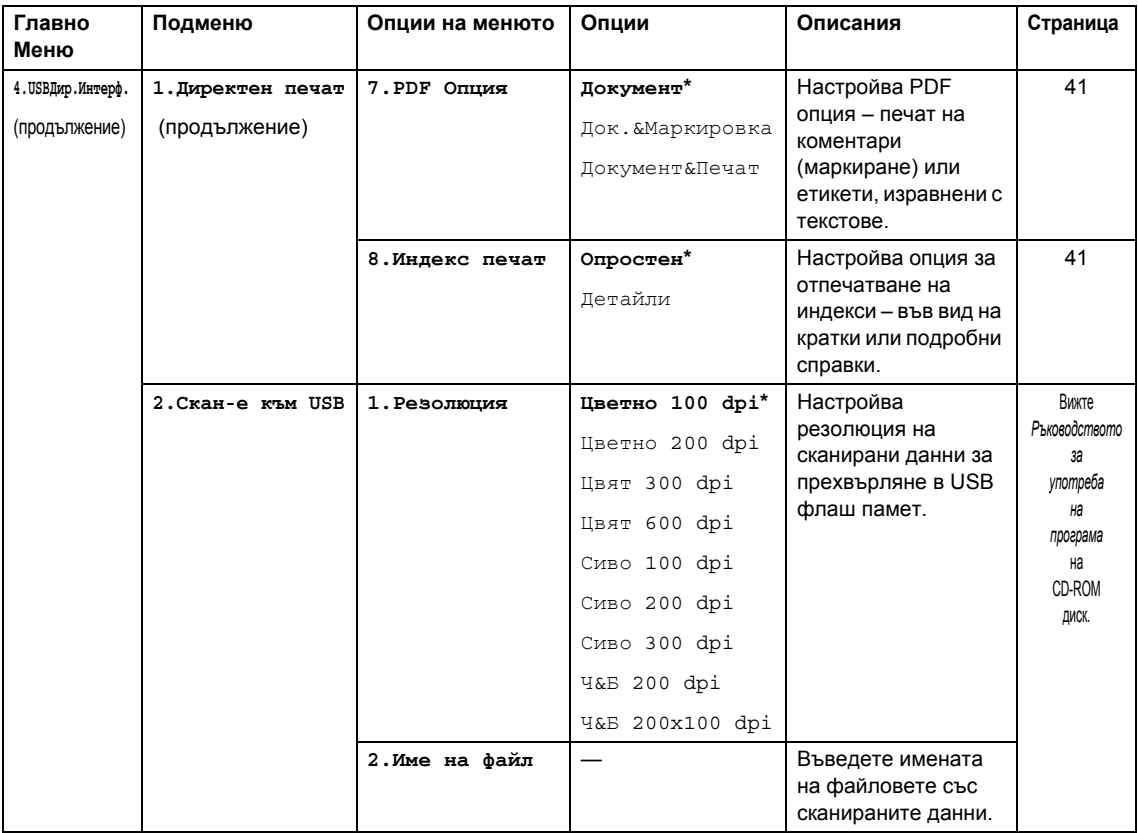

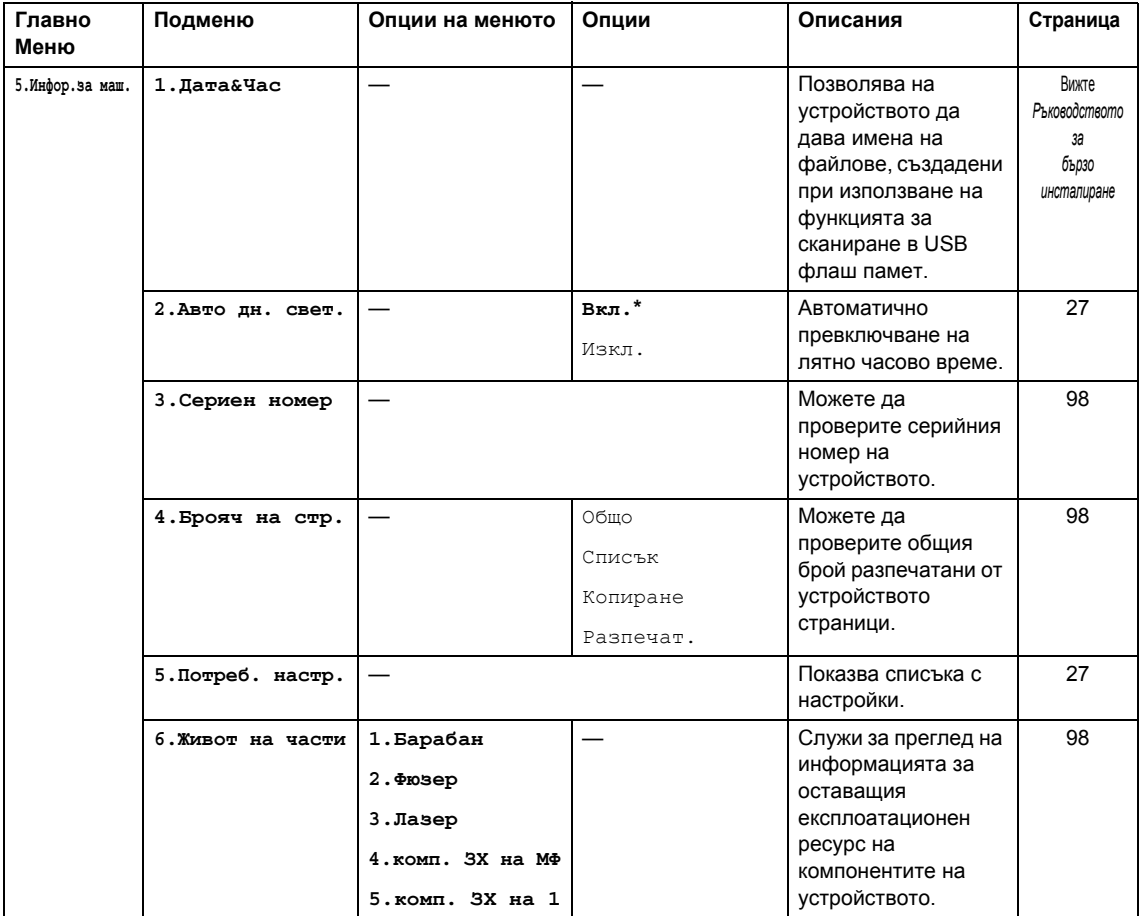

# <span id="page-116-0"></span>**Въвеждане на текст**

При настройка на определени елементи в менютата се изисква използване на текстови символи. Върху клавишите на клавиатурата за набиране са отпечатани букви. Върху клавиши: # и \* нямабукви, тъй като те служат за специални символи.

Натиснете съответния клавиш за набиране нужния брой пъти, за да изпишете знаците подолу:

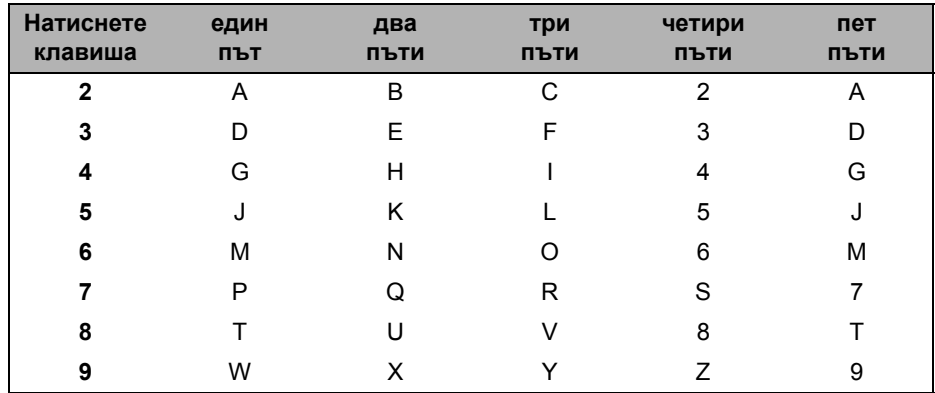

#### **Вмъкване на интервали**

За вмъкване на интервал в номер, натиснете един път ▶ между съседни цифри. За вмъкване на интервал в име, натиснете един път ► между съседни символи.

#### **Коригиране**

За коригиране на буквения символ натиснете <, за да придвижите курсора до нужния символ, и натиснете **Clear/Back (Изчисти)**.

#### **Повтаряне на буквени символи**

За повторно въвеждане на символ, намиращ се на клавиша, натиснете ▶, за да придвижите курсора вдясно, и натиснете клавиша още веднъж.

#### **Специални знаци и символи**

Натиснете \* или **#**, а след това – ◀ или ▶, за да придвижите курсора до нужния символ или знак. Натиснете **OK (Oк)** за избирането му. Символите и знаците, посочени по-долу, се появяват в зависимост от избраните елементи в менютата.

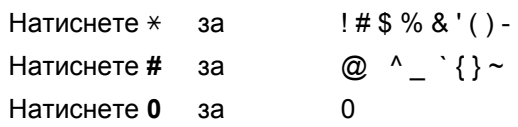

**E Cпецификации** 

# $O$ бщи положения

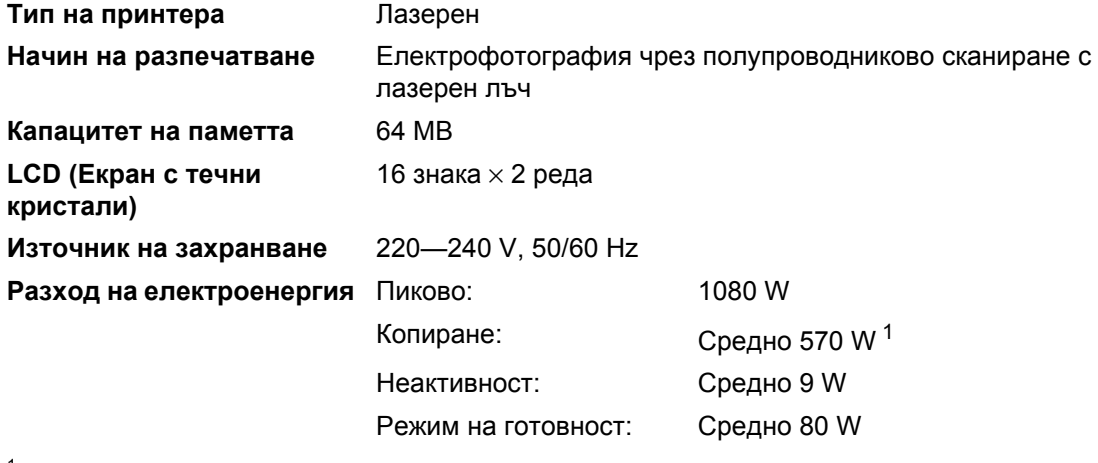

<span id="page-117-0"></span><sup>1</sup> Когато правите копие от един лист.

### **Габарити**

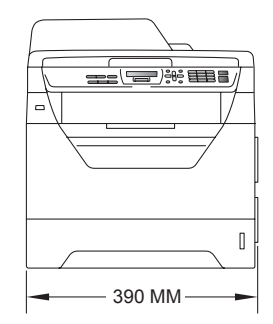

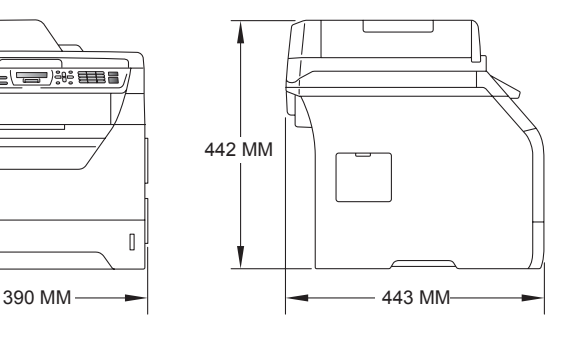

**Тегло** С барабан/тонер-касета : 15,3 кг

<span id="page-118-0"></span>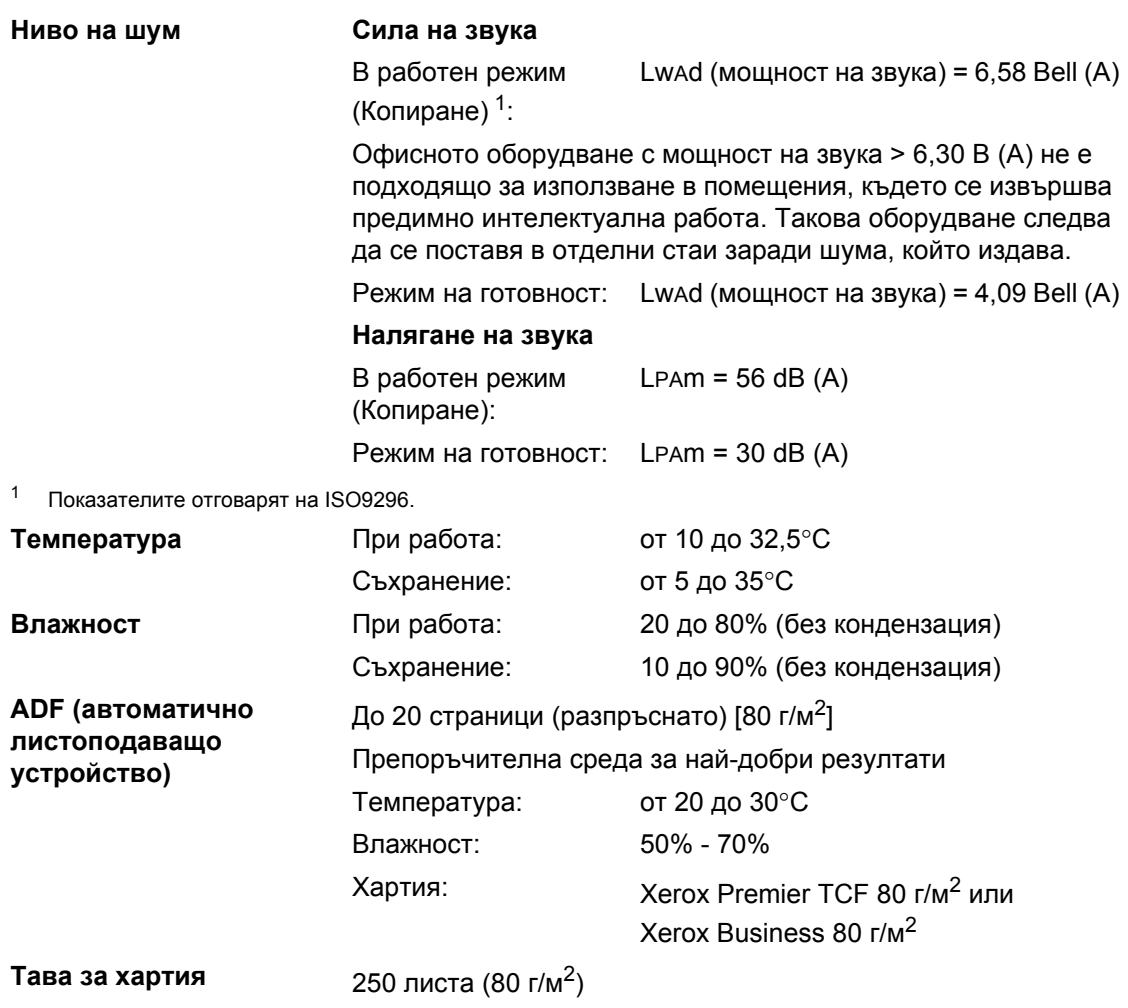

# $H$ **осител** за печат

#### <span id="page-119-2"></span>**Подаване на Тава за хартия хартия**

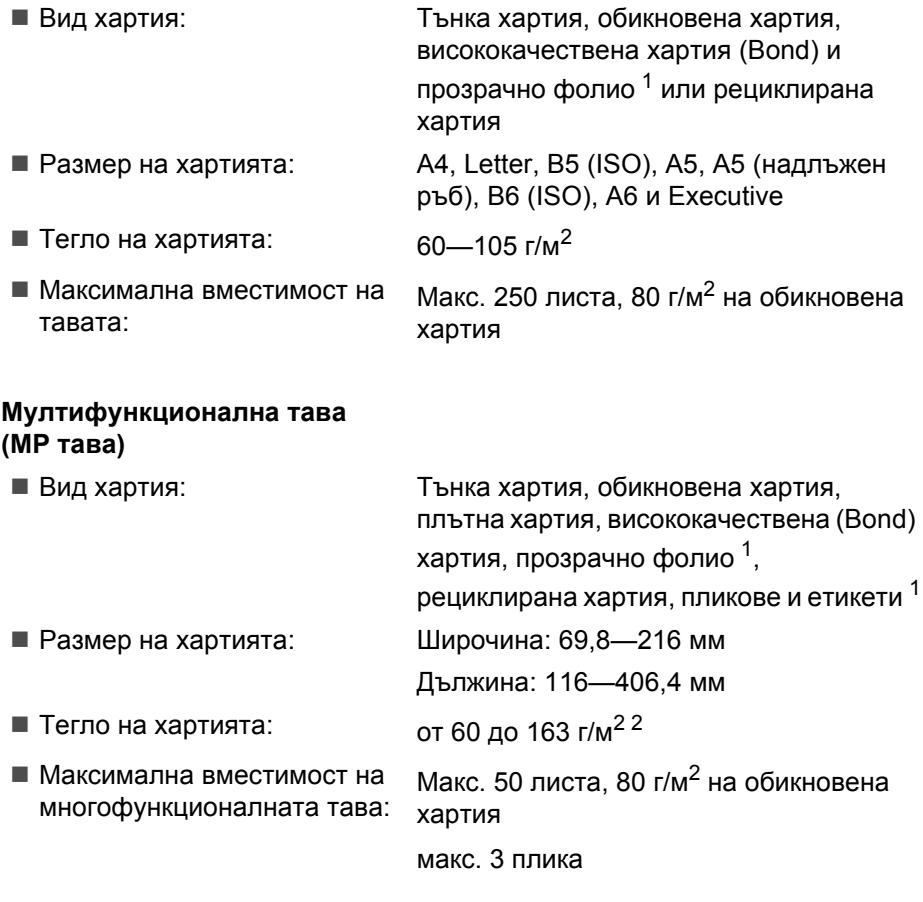

<span id="page-119-0"></span> $1 -$  При печат върху прозрачни ленти или етикети се препоръчва разпечатките веднага да се изваждат от изходната тава за хартия предвид възможното им замърсяване.

<span id="page-119-1"></span> $2 - 60 - 105$  г/м<sup>2</sup> за двустранен печат.

<span id="page-120-0"></span>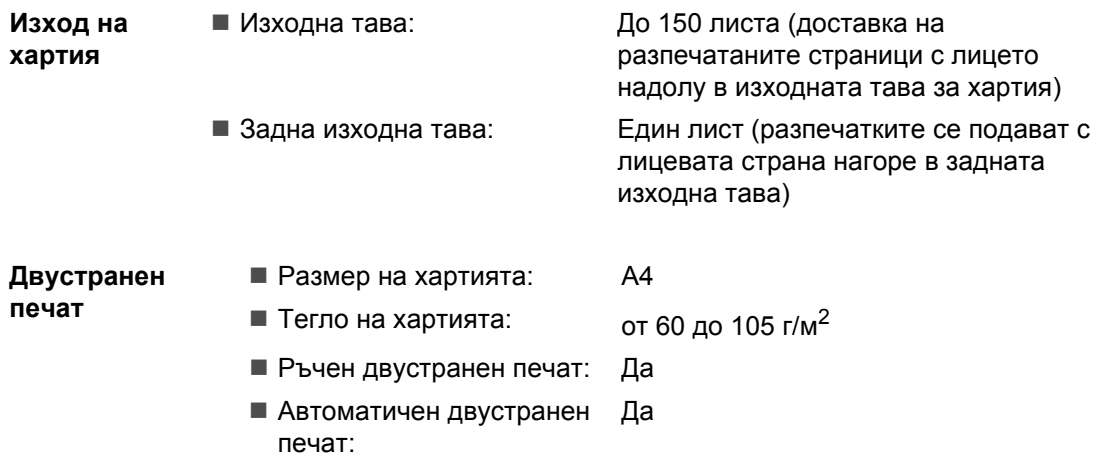

# <span id="page-121-2"></span>**Копиране**

<span id="page-121-3"></span>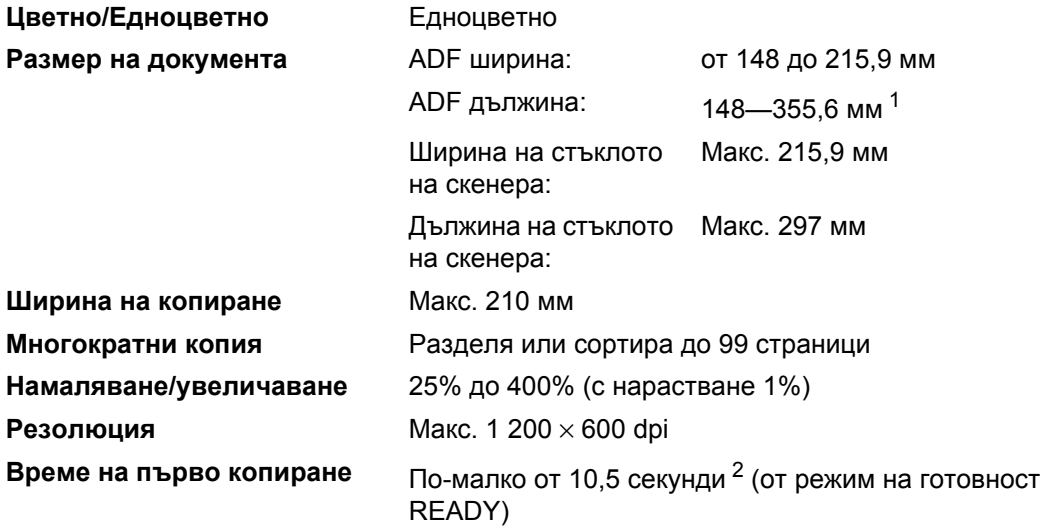

<span id="page-121-0"></span><sup>1</sup> Ограничение до 5 листа на входа на ADF, когато се използват листи, по-дълги от A4.

<span id="page-121-1"></span><sup>2</sup> Времето на първото копиране може да варира в зависимост от времето на загряване на лампата на скенера.

# <span id="page-122-4"></span> $C$ каниране

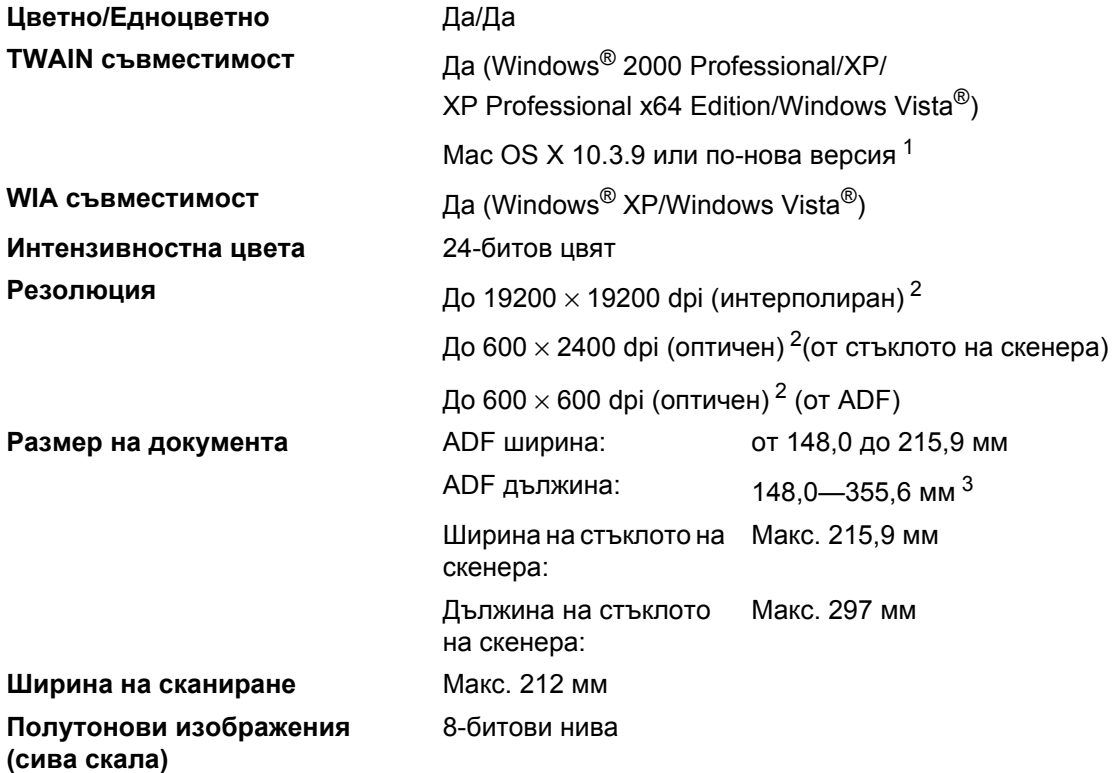

<span id="page-122-5"></span><span id="page-122-3"></span><span id="page-122-0"></span><sup>1</sup> За най-нови обновявания на драйвери ни посетете на<http://solutions.brother.com/>.

<span id="page-122-1"></span><sup>2</sup> Максимум 1 200 x 1 200 dpi сканиране с драйвер за WIA в Windows® XP/Windows Vista® (със сканиращата програма за скенер Brother може да бъде избрана резолюция до 19 200 х 19 200 dpi).

<span id="page-122-2"></span> $3$  Ограничение до 5 листа на входа на ADF, когато се използват листи, по-дълги от A4.

# <span id="page-123-3"></span>**Печат**

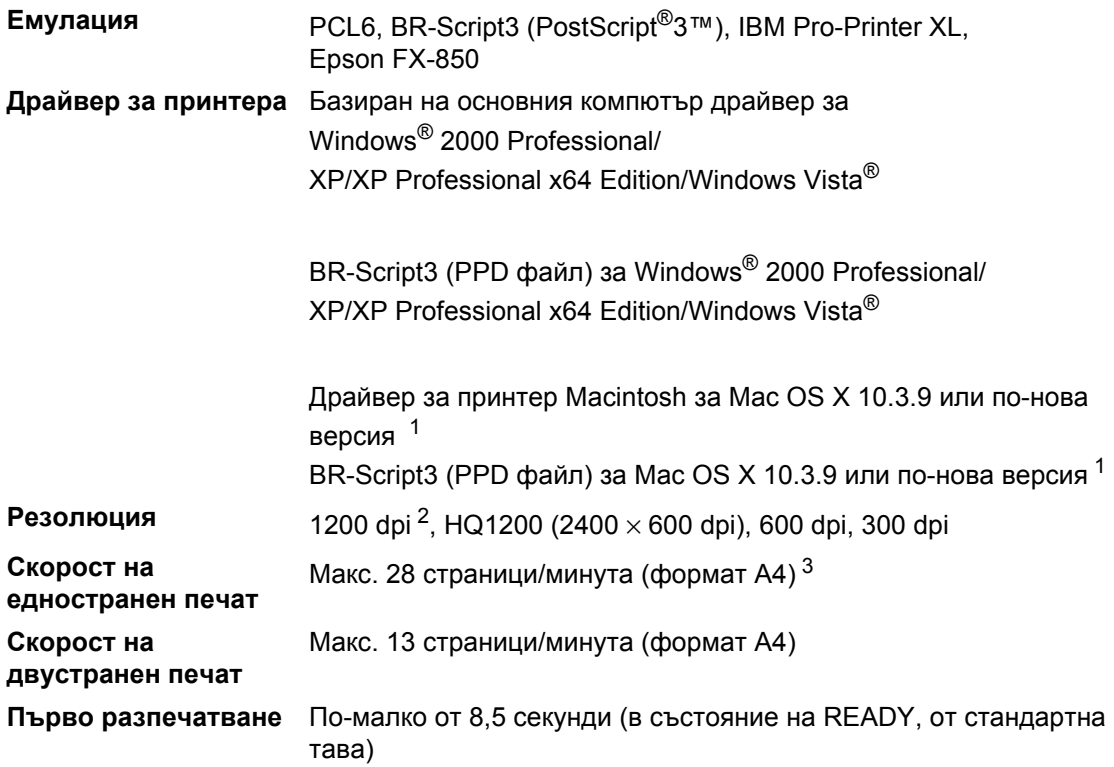

<span id="page-123-0"></span> $1 - 3a$  най-нови обновявания на драйвери ни посетете на [http://solutions.brother.com/.](http://solutions.brother.com/)

<span id="page-123-1"></span><sup>2</sup> С настройка 1200 dpi (1200 x 1200 dpi) скоростта на печатане ще бъде по-бавна.

<span id="page-123-2"></span> $3$  Скоростта на разпечатване може да се променя в зависимост от типа на разпечатвания документ.

# **Интерфейс**

**USB** Използвайте интерфейсен кабел, стандарт USB 2.0 (тип) A/B, с максимална дължина [2](#page-124-1) м.  $12$  $12$ 

- <span id="page-124-0"></span><sup>1</sup> Устройството е оборудвано с високоскоростен интерфейс USB 2.0. Устройството може да се свърже и с компютър с USB 1.1 интерфейс.
- <span id="page-124-3"></span><span id="page-124-1"></span><sup>2</sup> USB портове на трето лице не се поддържат.

# **Функция** за директен печат

- **Съвместимост** PDF, версия 1.7 [1](#page-124-2), JPEG, Exif + JPEG, PRN (създадени от драйвера за принтер Brother), TIFF (сканирани с всички модели на Brother MFC и DCP), PostScript®3™ (създадени от драйвера за принтер Brother BR-Script 3), XPS, версия 1.0.
- <span id="page-124-2"></span> $1 -$  PDF данни, включително файлове с изображение във формати JBIG2, JPEG2000 или файлове с прозрачни изображения, не се поддържат.

# **Изисквания към компютъра**

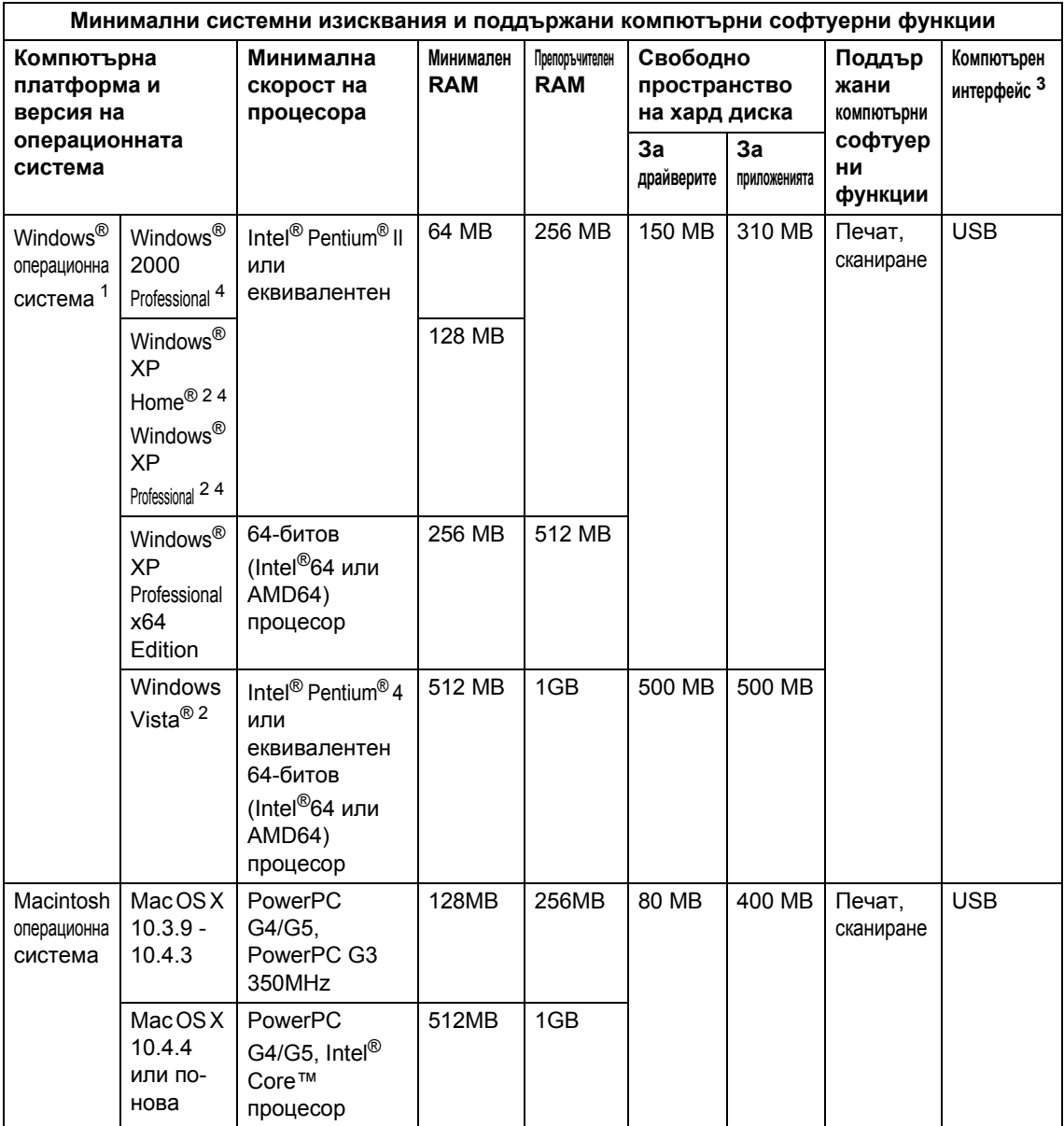

<span id="page-125-1"></span><sup>1</sup> Internet Explorer 5.5<sup>®</sup> или по-нова версия

<span id="page-125-3"></span> $^2$  Максимум 1200  $\times$  1200 dpi сканиране с WIA драйвер в Windows $^{\circledR}$ XP/Windows Vista $^{\circledR}$  (със сканиращата програма на Brother може да бъде избрана резолюция до 19200 х 19200 dpi).

<span id="page-125-0"></span><sup>3</sup> USB портове на трето лице не се поддържат.

<span id="page-125-2"></span><sup>4</sup> PaperPort™ 11SE поддържа Microsoft® SP4 или по-нова версия за Windows® 2000 и SP2 или по-нова версия за XP.

За най-нови обновявания на драйвери ни посетете на [http://solutions.brother.com/.](http://solutions.brother.com/)

Всички търговски марки, търговски и продуктови наименования са собственост на съответните компании.

# $K$ онсумативи

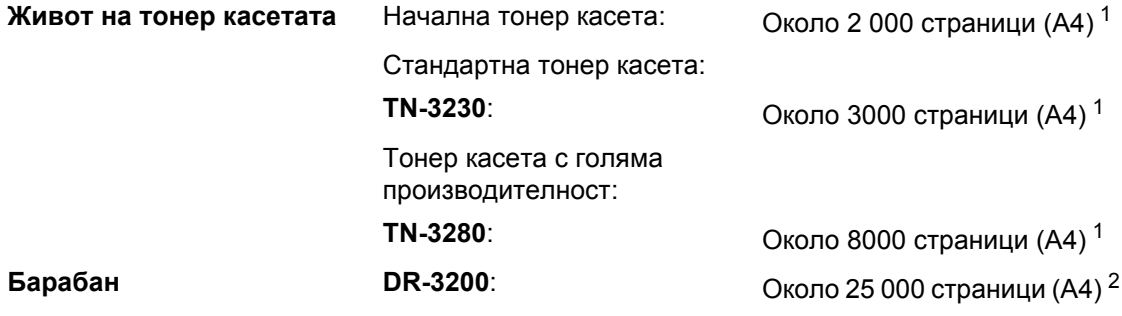

<span id="page-126-0"></span> $1 -$  Приблизителната производителност на касетата се декларира съгласно ISO/IEC 19752.

<span id="page-126-1"></span><sup>2</sup> Производителността на барабана е приблизителна и може да варира в зависимост от типа употреба.

**F Речник** 

Това е сравнителен списък на всички характеристики и термини, които се съдържат в ръководствата на Brother. Наличността на определена функция зависи от модела, който сте закупили.

#### **ADF (автоматично листоподаващо устройство)**

Документът може да бъде поставен в ADF и по една страница от него да бъде сканирана автоматично.

#### **LCD (дисплей с течни кристали)**

Дисплеят на апарата, който показва интерактивни съобщения при Програмиране чрез екрана и показва датата и часа, когато апаратът не е активен.

#### **OCR (оптично разпознаване на символите)**

Програмата ScanSoft™ PaperPort™ 11SE в пакет със софтуерно приложение OCR или Presto! PageManager преобразува изображението на текст в текст, който може да се редактира.

#### **Контраст**

Настройка за коригиране на твърде тъмни или твърде светли документи за изсветляване и потъмняване на съответните документи.

#### **Отмяна на заявка**

Отменя програмирана заявка за печат и изчиства паметта на устройството.

#### **Полутонови изображения (сива скала)**

Сивите тонове са възможни само при копиране на снимки.

#### **Режим Меню**

Служи за програмиране на режима за промяна на настройките на устройството.

#### **Резолюция**

Брой вертикални и хоризонтални линии на инч.

#### **Сила на аларма**

Настройване силата на звука на алармата при натискане на клавиш или при направена грешка.

#### **Сканиране**

Процес на изпращане на електронно изображение на хартиен документ към вашия компютър.

#### **Списък с потребителски настройки**

Разпечатан отчет, съдържащ настоящите настройки на апарата.

#### **Фина разделителна способност**

Разделителната способност е 203 $\times$ 196 dpi. Използва се за малки разпечатки и графики.

**Индекс**

### **A**

**G**

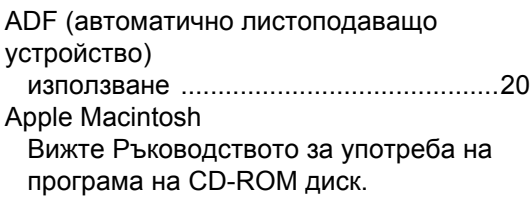

### **C**

ControlCenter2 (за Macintosh) Вижте Ръководството за употреба на програма на CD-ROM диск.

ControlCenter3 (за Windows®) Вижте Ръководството за употреба на програма на CD-ROM диск.

### **L**

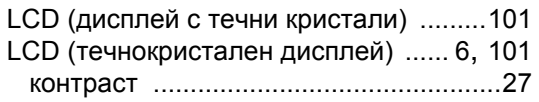

### **M**

**Macintosh** 

Вижте Ръководството за употреба на програма на CD-ROM диск.

### **N**

N в 1 (оформление на страницата) [......35](#page-41-0)

### **P**

PaperPort™ 11SE с OCR

Вижте Ръководството за употреба на програма на CD-ROM диск и Помощ в приложението PaperPort™ 11SE, за да получите достъп до Ръководствата How to Guides".

### **T**

Transparencies (Прозрачно фолио) [.........9](#page-15-0)

### **W**

Windows<sup>®</sup>

Вижте Ръководството за употреба на програма на CD-ROM диск.

### **Б**

### Барабан

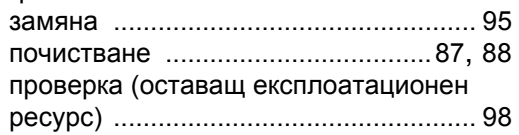

### **В**

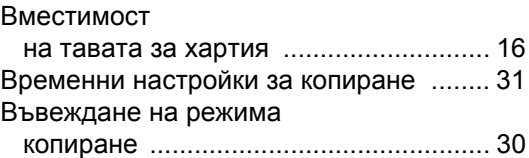

## **Д**

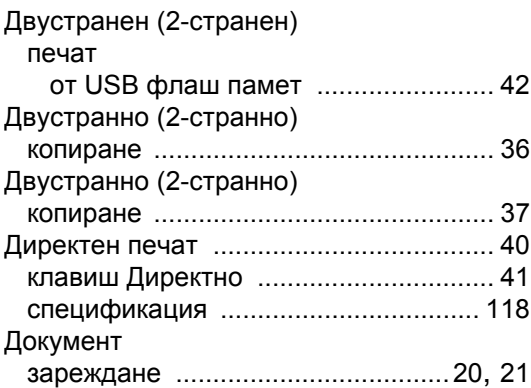

### **Е**

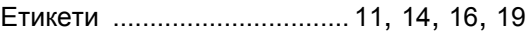

## **З**

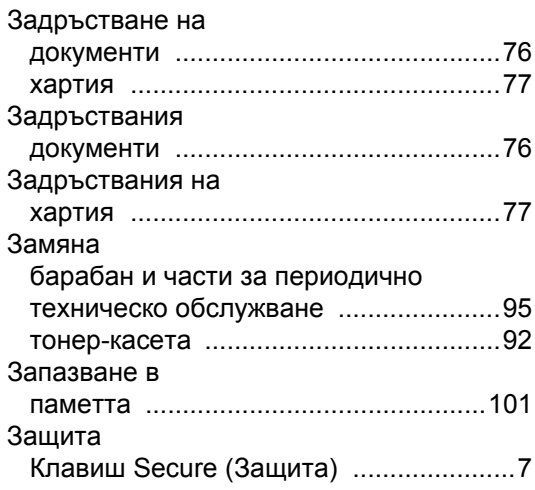

### **И**

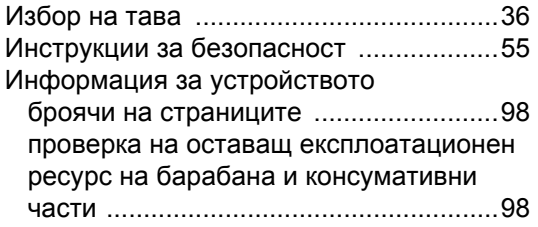

### **К**

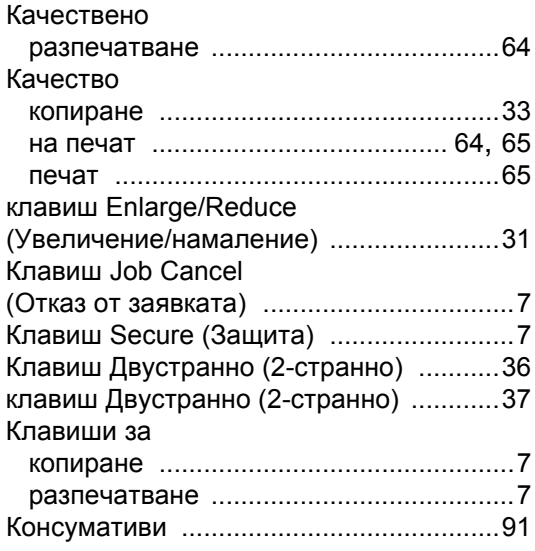

### Копиране

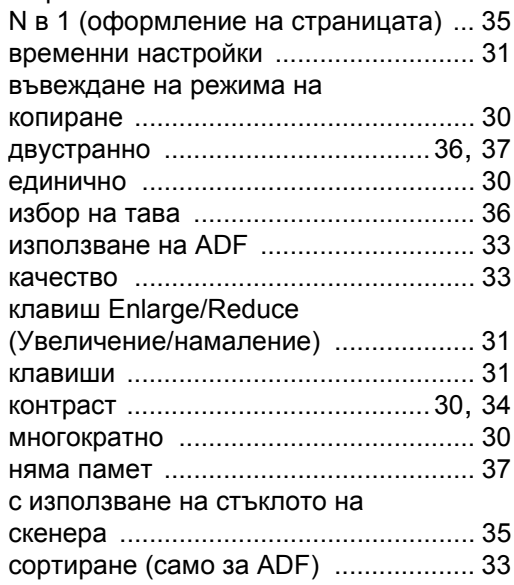

### **Н**

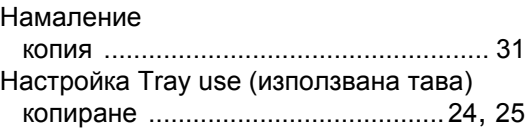

# **О**

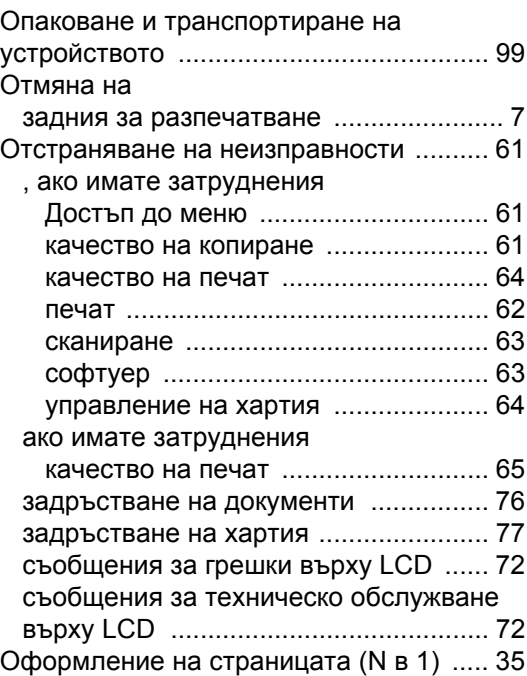

# **П**

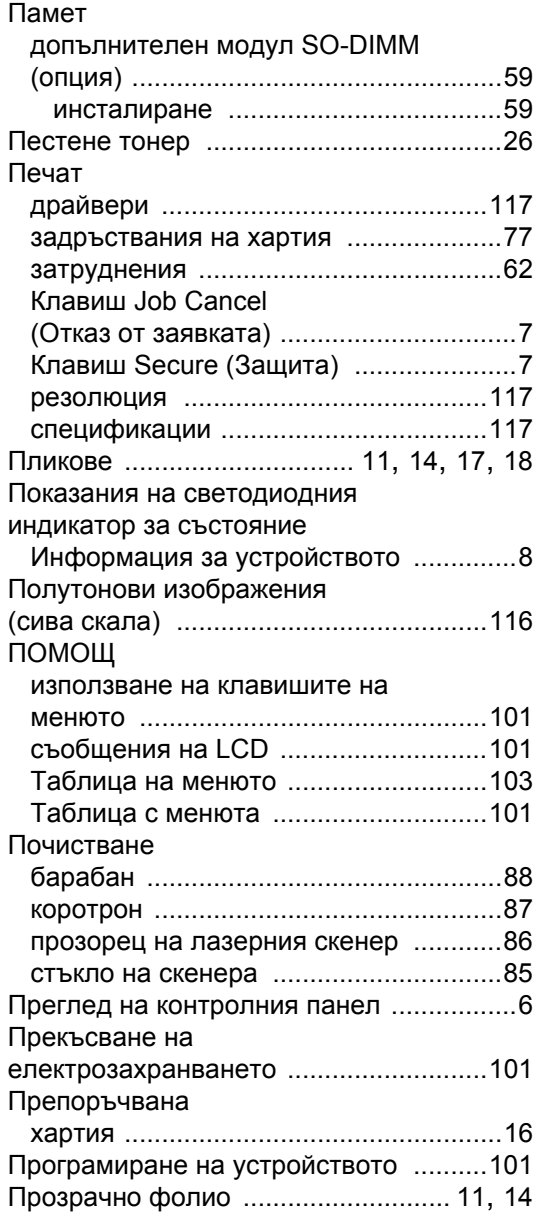

### **Р**

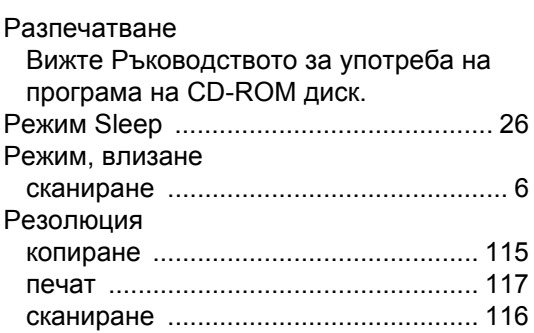

# **С**

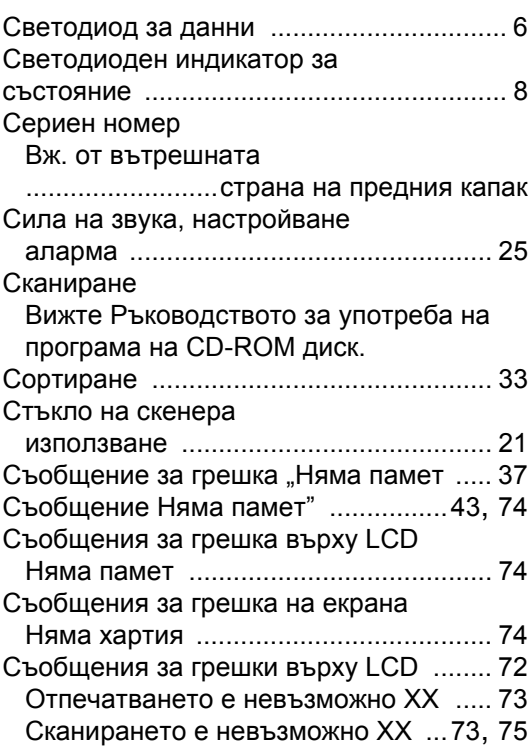

# **Т**

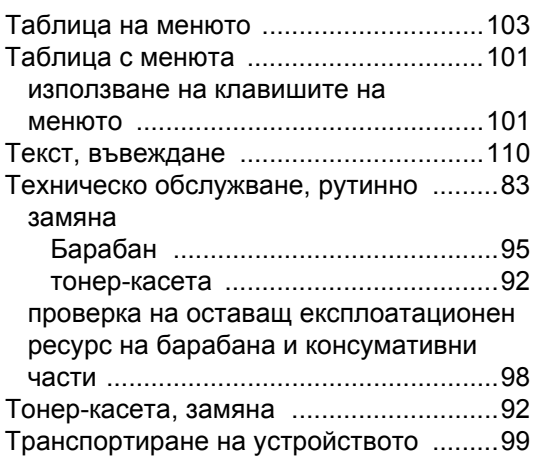

# **Х**

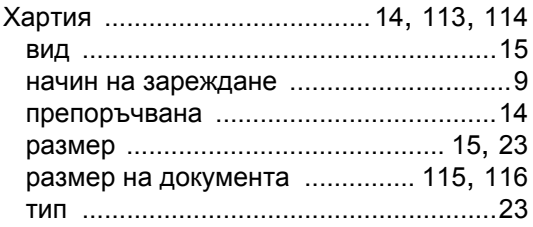

# brother

Това устройство е одобрено за употреба само в държавата, в която е закупено, местните фирми на Brother или техните дилъри поддържат само закупени в собствената им държава устройства.